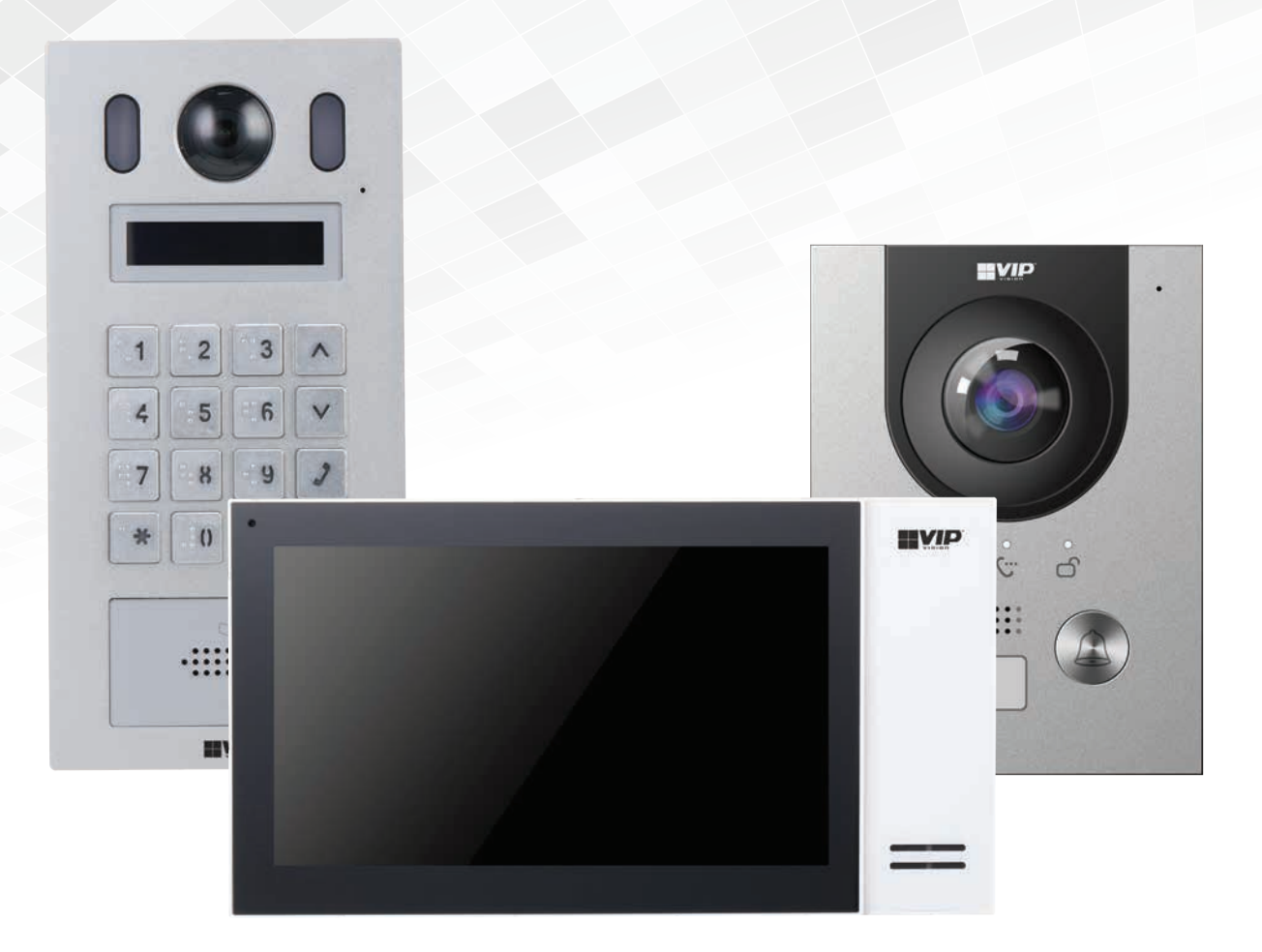

# Residential & Apartment Intercom Systems

## Installation Manual

Supports models from:

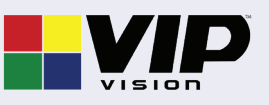

INT-Q10121-1

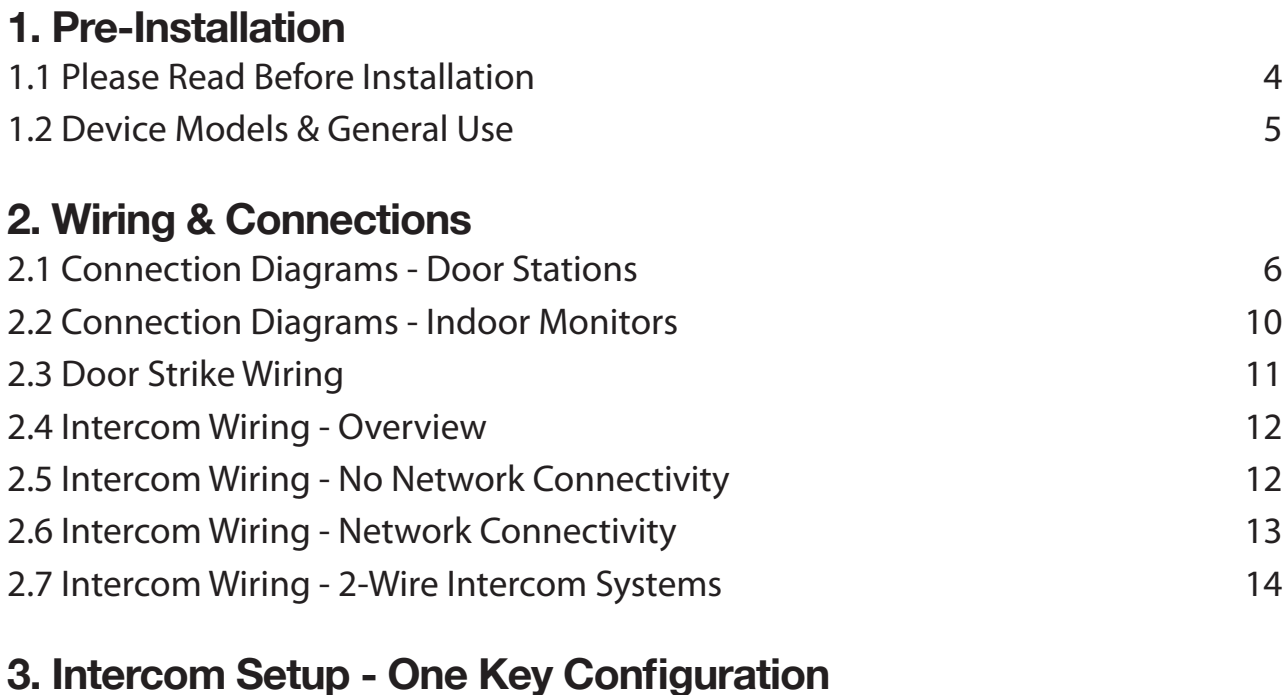

## 3.1 One Key Configuration – 1 Monitor and 1 Door Station 15 3.1 One Key Configuration – 1 Monitor and 1 Door Station (Cont.) 16 3.2 One Key Configuration – Multiple Monitors and/or Multiple Door Stations 17 3.2 One Key Configuration – Multiple Monitors and/or Multiple Door Stations (Cont.) 18 3.2 One Key Configuration – Multiple Monitors and/or Multiple Door Stations (Cont.) 19

## **4. Intercom Setup - Manual Residential Intercom Setup**

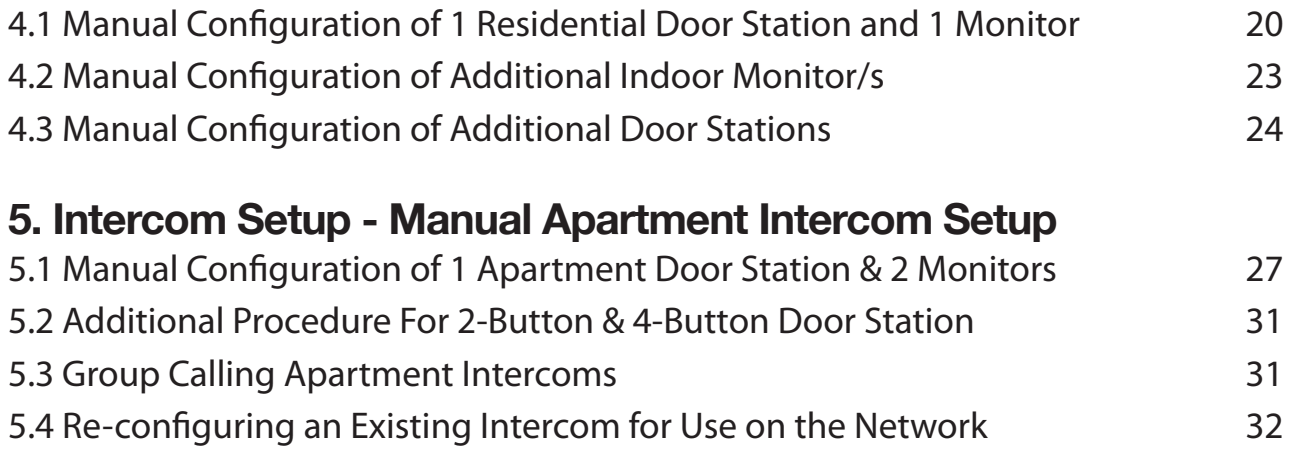

## **6. Additional Configuration**

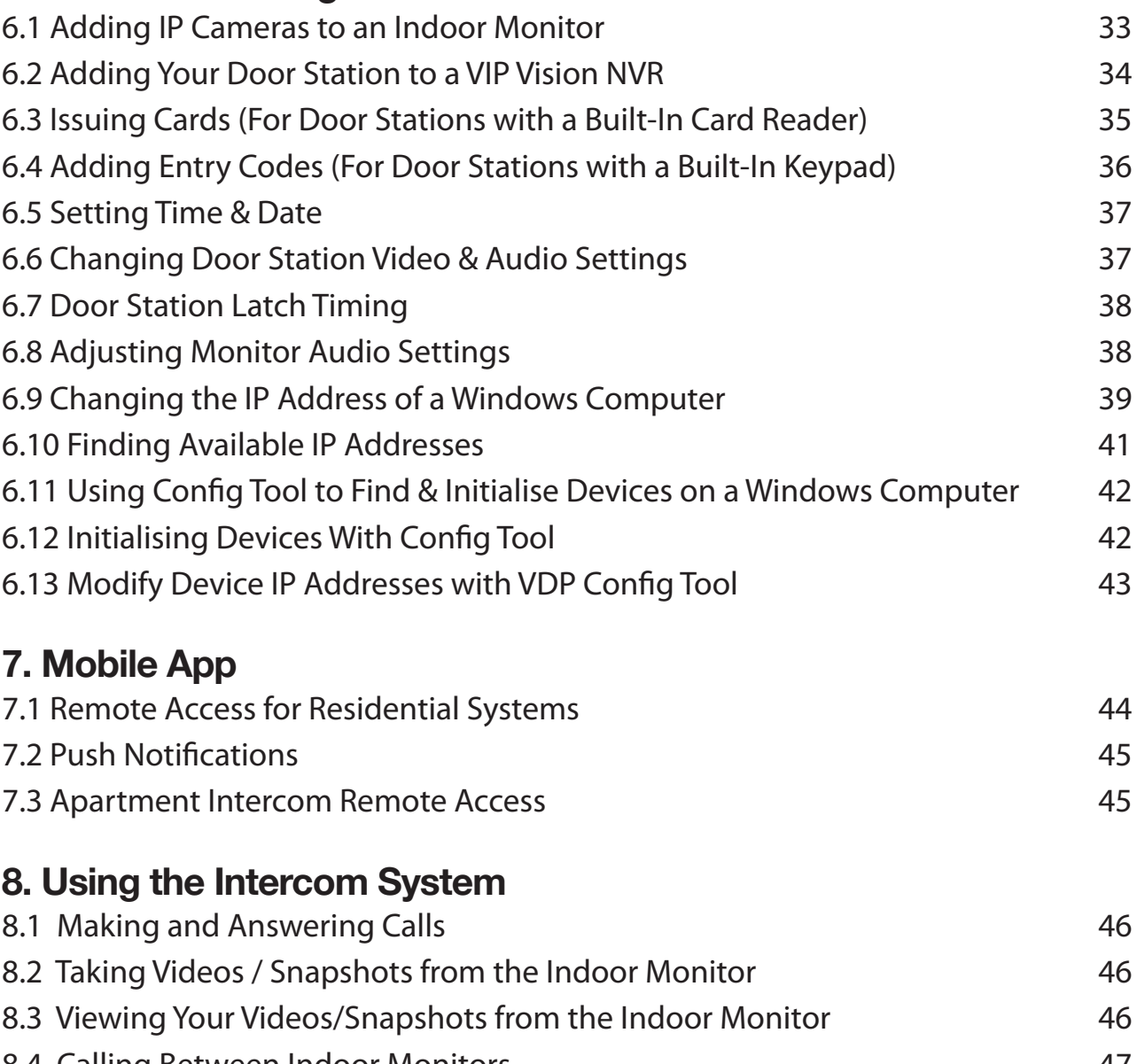

## 8.4 Calling Between Indoor Monitors **47** and 47 8.5 Create Favourites 47

## **9. Troubleshooting**

Factory Reset Intercom Devices **ABS** 48

## **Notes**

## **1. Pre-Installation**

## **1.1 Please Read Before Installation**

**Thank you for purchasing this Intercom System.** This install guide covers basic setup, installation and use of your intercom system.

For detailed technical support and software downloads, visit our Help Centre at: **help.c5k.info**

- **• Basic Settings** password is 123456, which can be entered after pressing the Settings button.
- **• Network Settings** password is user configured upon initial setup, it can be entered after holding the Settings button for 6 seconds.
- Door Station's default IP address is 192.168.1.108 or 192.168.1.110 (depending on model and firmware version).

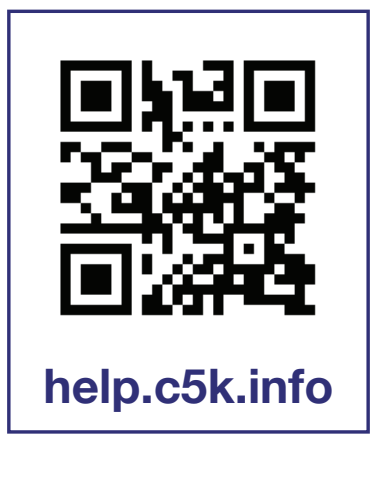

- In our examples, we will be referring to 192.168.108 as the default IP address.
- The Door Station's default username is "admin" and the password is user configured upon initial setup. Please note that only the Door Station has a web interface - the Indoor Monitor does not.
- If this is your first time purchasing a VIP Residential IP Intercom, we recommend setting it up on the bench before installation, to familiarize yourself with the product. Upon installation, we recommend bringing a laptop to site to make any settings changes that may be required. An understanding of basic computer networking is required.
- The IP intercom requires a CAT5e/CAT6 cable to be run between the Indoor Monitor, and Door Station. The cable must be terminated to TIA-568A or TIA568B standards. If you wish to connect to the system remotely, your Indoor Monitor and Door Station must be connected to your modem or network switch (sold separately).
- Power must be provided to each Door Station and Indoor Monitor this can be done via Power other Ethernet with a PoE switch, or via a separate 12VDC Power supply. Alternatively, 2-Wire cabling can be used (available on select models only).

#### **IMPORTANT:**

- Door Stations are designed to mounted in a sheltered location, not exposed directly to weather.
- When installing the Door Station, apply outdoor silicone sealant between the Door Station and the wall, and seal the hole that has been created for the cable to prevent water ingress. If using a mounting box, ensure the box is also sealed, and the included waterproof rubber seals are used when installing the screws.

## **1.2 Device Models & General Use**

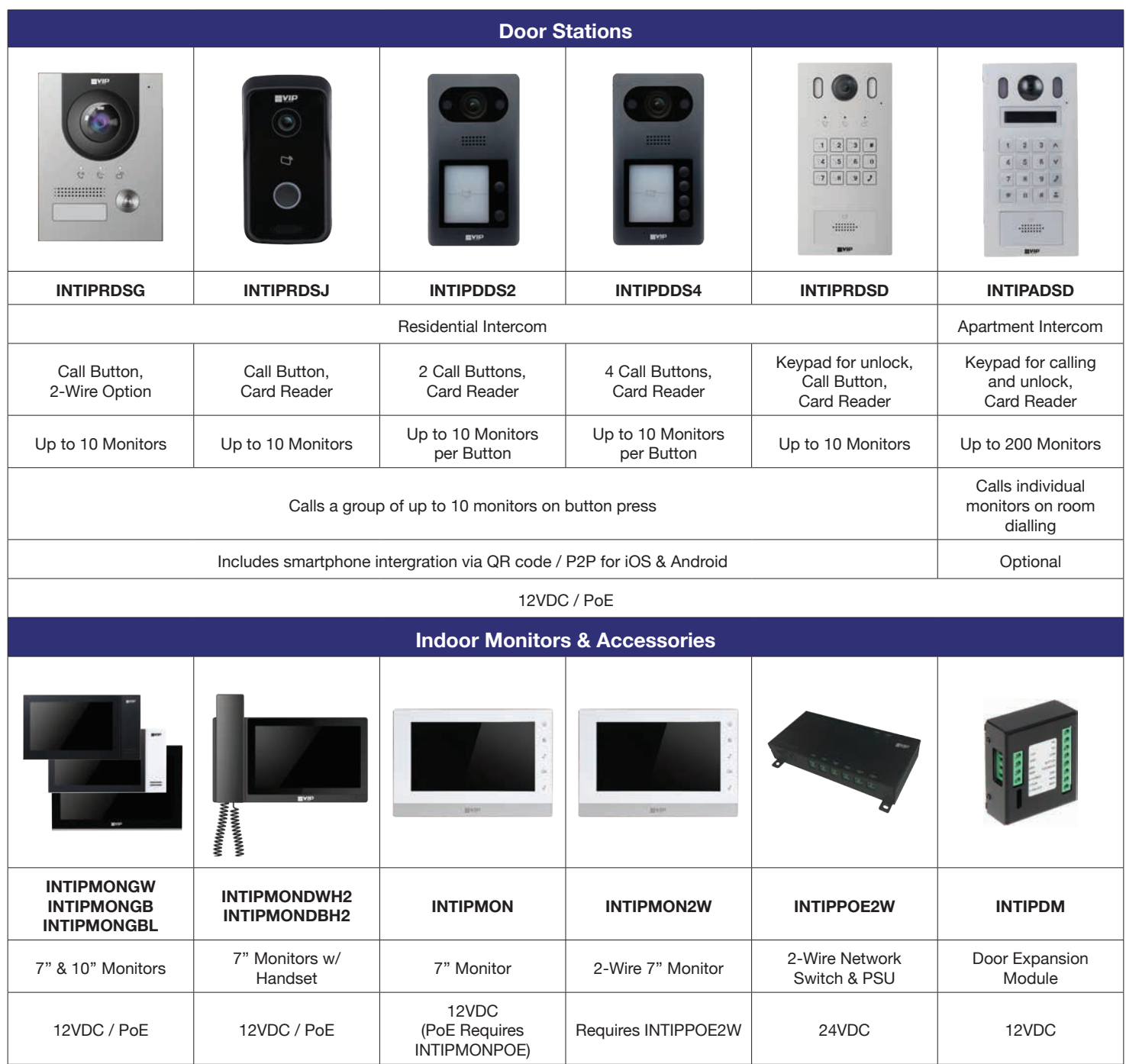

## **2.1 Connection Diagrams - Door Stations**

#### **2.1.1 INTIPRDSG - G Series Residential Door Station**

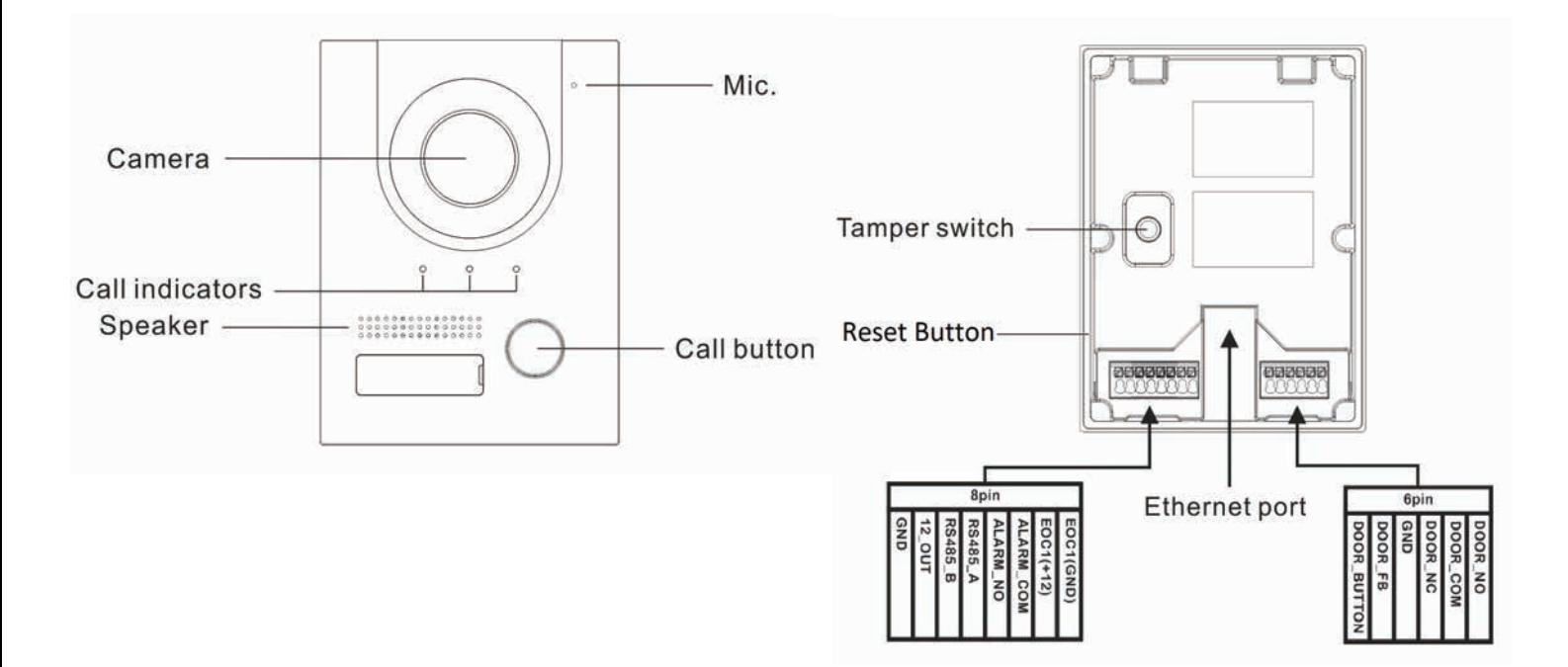

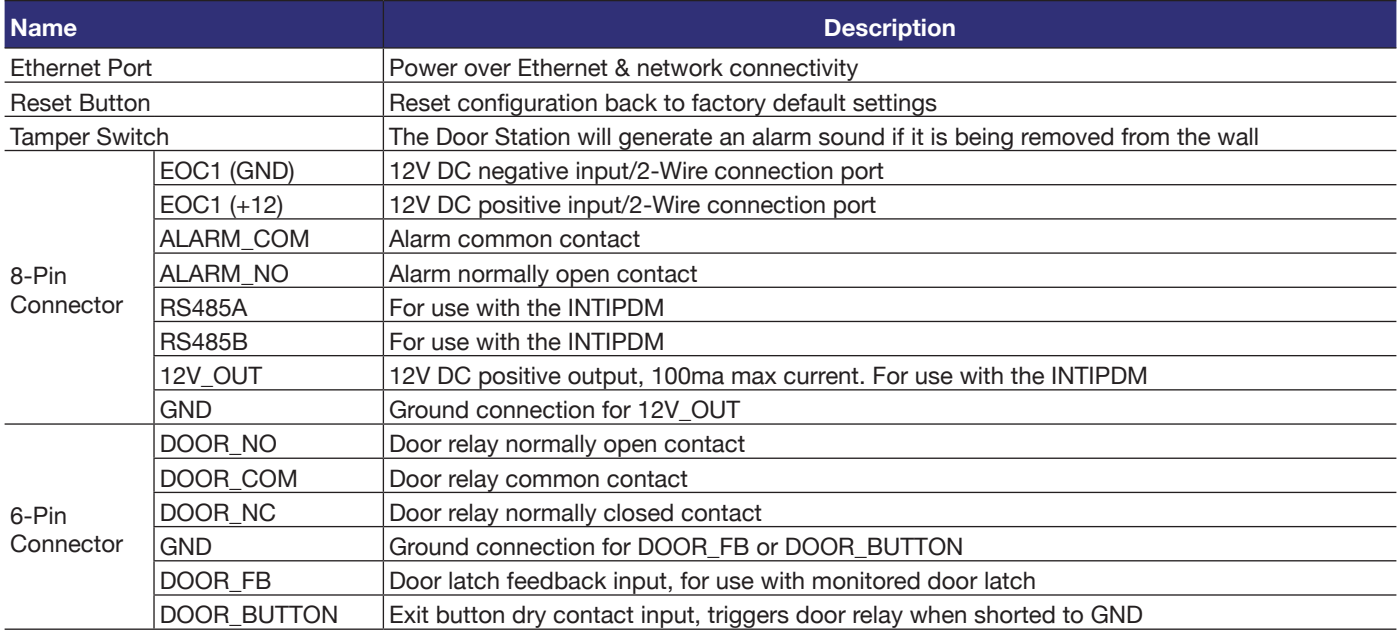

## **2.1 Connection Diagrams - Door Stations (cont.)**

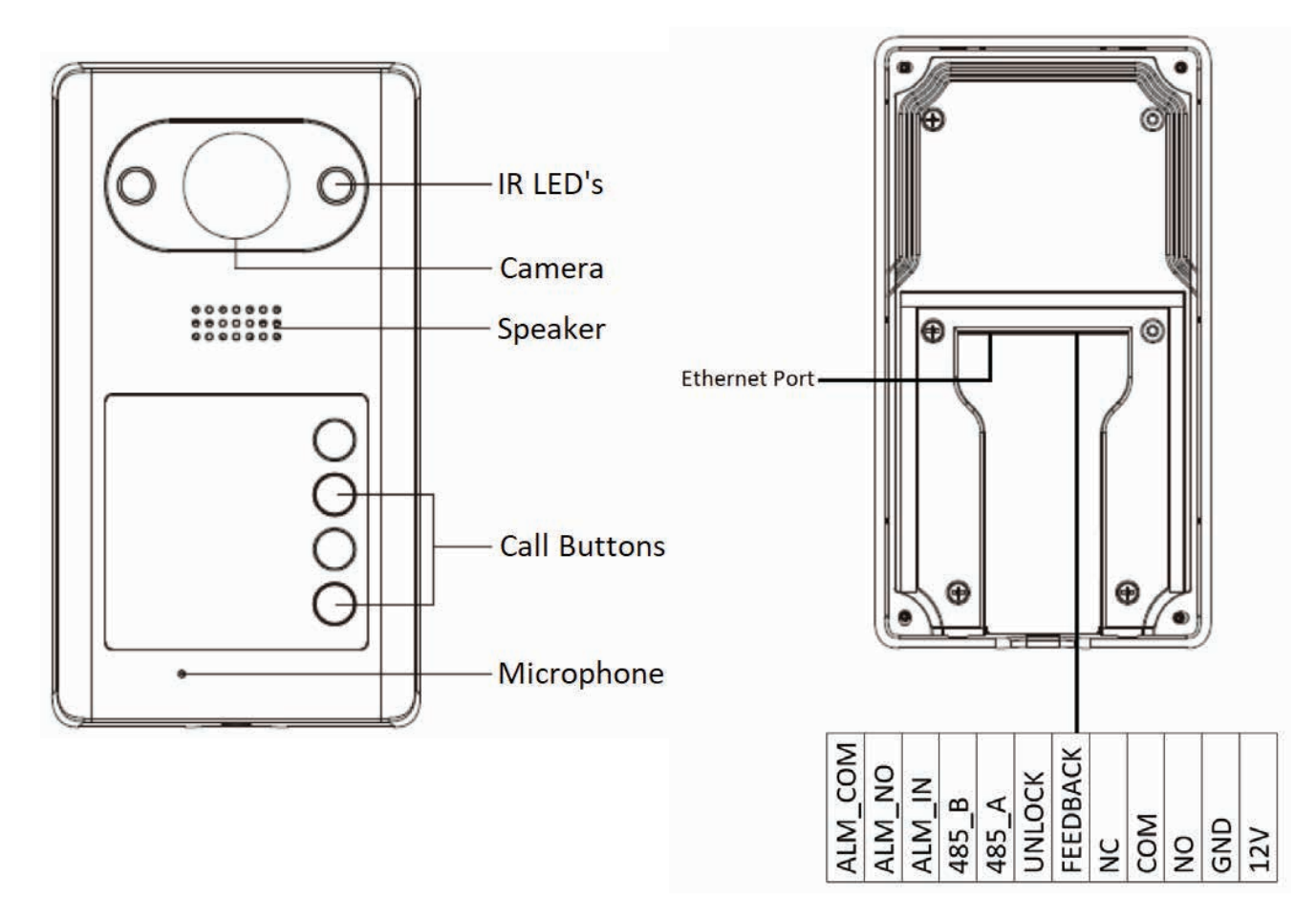

#### **2.1.2 INTIPDDS2 & INTIPDDS4 - Residential Door Stations**

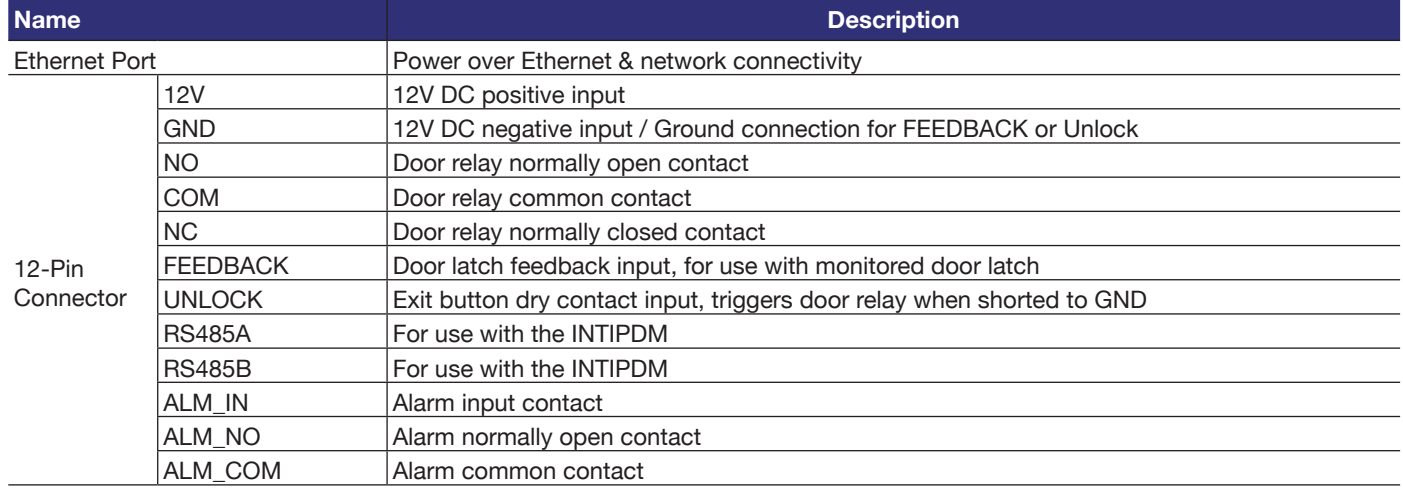

## **2.1 Connection Diagrams - Door Stations (cont.)**

#### **2.1.3 INTIPRDSJ - J Series Residential Door Station**

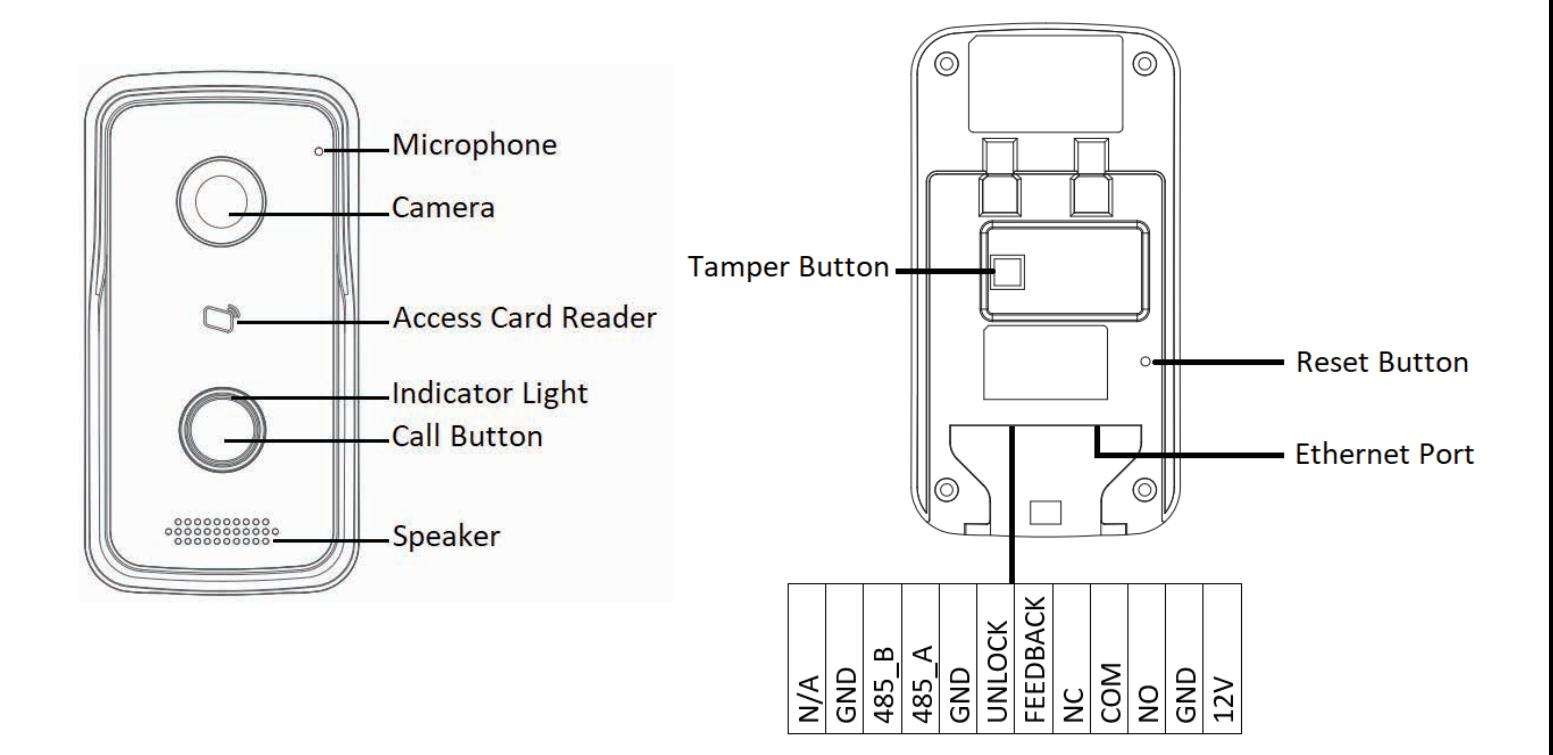

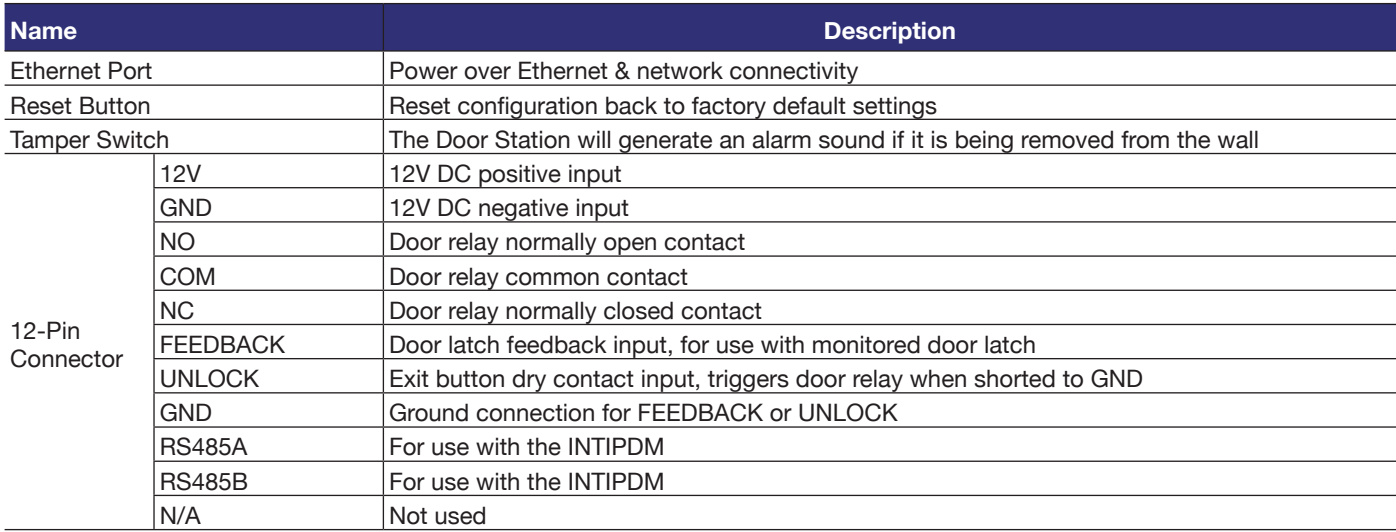

## **2.1 Connection Diagrams - Door Stations (cont.)**

#### **2.1.4 INTIPADSD - Apartment Series Door Station**

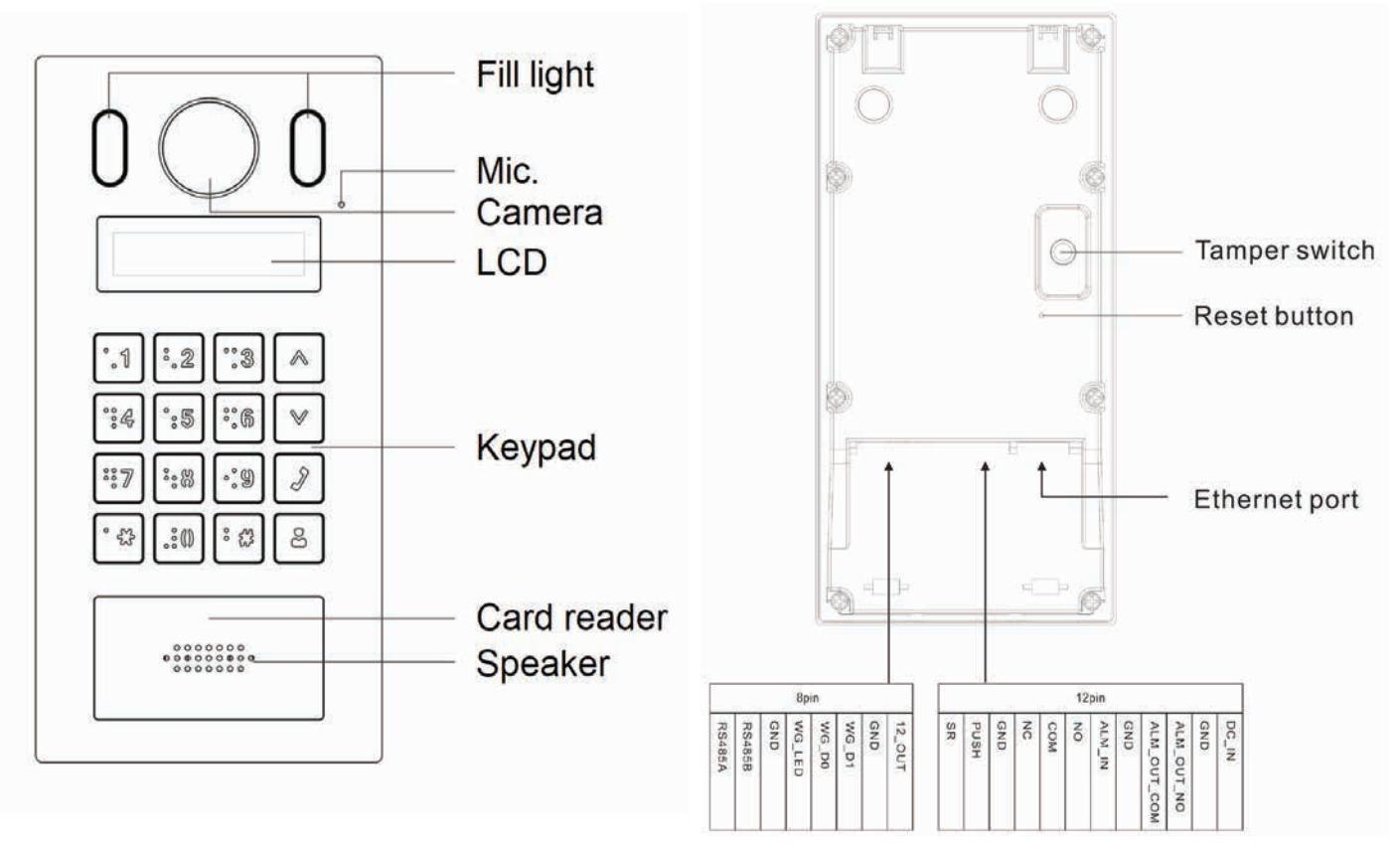

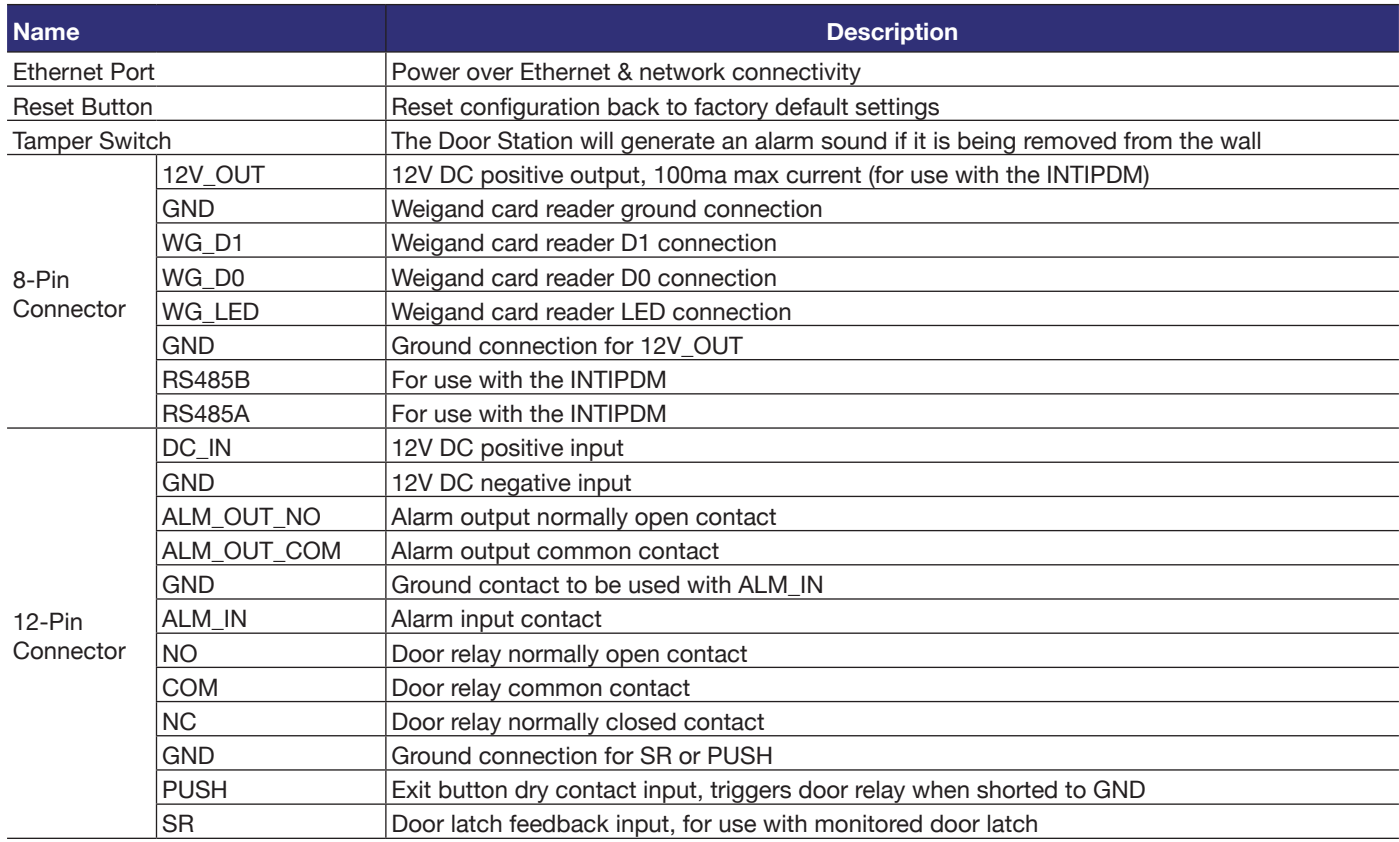

#### **2.2.1 INTIPMONGW / INTIPMONGB Indoor Monitor**

**Note:** Below is INTIPMONGW and INTIPMONGB Indoor Monitor, other models vary slightly.

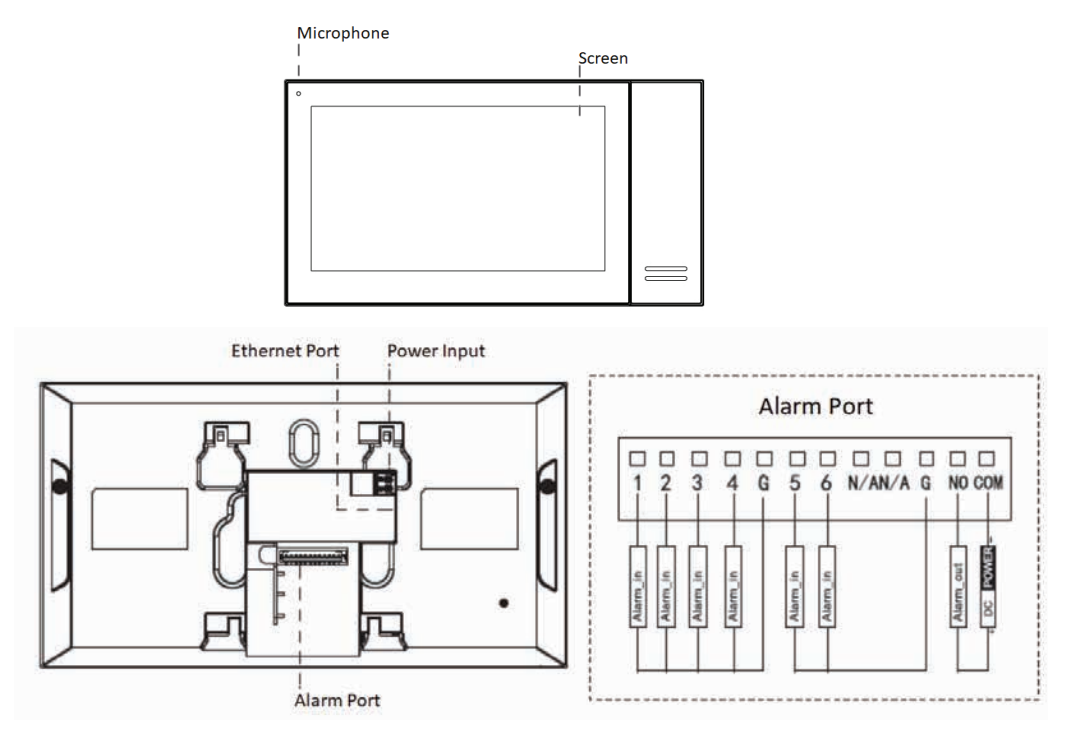

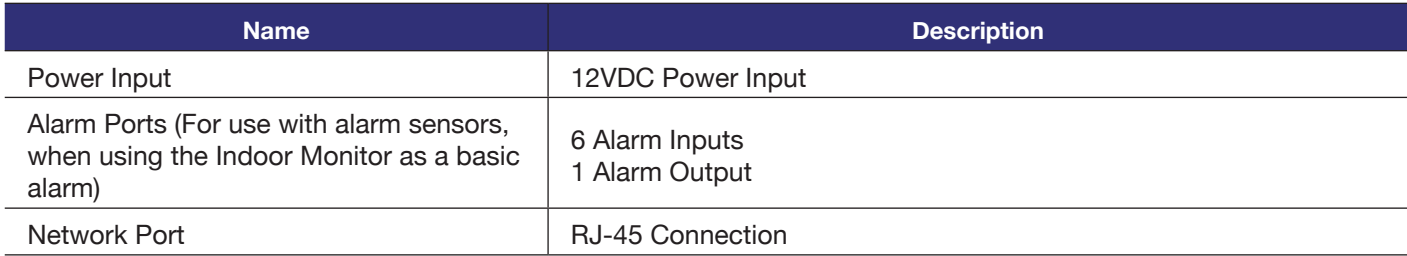

#### **2.2.2 INTIPMON2W - 2-Wire Indoor Monitor**

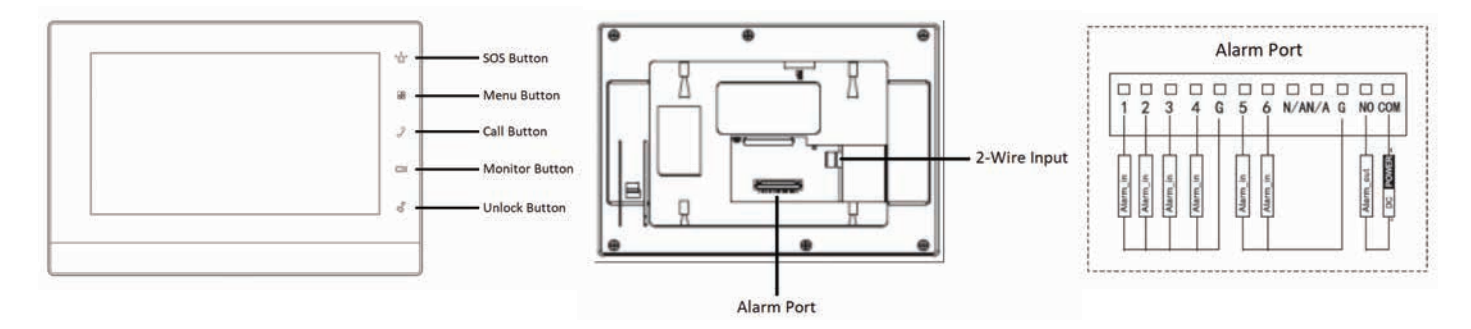

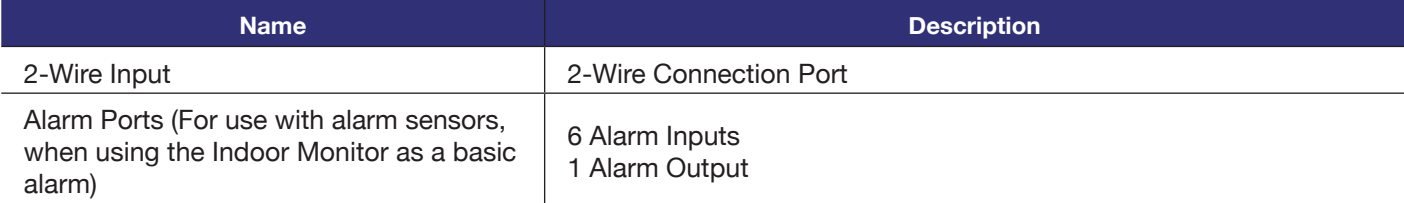

#### **2.3 Door Strike Wiring**

#### **2.3.1 Normally Closed and Normally Open Wiring**

Before connecting the Door Station to a door latch or gate motor, **refer to your door latch or gate motor installation manual** for specific product information. The Door Station uses a dry contact relay, rated at Max 2A 30VDC.

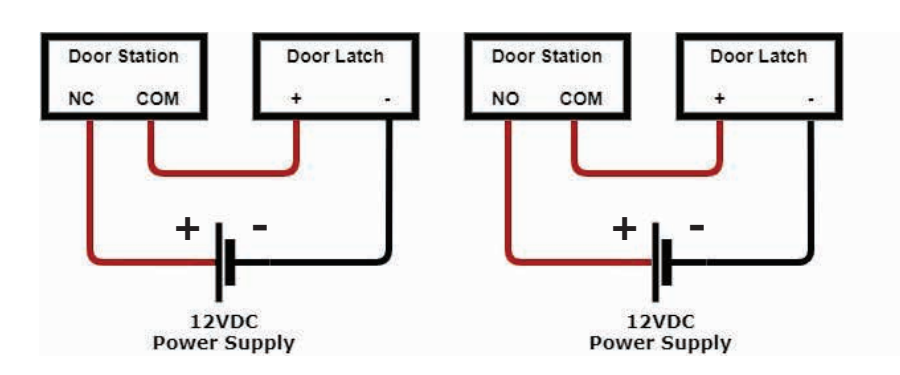

#### **2.3.2 Using an External Relay**

If wiring the Door Station to anything other then a door latch, such as an electric gate with dry contacts, it is recommended to use an external relay. The relay pictured is a 5 pin relay.

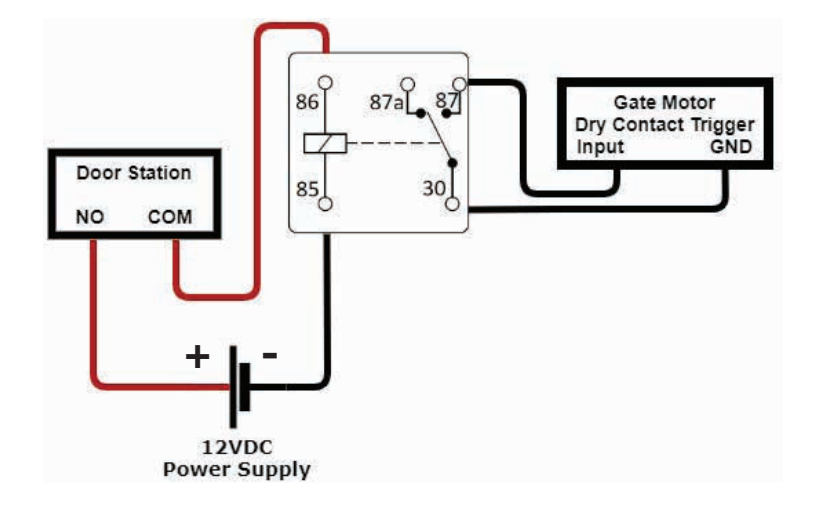

#### **2.3.3 Two Door Latch Outputs using an INTIPDM**

If you require 2 door latch outputs to be triggered individually, the INTIPDM is required to trigger a second latch.

In the diagram right, the INTIPRDSG Door Station is being used and is utilizing the 12V output. This can be substituted for a 12VDC power supply.

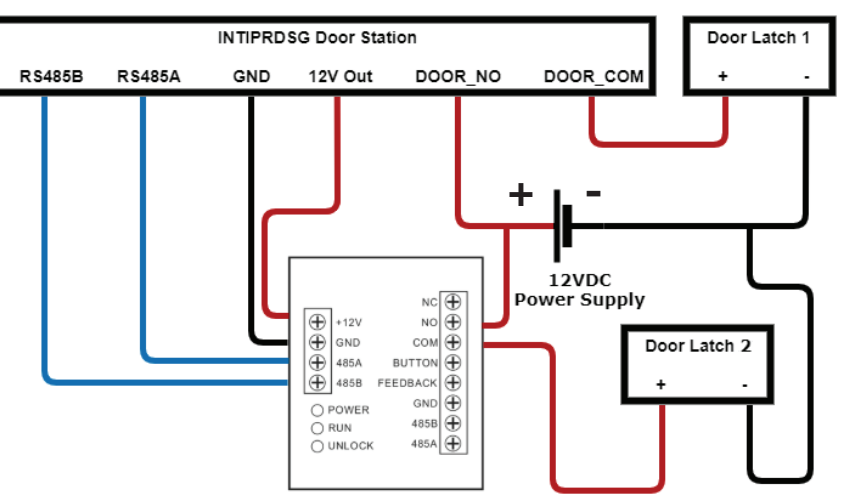

#### **2.3.4 Wiring a Push-to-Exit Button**

If you require a push to exit button, ensure it is a NO button.

Wire the latch as per one of the three above methods, then connect your button.

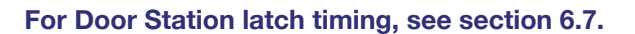

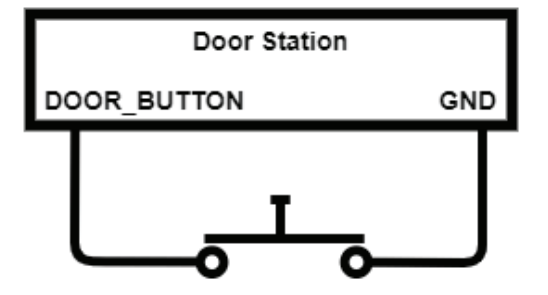

## **2.4 Intercom Wiring - Overview**

#### **2.4.1 Selecting Network Cabling or 2-Wire Cabling**

There are 2 different cable types that can be used for wiring the intercom system, network cabling (CAT5/6) or 2-wire cabling. Configuration is the same for both network and 2-wire intercoms installations, but different hardware is required

**Network cabling**, also known as Ethernet or data cabling is most commonly used in a new installation where no existing cable is installed.

**2-Wire** is used when there is existing cable installed at the premises, and the old intercom or doorbell is being replaced.

2-Wire cable needs to be a minimum of 24 strand, 0.20mm in size. The cable needs to have 2 insulated conductors. 4-core or 6-core cable can be used, but you must ensure only 2 cores of the cable are connected. Doubling up the pairs will cause an unreliable connection due to the way the data is transmitted. Maximum cable distance is 100m. One Key Configuration is not available on 2-Wire intercom devices, manual configuration is required see section 4 for details.

#### **2.5 Intercom Wiring - No Network Connectivity**

There are three wiring configurations for Intercoms.

- If an apartment intercom is being installed, follow method 2.
- If using 2-Wire intercom devices, follow method 3.

**Method 1:** Using 12VDC and direct connection between the devices with a CAT5 cable. (No network connection)

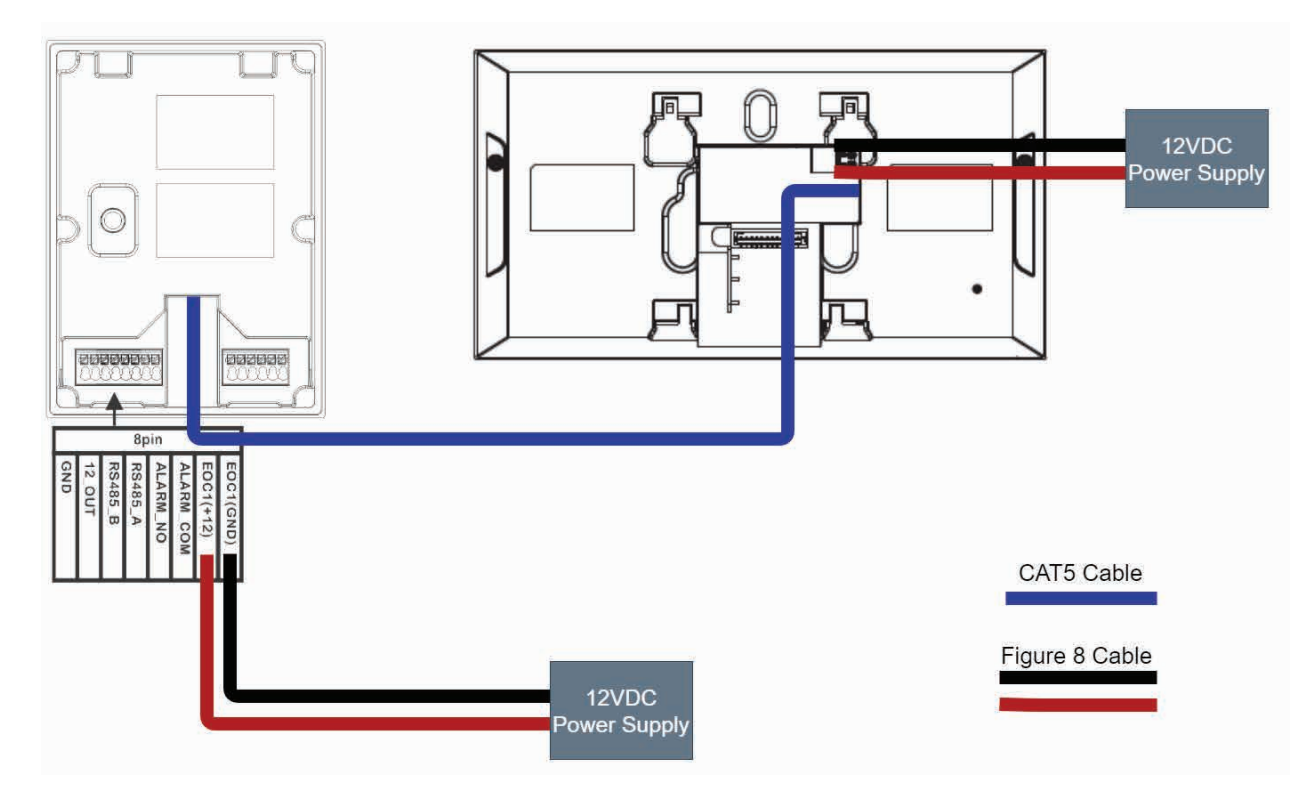

## **2.6 Intercom Wiring - Network Connectivity**

**Method 2:** Using a PoE Switch connected to a router OR using 12VDC and an Ethernet switch connected to a modem.

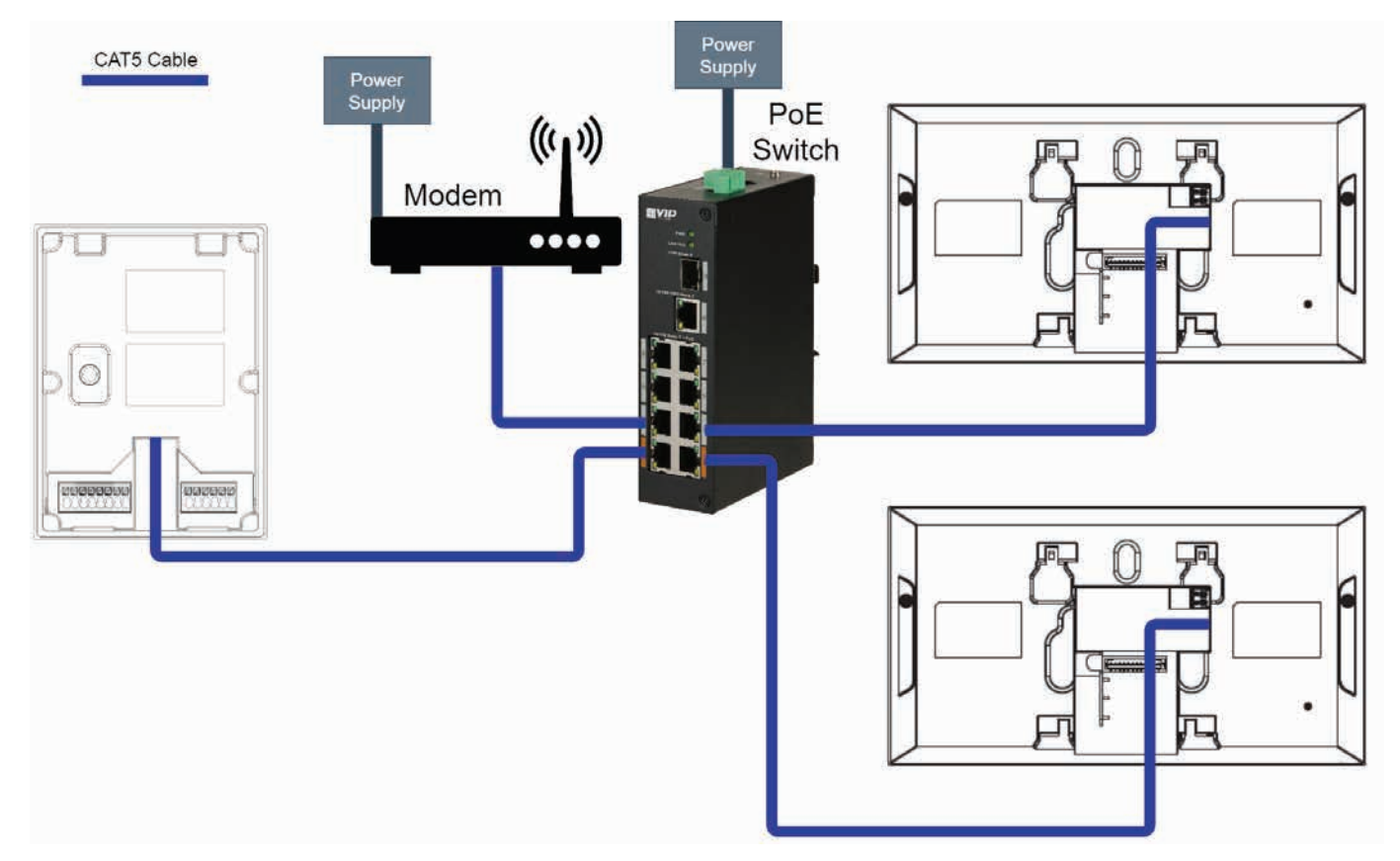

**Devices connected to a PoE Switch, then to a modem.**

**Devices connected to a modem/Ethernet switch, and powered with 12VDC.**

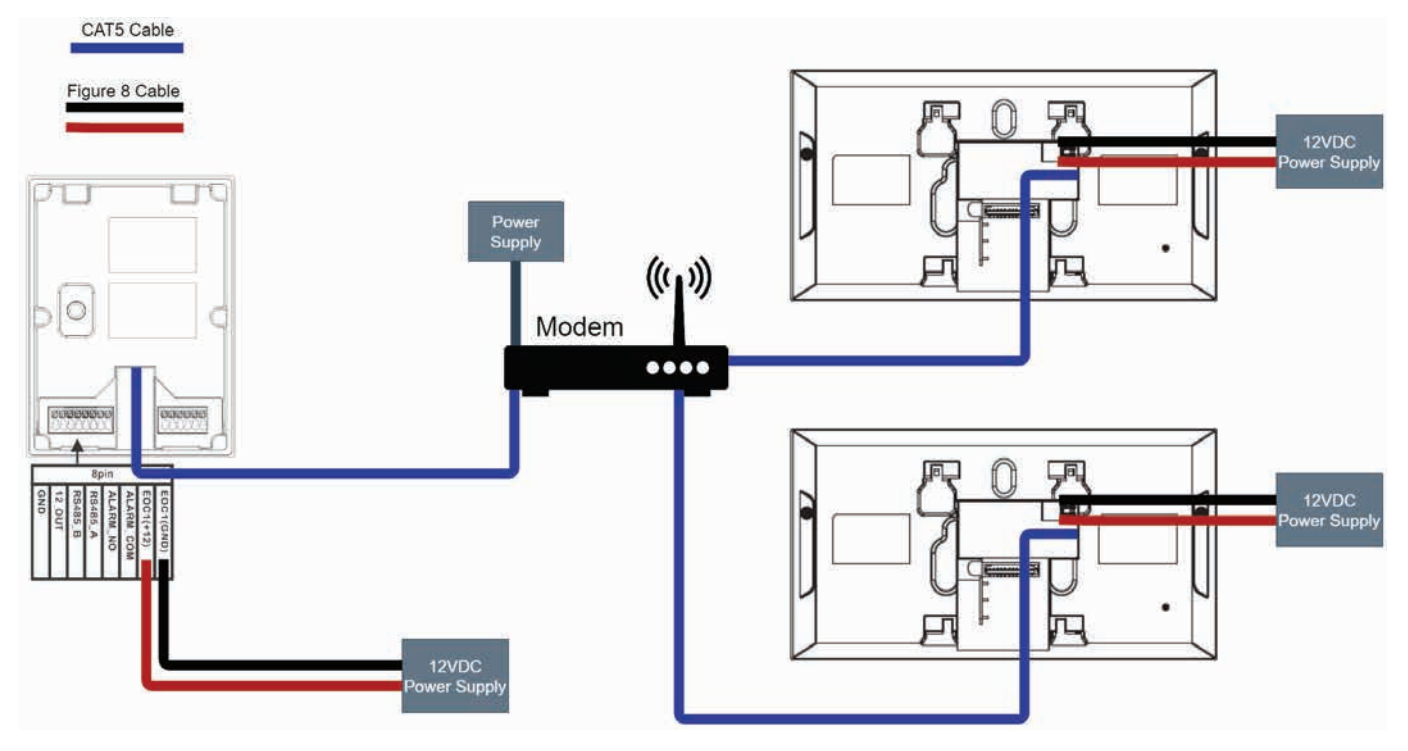

### **2.7 Intercom Wiring - 2-Wire Intercom Systems**

**Method 3:** Using a 2-Wire Switch connected to a router and 24VDC power supply.

This wiring configuration is only suitable for use with the INTIPRDSG Door Station and INTIPMON2W 2-Wire Indoor Monitor. No other devices will work in this configuration, and will be permanently damaged if connected.

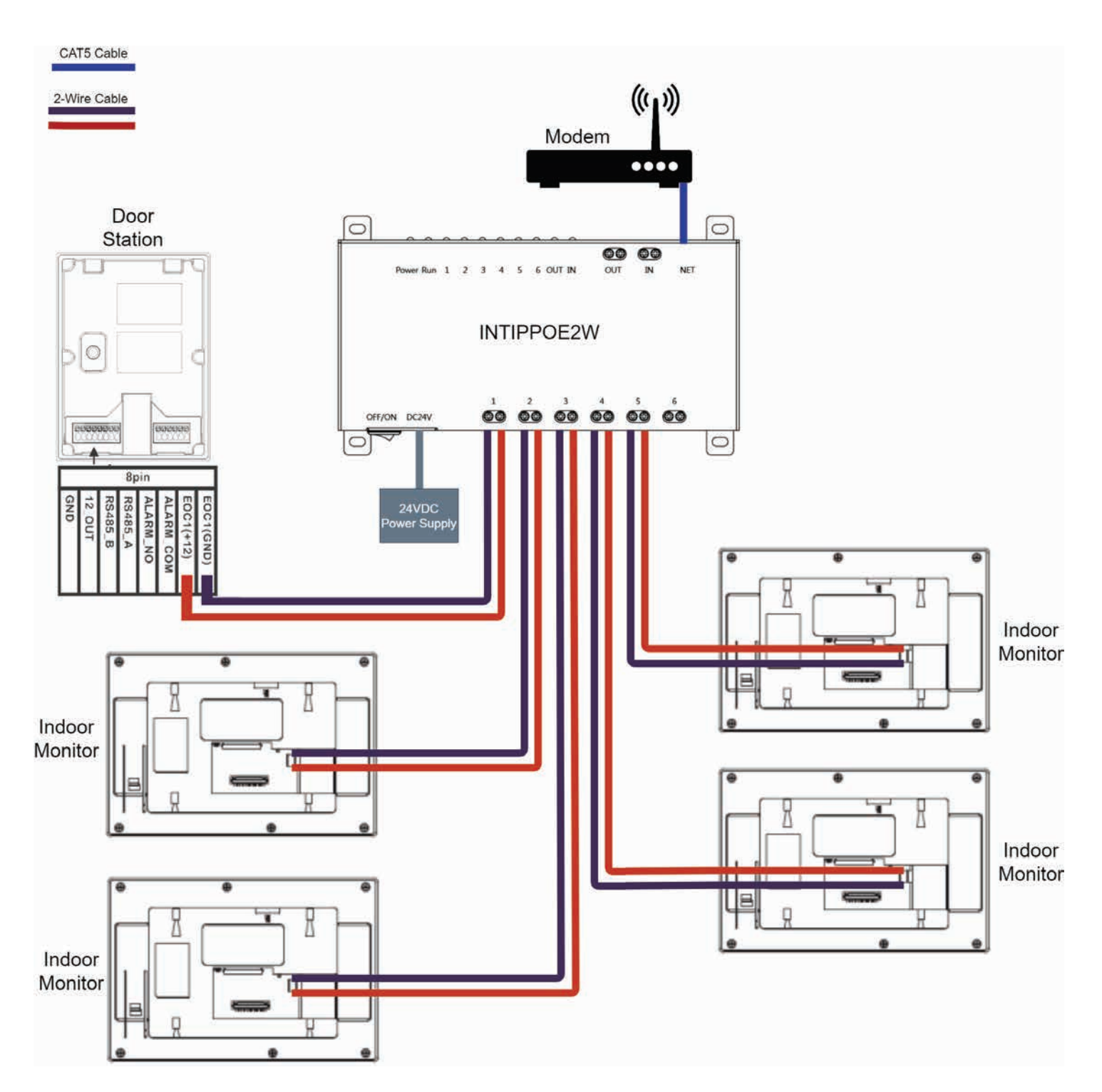

## **3. Intercom Setup - One Key Configuration**

## **3.1 One Key Configuration – 1 Monitor and 1 Door Station**

This method requires the least amount of time to setup and does not require a computer. However, a computer will be required to adjust settings such as door latch timing and date & time.

Below are the **example details** that we will be using for this guide. If you intend on connecting the intercom to your network for remote access, you will need to obtain the local IP address details for your network. (Refer to **6.10 Finding Available IP Addresses**) Replace the example IP addresses with IP addresses suitable for your network.

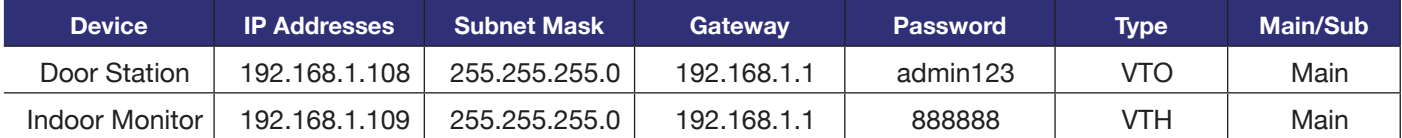

- 1. **Connect** the intercom equipment (Refer to **2. Wiring & Connections**)
- 2. Go to the Indoor Monitor, all configuration will be performed from this device. If prompted to select a language, select **English**, then select **OK**. If not prompted, proceed to the next step. (Fig 3.1)

3. If prompted to choose Apartment or Villa, select **Villa**, then select **OK**. If not prompted, proceed

to the next step. (Fig 3.2)

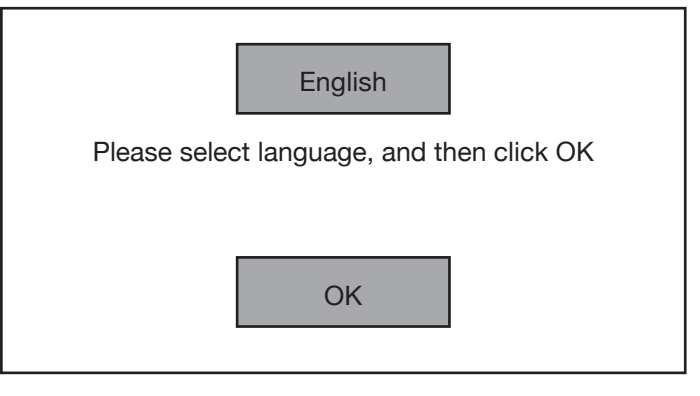

**Fig 3.1:** Language Selection

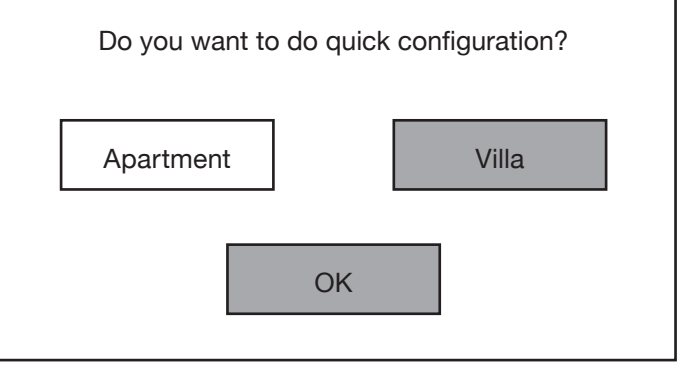

**Fig 3.2:** Installation Selection

4. Initialise the Indoor Monitor, by entering a 6 digit **password** (888888) and **email**. Select **OK**. (Fig 3.3)

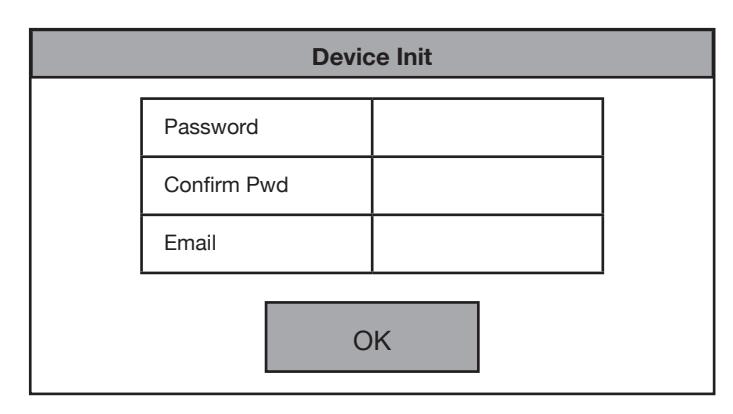

**Fig 3.3:** Device Initialisation

#### **3.1 One Key Configuration – 1 Monitor and 1 Door Station (Cont.)**

- 5. If prompted with **Do you want to do quick configuration?**, Select **OK**. If Step 3 was completed, skip this step.
- 6. Select **Initialise** next to the uninitialised **Door Station (VTO)** and set a user **password** (admin123) and **email**. Select **OK**. (Fig 3.4)
- 7. Once all of the devices are initialised, select **Next**. (Fig 3.5)
- 8. Select **Edit** next to the **Indoor Monitor (VTH)**. Set the **IP Address** (192.168.1.109), **Netmask** (255.255.255.0) and **Gateway** (192.168.1.1). Select **OK**. (Fig 3.6)
- 9. Select **Edit** next to the **Door Station (VTO)**. Set the device type to **Main** and set the **IP Address** (192.168.1.108), **Netmask** (255.255.255.0) and **Gateway** (192.168.1.1). Set the Time and Date. Select **OK**. (Fig 3.7)

*NOTE: Ensure the time & date is set correctly, otherwise you may be unable to add the device to the phone app.*

- 10. Once all devices have had their IP address details and device type set, select **One-Key Config**. The devices will now be configured. **NOTE:** *If an error occurs during the configuration, ensure the entered details are correct.* (Refer to **Section 9** for troubleshooting)
- 11. Once the devices have successfully configured, select **OK**.
- 12. **The devices will reboot, allow up to 10 minutes for them to connect.**

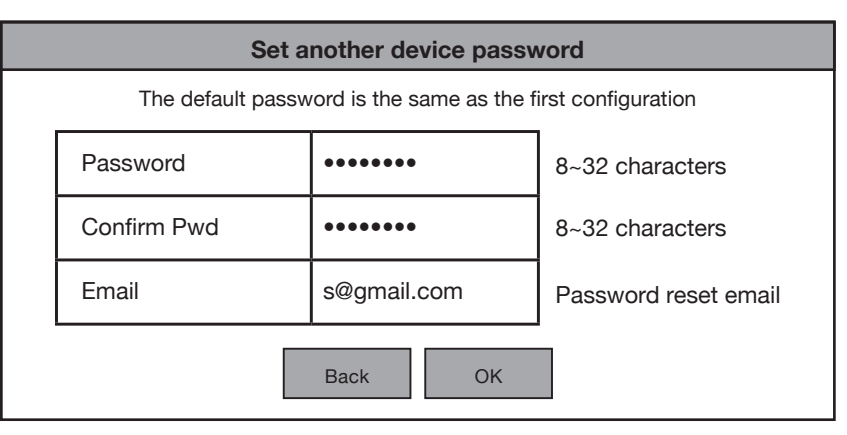

**Fig 3.4:** VTO Initialisation

| Set another device password  |           |                |               |               |           |  |  |  |  |  |
|------------------------------|-----------|----------------|---------------|---------------|-----------|--|--|--|--|--|
| <b>Device</b><br><b>Type</b> | <b>SN</b> | <b>MAC</b>     | IP            | <b>Status</b> | Operation |  |  |  |  |  |
| Local                        | 5L0A0C    | 08:ED:ED:20:C  | 192.168.1.155 | Initialised   |           |  |  |  |  |  |
| <b>VTO</b>                   | 5G00D19   | a0:bd:1d:46:c6 | 192.168.1.108 | Initialised   |           |  |  |  |  |  |
|                              |           |                |               |               |           |  |  |  |  |  |
|                              |           | Refresh        | <b>Next</b>   |               |           |  |  |  |  |  |

**Fig 3.5:** Device Initialisation

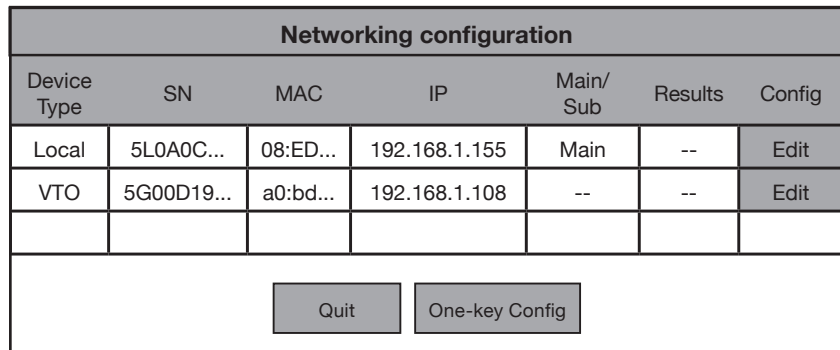

#### **Fig 3.6:** Network Config

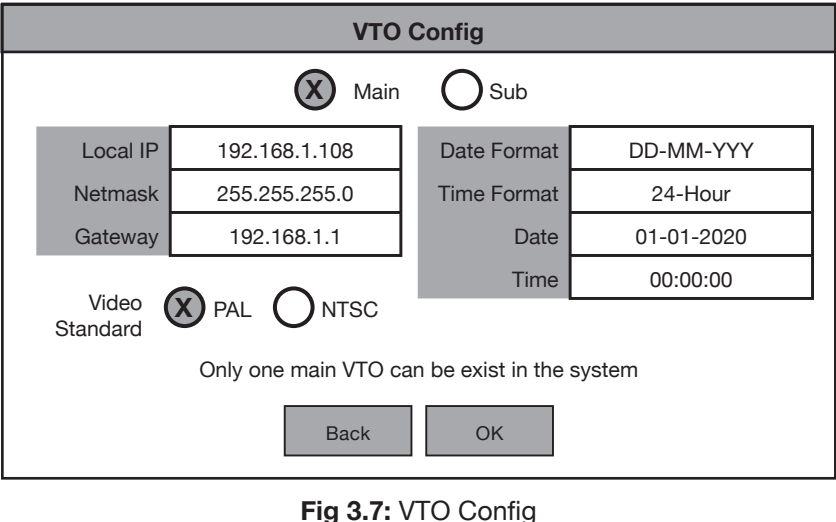

## **3.2 One Key Configuration – Multiple Monitors and/or Multiple Door Stations**

This method requires the least amount of time to set up and does not require a computer. However, a computer will be required to adjust settings such as door latch timing and date & time. The steps below cover setting up multiple monitor and multiple door stations. The example will cover setting up 2 Indoor Monitors, and 2 Door Stations.

Below are the **example details** that we will be using for this guide. If you intend on connecting the intercom to your network for remote access, you will need to obtain the local IP address details for your network. (Refer to **6.10 Finding Available IP Addresses**) Replace the example IP addresses with IP addresses suitable for your network.

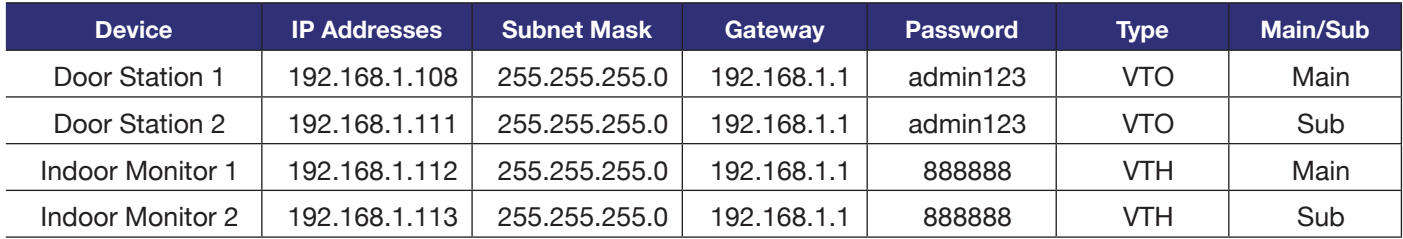

- 1. **Connect** the intercom equipment (Refer to **2. Wiring & Connections**)
- 2. Choose a Monitor to be your **Master** Indoor Monitor. All configuration will be performed from this device, do not configure any other monitor. If prompted to select a language, select **English**, then select **OK**. If not prompted, proceed to the next step. (Fig 3.8)

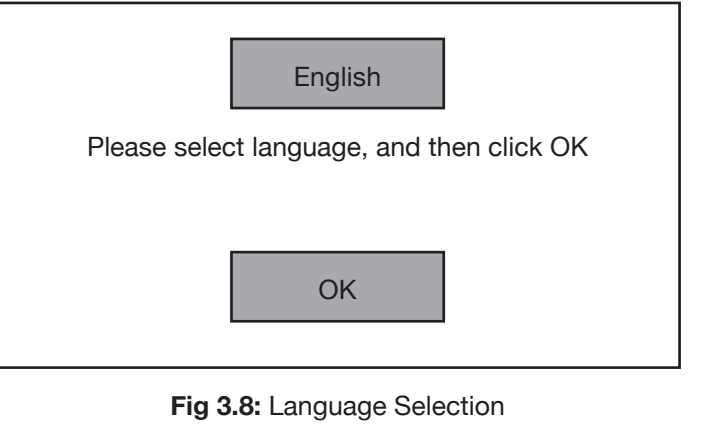

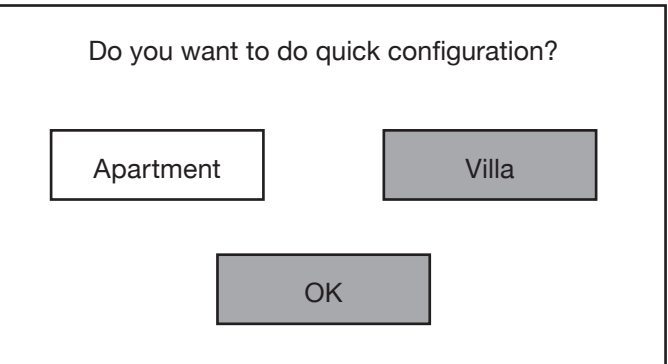

#### **Fig 3.9:** Installation Selection

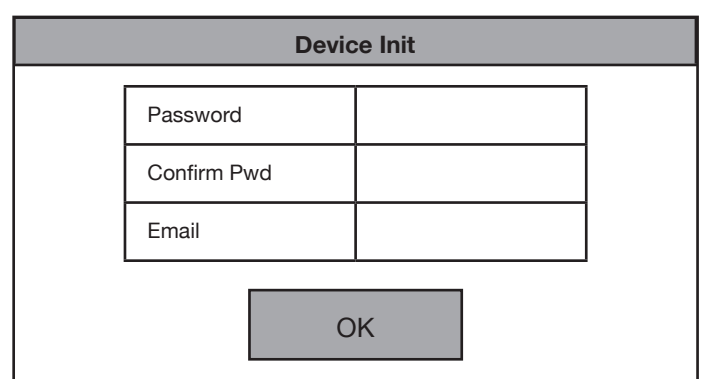

**Fig 3.10:** Device Initialisation

**Continued on next page →** 

3. If prompted to choose Apartment or Villa, select **Villa**, then select **OK**. If not prompted, proceed to the next step. (Fig 3.9)

4. Initialise the Indoor Monitor, by entering a 6 digit **password** (888888) and **email**. Select **OK**. (Fig 3.10)

## **3.2 One Key Configuration – Multiple Monitors and/or Multiple Door Stations (Cont.)**

- 5. If prompted with **Do you want to do quick configuration?**, Select **OK**. If Step 3 was completed, skip this step. (Fig 3.11)
- 6. Select **Initialise** next to an **uninitialised Indoor Monitor (VTH)** and set a **password** (888888) and **email**. Select **OK**. Repeat this step for all additional Indoor Monitors.

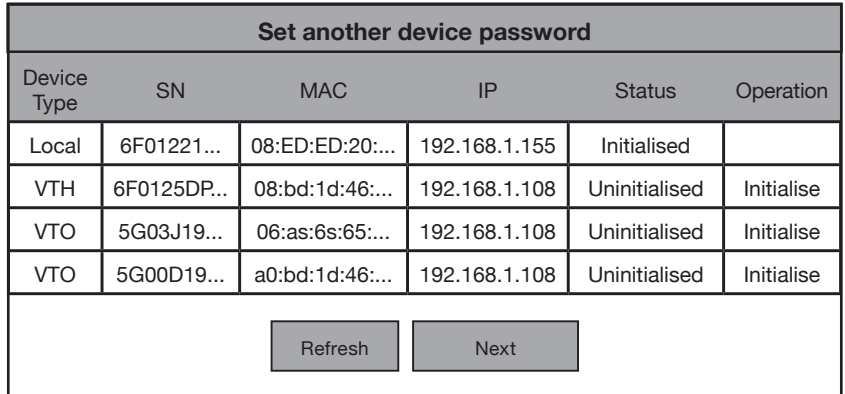

#### **Fig 3.11:** Device Initialisation

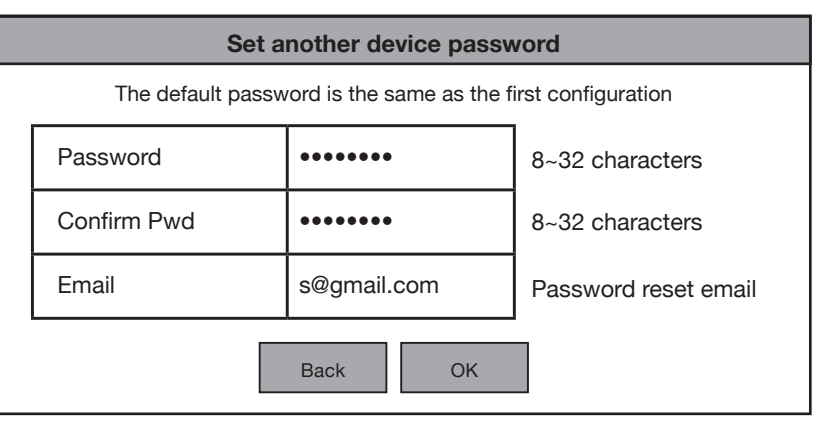

#### **Fig 3.12:** VTO Initialisation

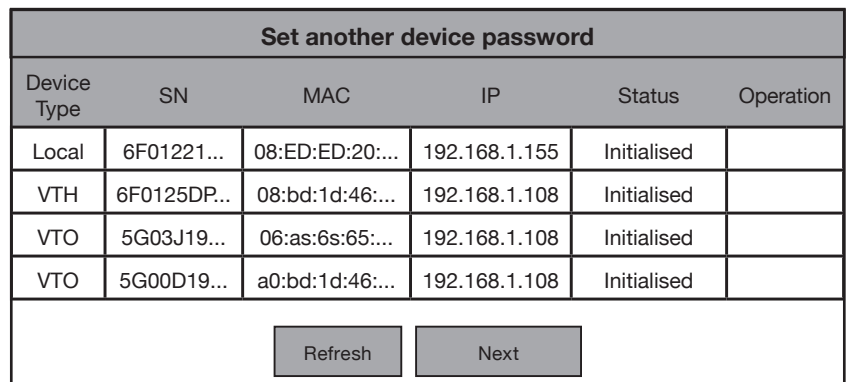

#### **Fig 3.13:** Device Initialisation

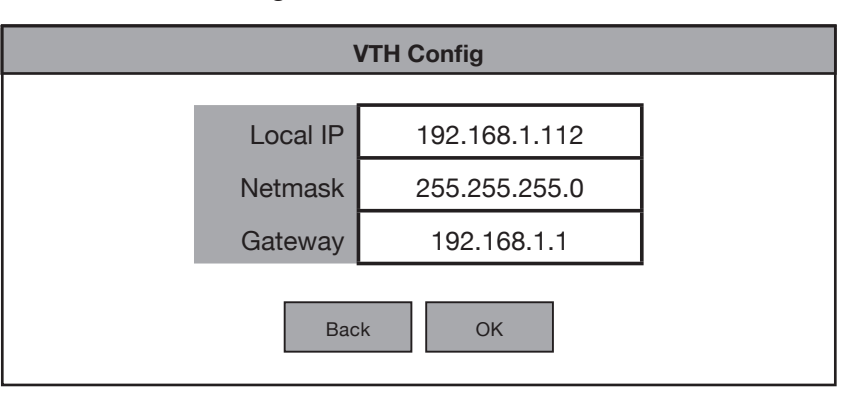

#### **Fig 3.14:** VTH Config

7. Select **Initialise** next to an **uninitialised Door Station (VTO)** and set a user **password** (admin123) and **email**. Select **OK**. Repeat this step for all additional Door Stations. (Fig 3.12)

8. Once all of the devices are initialised, select **Next**. (Fig 3.13)

9. Select **Edit** next to the **first Indoor Monitor (VTH)**. Set the **IP Address** (192.168.1.112), **Netmask** (255.255.255.0) and **Gateway** (192.168.1.1). Select **OK**. (Fig 3.14)

#### **3.2 One Key Configuration – Multiple Monitors and/or Multiple Door Stations (Cont.)**

- 10. Select **Edit** next to the **second Indoor Monitor (VTH)**. Set the **IP Address** (192.168.1.113), **Netmask** (255.255.255.0) and **Gateway** (192.168.1.1). Select **OK**. Repeat this step for all additional Indoor Monitors, ensuring the IP address is different for each device.
- 11. Select **Edit** next to the **first Door Station (VTO)**. Set the device type to **Main** and set the **IP Address** (192.168.1.108), **Netmask** (255.255.255.0) and **Gateway** (192.168.1.1). Set the Time and Date. Select **OK**. (Fig 3.15)

*NOTE: Ensure the time & date is set correctly, otherwise you may be unable to add the device to the phone app.*

- 12. Select **Edit** next to the **second Door Station (VTO)**. Set the device type to **Sub** and set the **IP Address** (192.168.1.111), **Netmask** (255.255.255.0) and **Gateway** (192.168.1.1). Select **OK**. Repeat this step for all additional Door Stations, ensuring the IP address is different for each device, and the device type is set to **Sub**. (Fig 3.16)
- 13. Once all devices have had their IP address details and device type set, select **One-Key Config**. The devices will now be configured. **NOTE:** *If an error occurs during the configuration, ensured the entered details are correct.* (Refer to **Section 9** for troubleshooting)
- 14. Once the devices have successfully configured, select **OK**.
- 15. **The devices will reboot, allow up to 10 minutes for them to connect.**

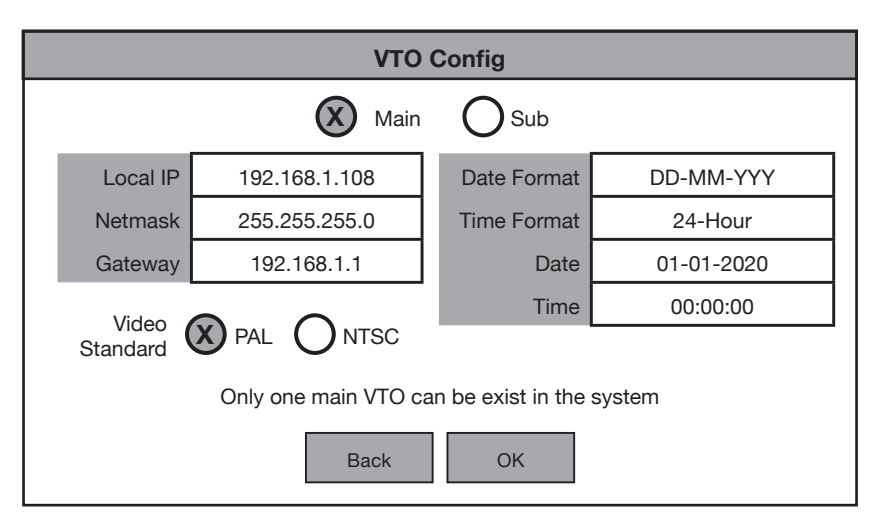

**Fig 3.15:** Main VTO Config

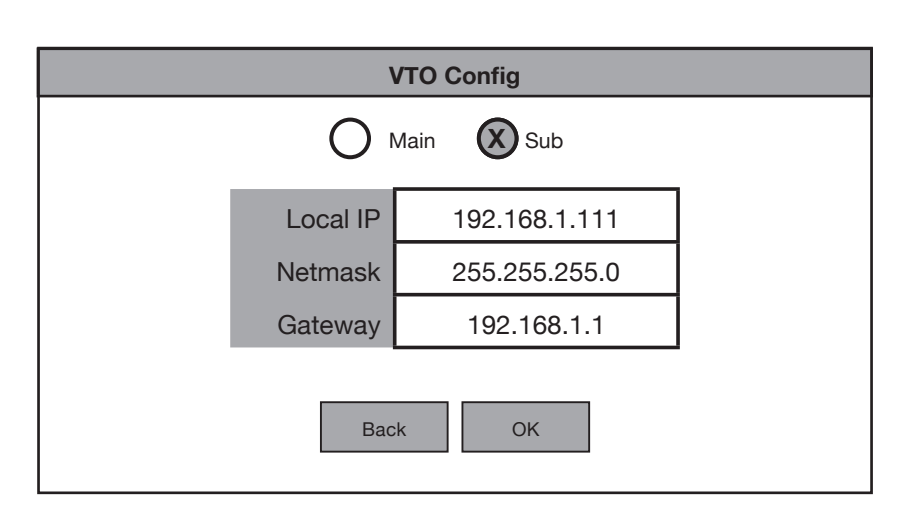

**Fig 3.16:** Sub VTO Config

#### **4.1 Manual Configuration of 1 Residential Door Station and 1 Monitor**

This method requires a computer to set up and is more involved than the One-key Config method. The advantage to this method is the ability to customize settings on the Door Station to suit your requirements, as you will be logged into the Door Station's web interface.

Below are the **example details** that we will be using for this guide. If you intend on connecting the intercom to your network for remote access, you will need to obtain the local IP address details for your network. (Refer to **6.10 Finding Available IP Addresses**) Replace the example IP addresses with IP addresses suitable for your network.

#### **NOTE: Web interface images have been modified for better legibility.**

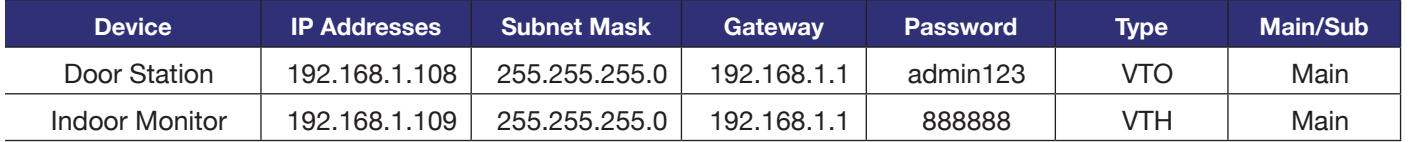

- 1. Connect the intercom equipment (Refer to **2. Wiring & Connections**)
- 2. Connect your Windows computer to the network switch/modem with a CAT5 cable.
- 3. Configure your computer to be in the **same IP address range as the Door Station** (Refer to **Section 6.9**.)
- 4. Open a **web browser** (Internet Explorer is recommended) and enter the default IP address of the Door Station (192.168.1.108) into the address bar.
- 5. You will be prompted to set a **password** (admin123). Select **Next**. (Fig 4.1)
- 6. Tick the check box and enter an email address - this will be used to reset the password if it is ever forgotten. Select **Next**.
- 7. **Log in** to the Door Station. The username is admin and the password is the one set in Step 5. (Fig 4.2)
- 8. Select **Local Setting,** then **System**. Click **Sync PC** to set the time & date to that of your computer. Enable and set DST if you are in a location that has daylight savings.

*NOTE: Ensure the time & date is set correctly, otherwise you may be unable to add the device to the phone app.*

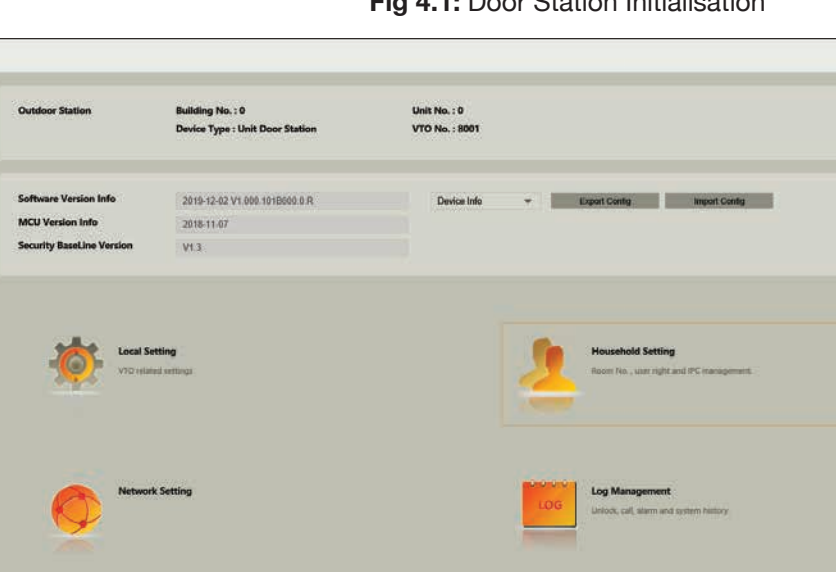

the contract of the contract of

**Fig 4.2:** Door Station Web Interface

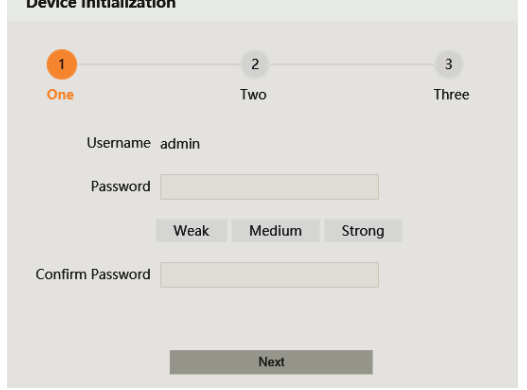

#### **Fig 4.1:** Door Station Initialisation

## **4.1 Manual Configuration of 1 Residential Door Station and 1 Monitor (Cont.)**

#### 9. Select **Network Setting**.

- 10. Set the **IP Address, Subnet Mask and Gateway** to suit your network. If no remote connection is required, use the example in the table above. Select **Save**. The Door Station will reboot. (Fig 4.3)
- 11. If prompted to choose Apartment or Villa, select **Villa**, then select **OK**. Press **Quit** to exit One-key configuration. If not prompted, proceed to the next step.
- 12. Initialise the Indoor Monitor, by entering a 6 digit **password** (888888) and email. Select **OK**.

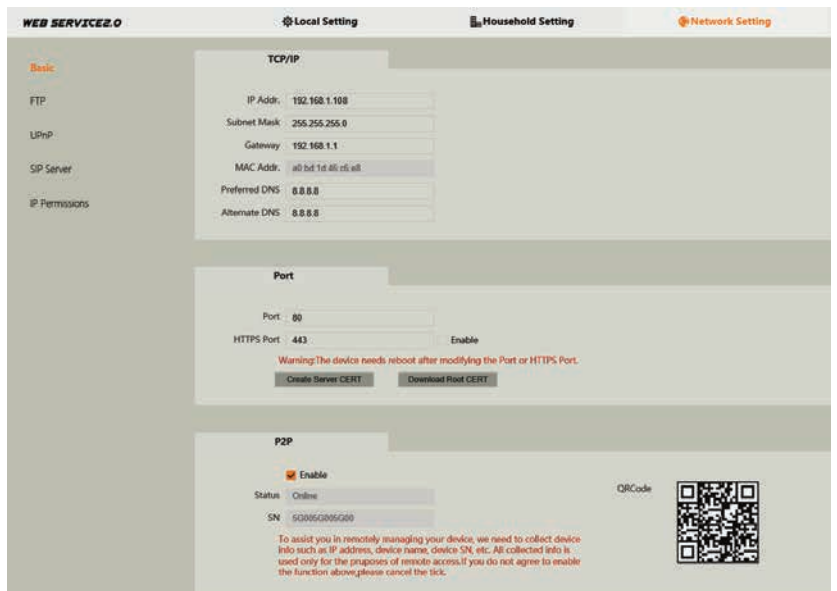

**Fig 4.3:** Door Station Network Settings

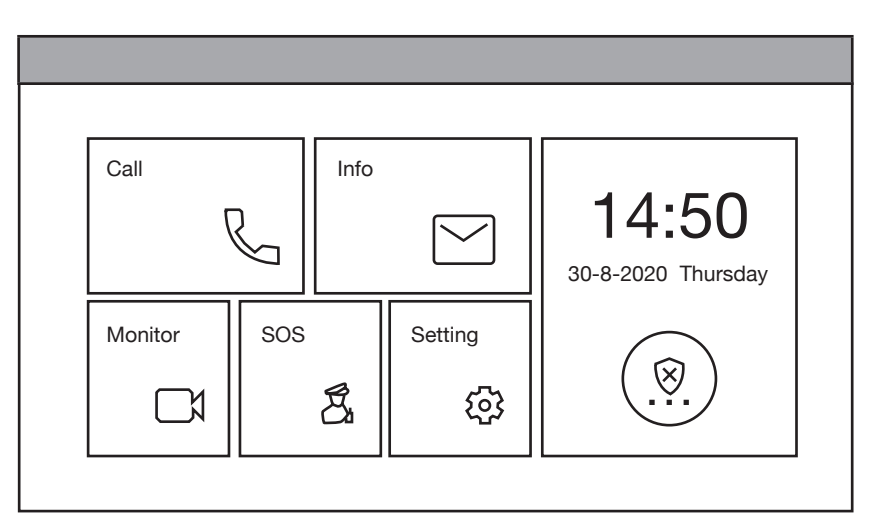

#### **Fig 4.4:** Main Menu

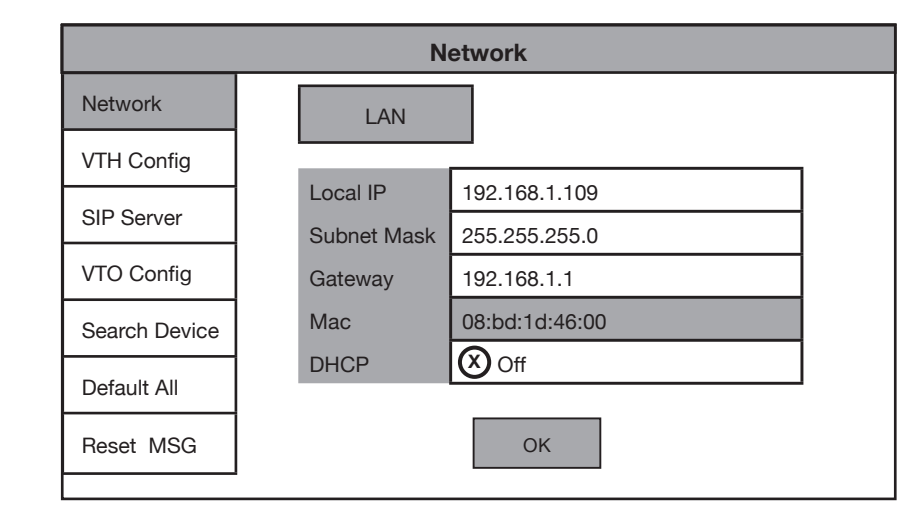

**Fig 4.5:** Network Settings

**Continued on next page →** 

- 13. If prompted with **Do you want to do quick configuration?**, Select **Cancel**. You will then be on the Main Menu (Fig 4.4).
- 14. Press and hold down the **Settings button** - after 6 seconds, a prompt will appear. Enter your **password**

(888888), then select **OK**.

- 15. Select **Network** and set the **IP Address, Subnet Mask and Gateway** to suit your network, or, if no remote connection is required, use the example in the table above. (Fig 4.5)
- 16. Select **VTH Config** and set the **Room No.** to 9901#0. Ensure

## **4.1 Manual Configuration of 1 Residential Door Station and 1 Monitor (Cont.)**

**Master** is selected. Select **OK**. (Fig 4.6)

17. Select **SIP Server** and set the

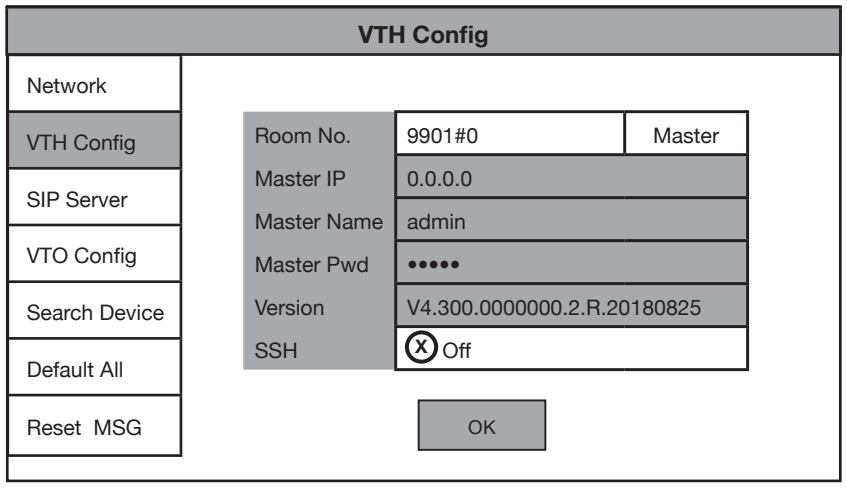

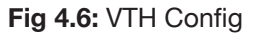

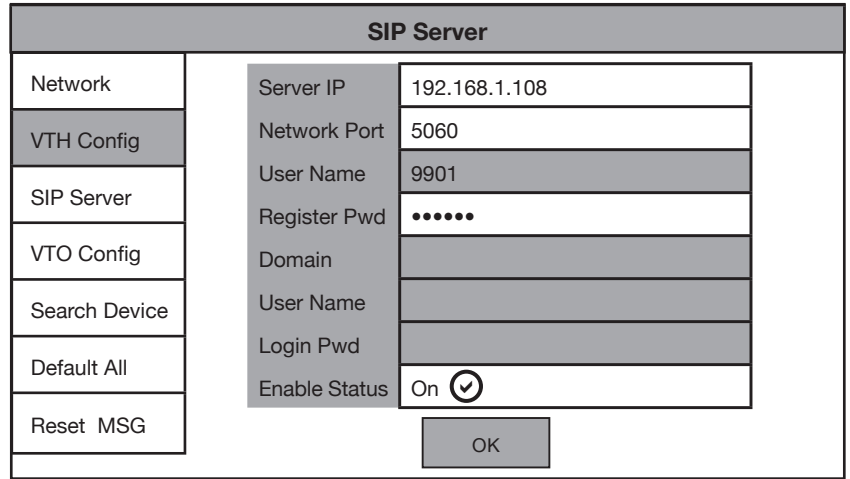

**Fig 4.7:** SIP Server Config

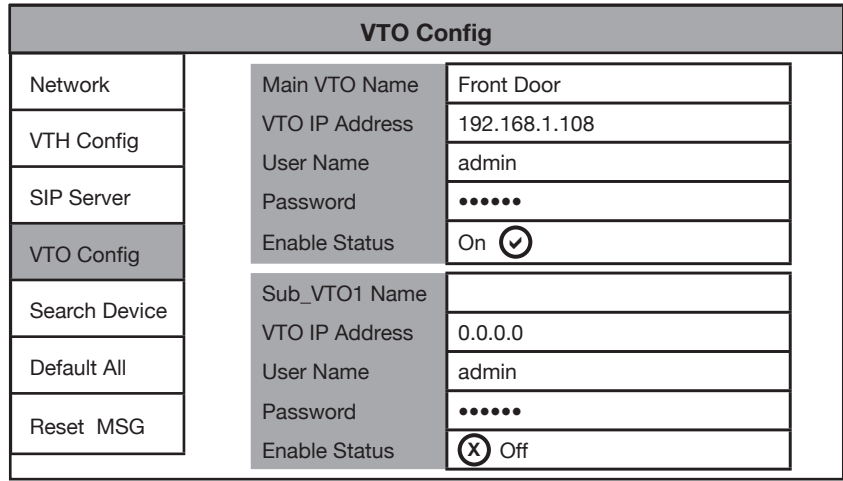

**Fig 4.8:** VTO Config

**Server IP, User Name and Login Pwd**. These will be the IP Address, username and password of the Door Station (192.168.1.108, admin, admin123). Do not modify the register password (123456 by default). Select **OK**. (Fig 4.7)

- 18. Select **VTO Config**. Set the **Main\_ VTO Name** to an easily identified name for the door (e.g Gate or Doorbell). Set the **VTO IP Address, User Name and Password**. These will be the IP Address, Username and Password of the Door Station (192.168.1.108, admin, admin123). **Turn the Enable Status button OFF then ON** to save the settings. **Ensure it is left in the ON position.**  (Fig 4.8)
- 19. **Allow up to 10 minutes for the Indoor Monitor to connect to the Door Station.** Once the "**x**" icon disappears, you can press the call button on the Door Station to test the connection. (Fig 4.4)

#### **4.2 Manual Configuration of Additional Indoor Monitor/s**

Follow the steps below to add an additional Monitor to the system. These steps will allow the additional Monitor(s) to ring when the first Indoor Monitor does. Before starting, you will need to know the IP address, password and room number of the Master Indoor Monitor. The intercom system must have a minimum of one Door Station and one Indoor Monitor connected and working, before following the below steps.

- 1. If prompted to choose Apartment or Villa, select **Villa**, then select **OK**. Press **Quit** to exit One-key configuration. If not prompted, proceed to the next step.
- 2. Initialise the Indoor Monitor by entering a 6 digit **password** (888888) and email. Select **OK**.
- 3. If prompted with **Do you want to do quick configuration?**, Select **Cancel**. You will then be on the Main Menu (Fig 4.9).
- Call Info 14:50 30-8-2020 Thursday Monitor II SOS II Setting .Y.  $\beta$ १०३

**Fig 4.9:** Main Menu

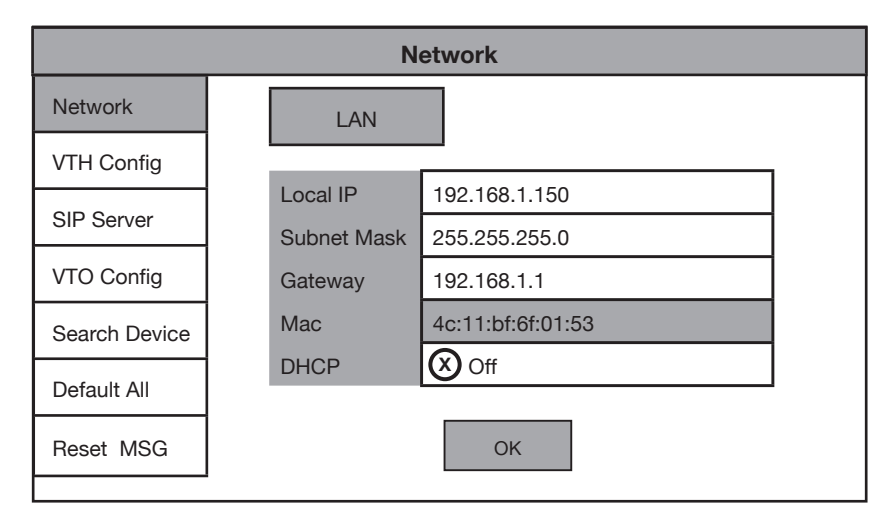

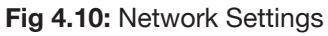

**VTH Config** OK Room No. 9901#1 Extension Master IP 192.168.1.109 Master Name | admin Master Pwd ••••• Version V4.300.0000000.2.R.20180825  $SSH$   $(X)$  Off Network VTH Config SIP Server VTO Config Search Device Default All Reset MSG

**Fig 4.11:** VTH Config

**Continued on next page →** 

- 4. Press and hold down the **Settings button** - after 6 seconds, a prompt will appear. Enter your **password** (888888). Select **OK**.
- 5. Select **Network** and set the **IP Address, Subnet Mask and Gateway** to suit your existing intercom products. (Fig 4.10)
- 6. Select **VTH Config** and tap on Master so it changes to **Extension**, then set the **Room No.** The Room Number will be the same as the Master Indoor Monitor's Room Number, but with a different number as the last digit to indicate which extension it is (i.e if 9901#0 is the Master's room number, then the first extension will be 9901#1, the second extension will be 9901#2 and so on). (Fig 4.11)

## **4.2 Manual Configuration of Additional Indoor Monitor/s (Cont.)**

- 7. Enter the **Master IP & Master Pwd**. This will be the Master Indoor Monitor's IP address and Password (The one you set after first turning it on). (Fig 4.12)
- 8. Select **SIP Server** and ensure **Enable Status** is set to **ON**. Do not modify the register password (123456 by default). Select **OK**. (Fig 4.12)
- 9. **Allow up to 10 minutes for the Indoor Monitors to connect to the Door Station.** Once the "**100**" icon disappears, you can press the call button on the Door Station to test the connection. (Fig 4.9)

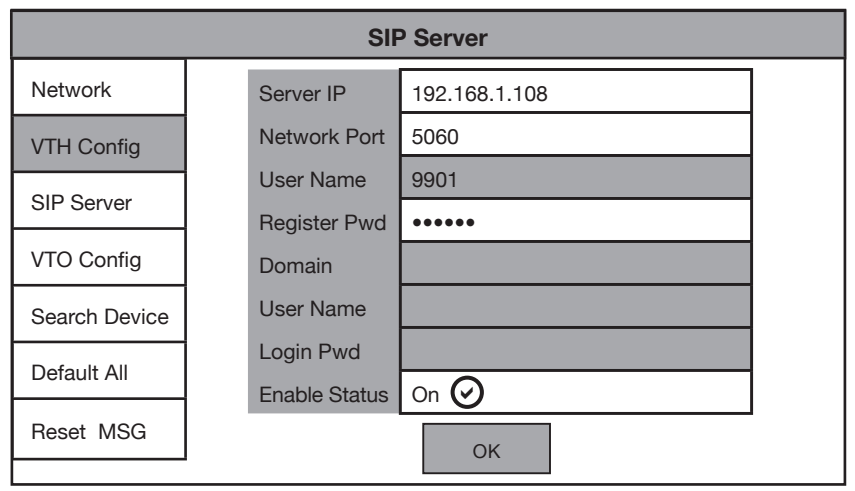

**Fig 4.12:** SIP Server Config

When adding additional monitors, follow the steps above, ensuring each Indoor Monitor has its own unique IP address in the same network range and a different room number (e.g. 2nd Monitor 9901#1, third monitor 9901#2 etc).

#### **4.3 Manual Configuration of Additional Door Stations**

Follow the steps below to add an additional Door Station to the system. Before starting, you will need to know the IP address, password and VTO Number of the existing Door Station. The intercom system must have a minimum of one Door Station and one Indoor Monitor connected and working, before following the below steps.

- 1. Configure your computer to be in the **same IP address range as the Door Station** (Refer to **Section 6.9**.)
- 2. To avoid IP conflicts, **disconnect** any existing Door Stations from the network.
- 3. Open a **web browser** (Internet Explorer is recommended) and enter the **default IP address of the Door Station** (192.168.1.108) into the address bar.
- 4. You will be prompted to set a **password** *(admin123)*. Select **Next.**
- 5. **Tick the check box** and enter an **email address** this will be used to reset the password if it is ever forgotten. Select **Next**.
- 6. **Log in** to the Door Station. The username is admin and the password is the one you set in Step 5.

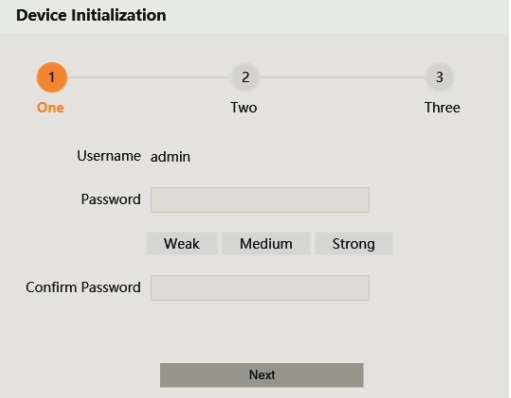

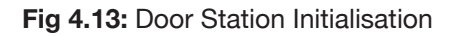

#### **4.3 Manual Configuration of Additional Door Stations (Cont.)**

- 7. Select **Network Settings**.
- 8. Set the **IP Address, Subnet Mask and Gateway**. This device will need to be in the same IP address range as the other intercom devices. Press **Save**. The Door Station will reboot. (Fig 4.14)

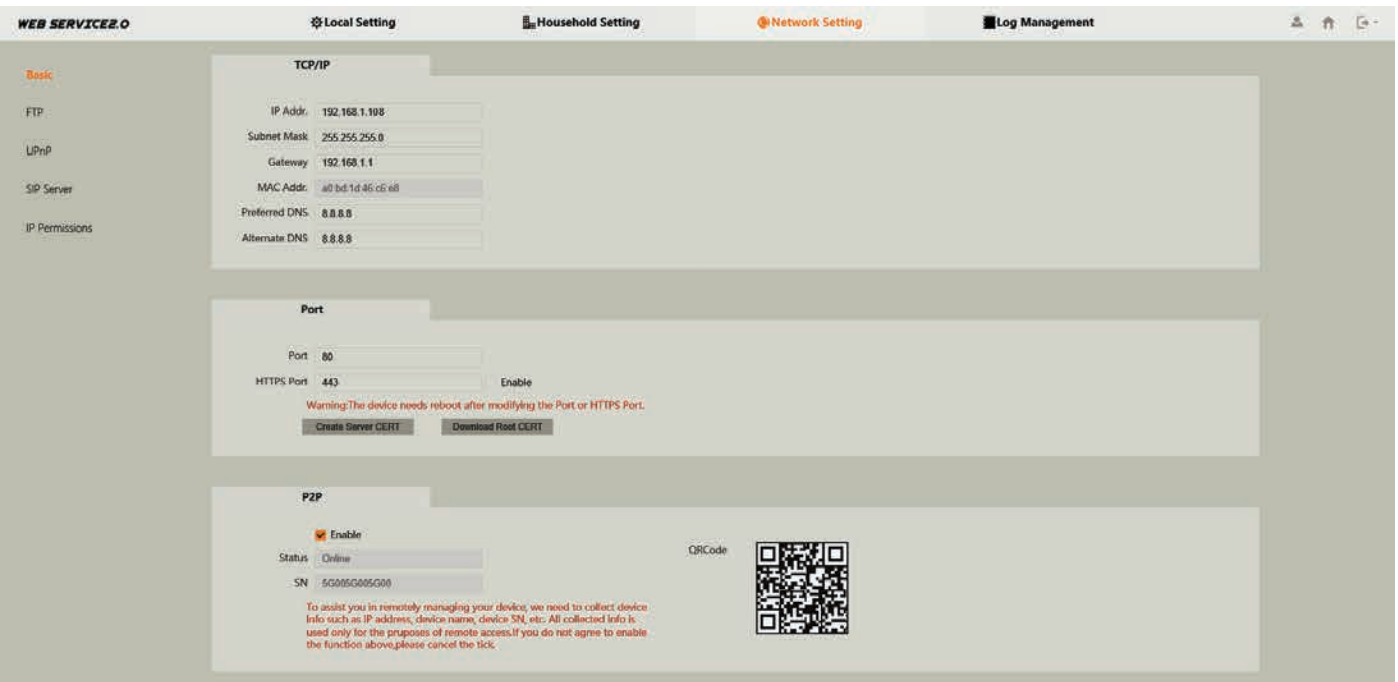

**Fig 4.14:** Door Station Network Settings

- 9. Once it has rebooted, **open a web browser and log into the Door Station** using the new IP address set in the previous step.
- 10. Select **Network Setting**, then select **SIP Server**. **Uncheck the Enable box** and enter the **IP Address, SIP Server Username and SIP Server Password**. This will be the IP address, username and password of the existing Master Door Station. Do not modify the **password** field (123456 by default). Select the **Save** button. The Door Station will now reboot.

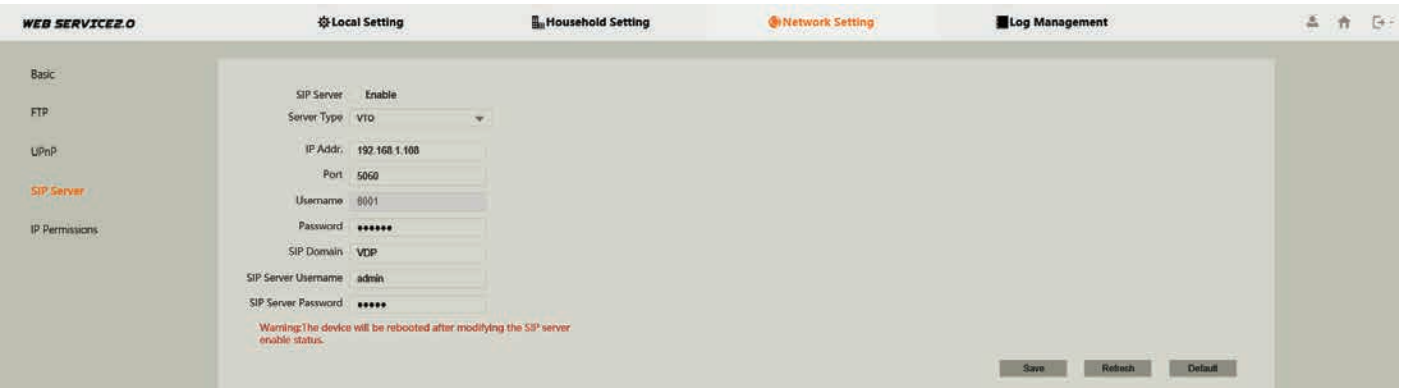

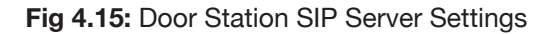

## **4.3 Manual Configuration of Additional Door Stations (Cont.)**

- 11. Once it has rebooted, **log back into the Door Station** and select **Local Settings**. Change the **VTO No.** to one number higher than the existing Door Station, (e.g. 8002). Select the **Confirm** button to save changes.
- 12. **Reconnect** the Door Station that was disconnected in step 2.
- 13. Log into the **Master** Door Station and select **Household Setting**. On the **VTO No. Management** page, press the **Add** button.
- 14. Set **Rec No.** to the VTO number set in Step 11. Set the **IP Address, Username, and Password** (Set in Steps 4 & 7). Do not modify the **Register Password** field (123456 by default). Select **Save**. (Fig 4.16)
- 15. On the **Master Indoor Monitor**, press and hold down the **Settings button**  after 6 seconds, a prompt will appear. Enter your **password** (888888), select **OK**. You will then be on the Main Menu (Fig 4.17)

**WEB SERVICEZ O O Local Setting E. Household Setting** VTO No. Manager **Room No. Manager** VTS Management **IPC** Setting  $\times$ Add Rec No. 8002 Register Password **esses Build No.** Unit No. IP Address 192 168 1 16 Save Cancel

**Fig 4.16:** Door Station VTO No. Management

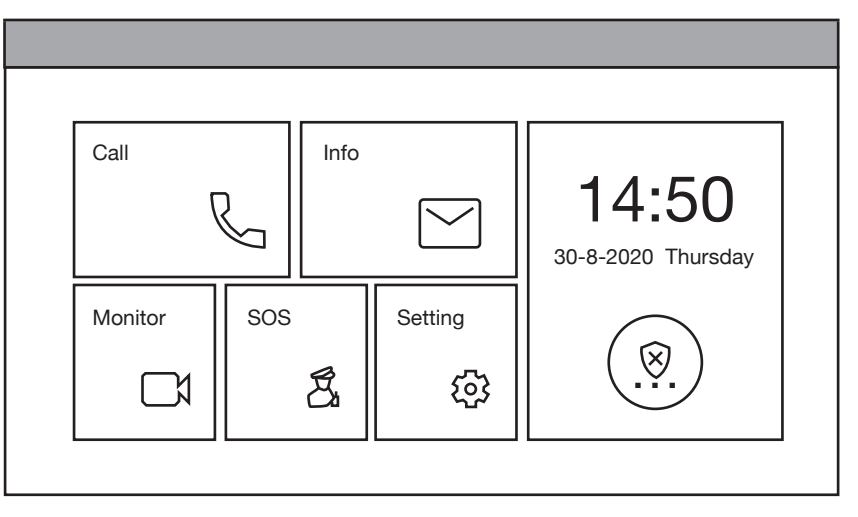

#### **Fig 4.17:** Main Menu

**VTO Config** Main VTO Name Front Door VTO IP Address 192.168.1.108 User Name admin Password •••••• **Enable Status** Sub\_VTO1 Name Front Gate VTO IP Address | 192.168.1.160 User Name admin Password •••••• **Enable Status** Network VTH Config SIP Server VTO Config Search Device Default All Reset MSG on  $\Omega$ on  $\Omega$ 

**Fig 4.18:** VTO Config

- 16. Select **VTO Config**. Set the **Sub\_VTO Name** to an easily identified name for the door (e.g Gate or Doorbell). **Set the VTO IP Address, User Name and Password**. These will be the IP Address, Username and Password of the Door Station (Set in Step 4 & 7). **Turn the Enable Status button OFF then ON** to save the settings. **Ensure it is left in the ON position.** (Fig 4.18)
- 17. **Allow up to 10 minutes for the Indoor Monitors to connect to the Door Station.** Once the "**10**" icon disappears, you can press the call button on the Door Station to test the connection. (Fig 4.17)

#### **5.1 Manual Configuration of 1 Apartment Door Station & 2 Monitors**

When setting up an Apartment style intercom, One-Key configuration is not available. A Windows computer with a LAN port is required. It is recommend to setup the devices on a bench before installation, to save time traveling between each individual apartment once the Indoor Monitors are installed. The below steps will allow for calling to each Indoor Monitor Individually.

These are the **example details** that we will be using for this guide. (Refer to **6.10 Finding Available IP Addresses**)

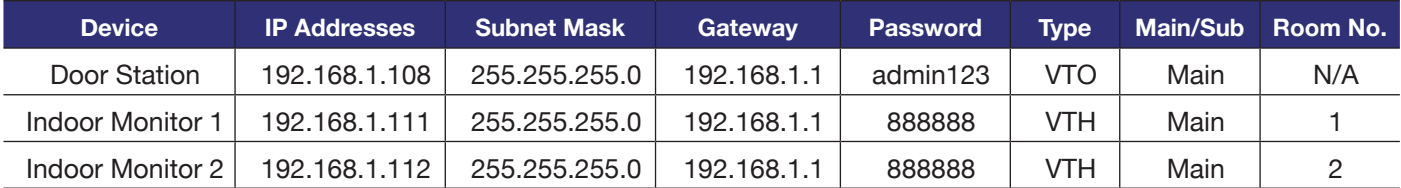

- 1. **Connect** the intercom equipment (Refer to **2. Wiring & Connections**)
- 2. Connect your Windows computer to the network switch/modem with a CAT5 cable.
- 3. Configure your computer to be in the **same IP address range as the Door Station** (Refer to **Section 6.9**.)
- 4. Open a **web browser** (Internet Explorer is recommended) and enter the **default IP address of the Door Station** (192.168.1.108) into the address bar.
- 5. You will be prompted to enter a **password** *(admin123)*. Select **Next.** (Fig 5.1)
- **Device Initialization**  $\overline{\phantom{0}}$  $\overline{a}$  $\blacksquare$  $Ome$ Two Three Username admin Password Weak Medium Strong Confirm Password

**Fig 5.1:** Door Station Initialisation

- 6. **Tick the check box and enter an email address** - this will be used to reset the password if it is ever forgotten. Select **Next**. (Fig 5.1)
- 7. **Log in** to the Door Station. The username is admin and the password is the one set in Step 5. (Fig 5.2)
- 8. Select **Local Setting,** then **System**. Click **Sync PC** to set the time & date to that of your computer. Enable and set DST if you are in a location that has daylight savings.

*NOTE: Ensure the time & date is set correctly, otherwise you may be unable to add the device to the phone app.*

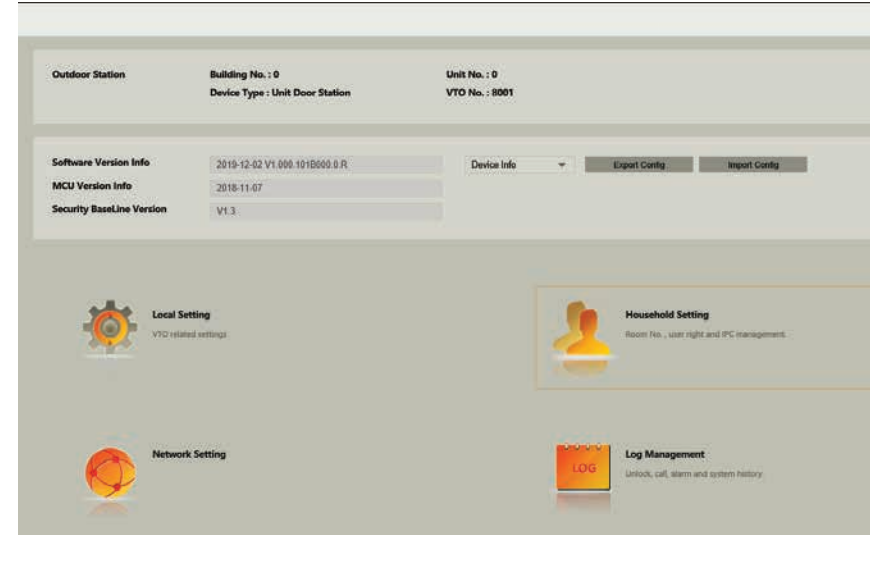

**Fig 5.2:** Door Station Web Interface

#### **5.1 Manual Configuration of 1 Apartment Door Station & 2 Monitors (Cont.)**

#### 9. Select **Network Setting**.

10. Set the **IP Address, Subnet Mask and Gateway** to suit your network. If no remote connection is required, use the example in the table above. Select **Save**. The Door Station will reboot. (Fig 5.3)

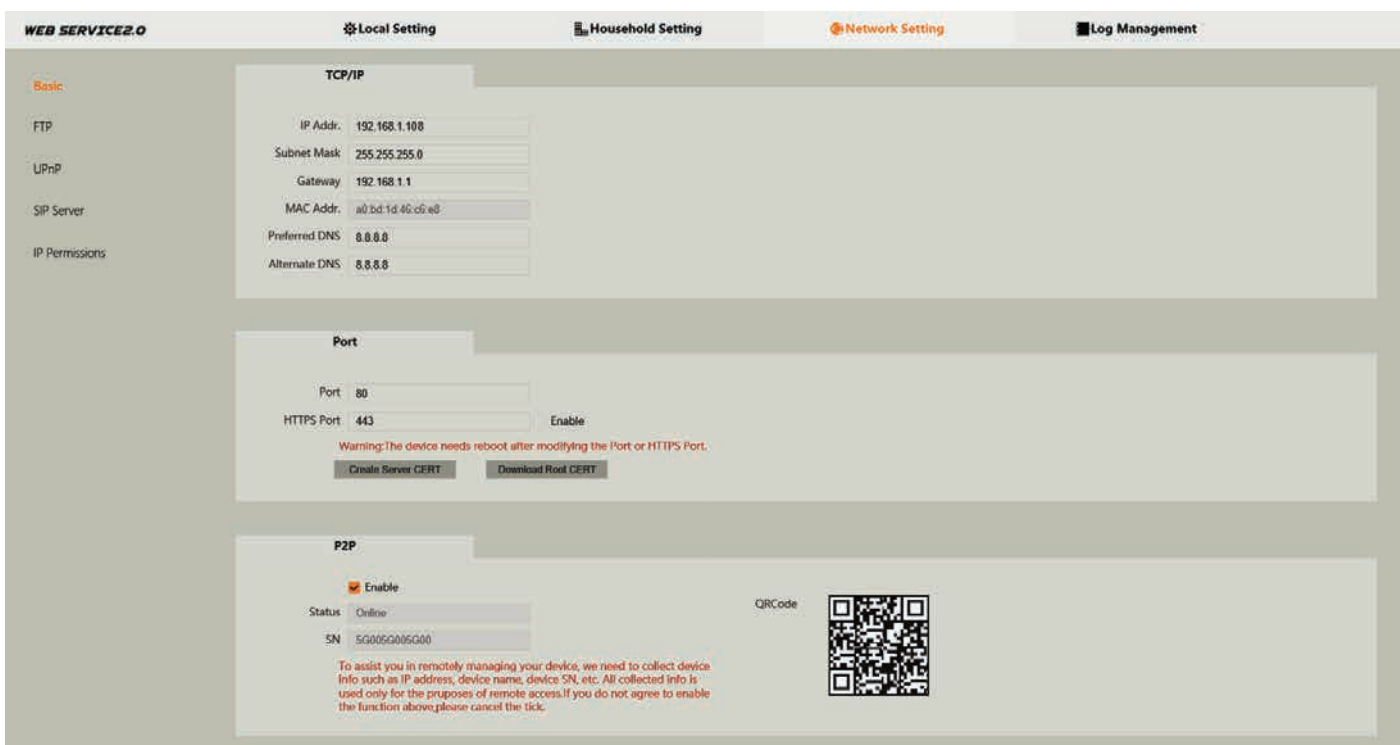

**Fig 5.3:** Door Station Network Settings

11. **Open a web browser and log back into the Door Station** and select **Household Setting**, then **Room Number Management**. Delete any existing rooms. (Fig 5.4)

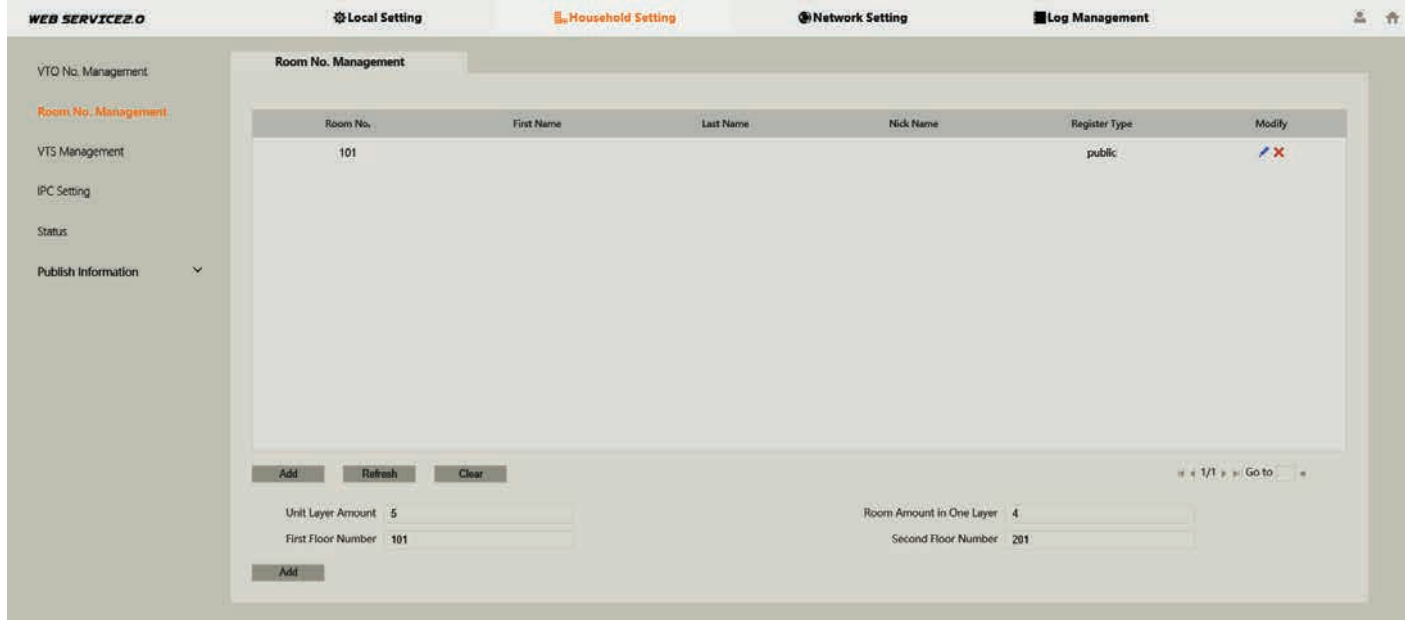

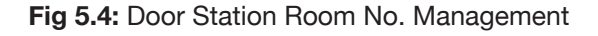

**Continued on next page →** 

#### **5.1 Manual Configuration of 1 Apartment Door Station & 2 Monitors (Cont.)**

- 12. In this example we are adding two Indoor Monitors, with Room numbers 1 & 2. Select the **Add** button and set **Room No.** to **1**. Select **Save**. **Repeat this step** for the second monitor with **Room No. 2**. You should now have both monitors added to the list. (Fig 5.5)
- 13. If prompted to choose Apartment or Villa, select **Apartment**, then select **OK**.

| <b>WEB SERVICEZ.O</b>                                                         | <b>Q Local Setting</b>  | <b>L. Household Setting</b> |           | Network Setting | Log Management          |                          | z |
|-------------------------------------------------------------------------------|-------------------------|-----------------------------|-----------|-----------------|-------------------------|--------------------------|---|
| VTO No. Management<br>Constitution of the constitution of the constitution of | Room No. Management     |                             |           |                 |                         |                          |   |
| Room No. Management                                                           | Room No.                | First Name                  | Last Name | Nick Name       | <b>Register Type</b>    | Modify                   |   |
| VTS Management                                                                |                         |                             |           |                 | public                  | $\mathbf{z}$             |   |
| <b>IPC</b> Setting                                                            | $\overline{\mathbf{2}}$ |                             |           |                 | $\operatorname{public}$ | XX.<br><b>CONTRACTOR</b> |   |
| <b>Status</b>                                                                 |                         |                             |           |                 |                         |                          |   |
| $\sim$<br>Publish Information                                                 |                         |                             |           |                 |                         |                          |   |
|                                                                               |                         |                             |           |                 |                         |                          |   |

**Fig 5.5:** Door Station Room No. Management

- 14. Initialise the Indoor Monitor by entering a 6 digit **password** (888888) and email. Select **OK**.
- 15. If prompted with **Do you want to do quick configuration?**, select **Cancel**.
- 16. Press and hold down the **Settings** button - after 6 seconds, a prompt will appear. Enter your **password**  *(888888)*. Select **OK**. (Fig 5.6)

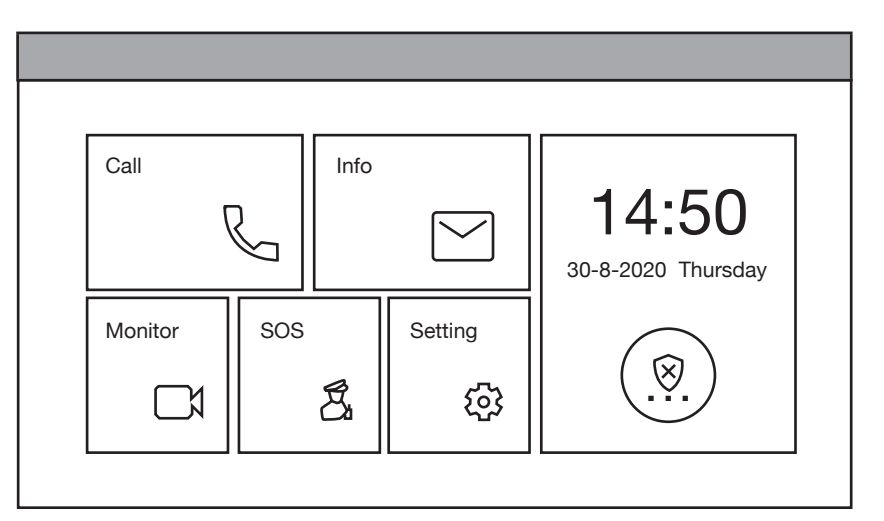

#### **Fig 5.6:** Main Menu

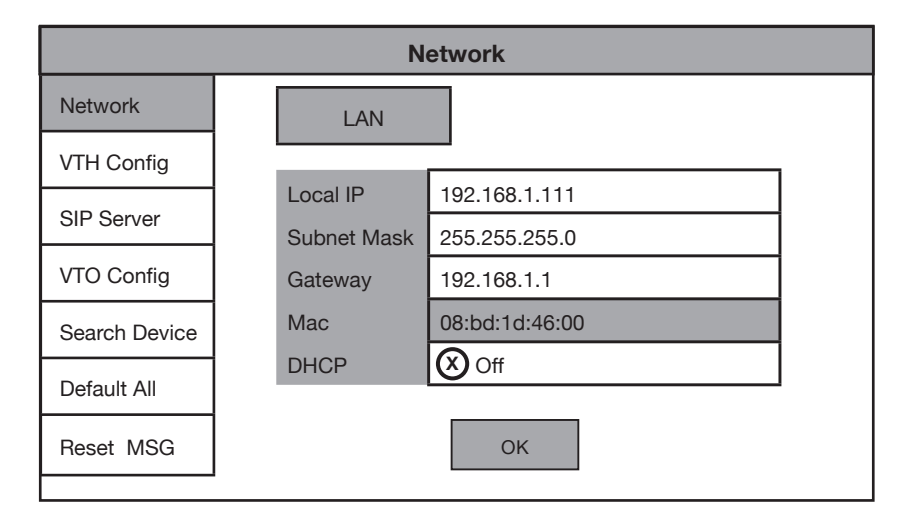

#### **Fig 5.7:** Network Settings

**Continued on next page →** 

17. Select **Network** and **change the IP address** to suit your network, or, if no remote connection is required, use the example in the example details. (Fig 5.7)

### **5.1 Manual Configuration of 1 Apartment Door Station & 2 Monitors (Cont.)**

18. Select **VTH Config** and change the **Room No.** to **1**. Ensure **Master** is selected. Select **OK**. (Fig 5.8)

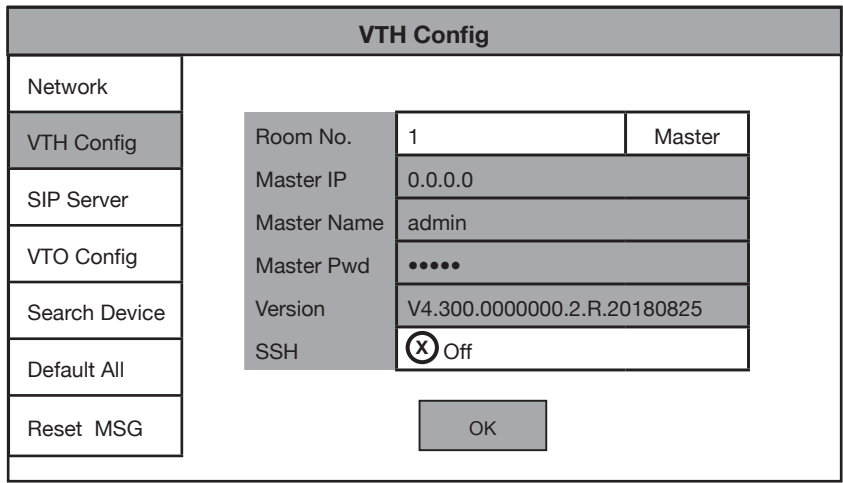

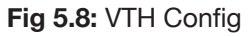

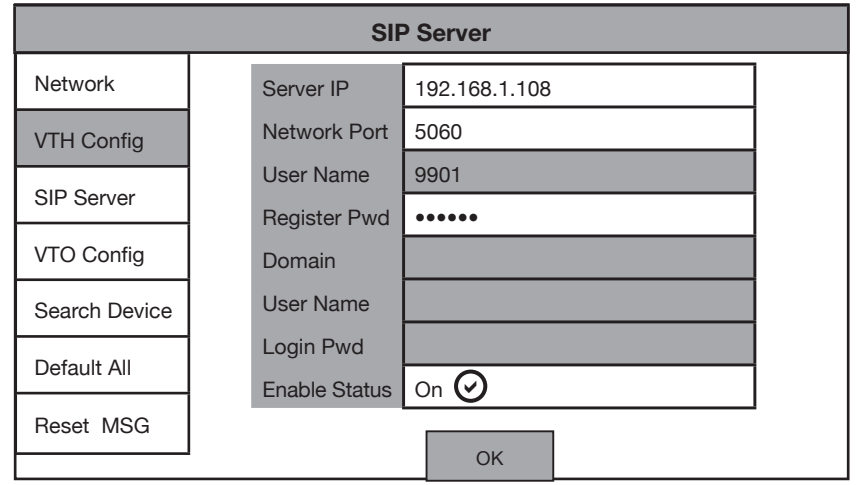

**Fig 5.9:** SIP Server Config

| <b>VTO Config</b> |                       |               |  |  |  |  |  |  |  |  |
|-------------------|-----------------------|---------------|--|--|--|--|--|--|--|--|
| <b>Network</b>    | Main VTO Name         | Front Door    |  |  |  |  |  |  |  |  |
| <b>VTH Config</b> | <b>VTO IP Address</b> | 192.168.1.108 |  |  |  |  |  |  |  |  |
|                   | User Name             | admin         |  |  |  |  |  |  |  |  |
| <b>SIP Server</b> | Password              |               |  |  |  |  |  |  |  |  |
| <b>VTO Config</b> | <b>Enable Status</b>  | On            |  |  |  |  |  |  |  |  |
| Search Device     | Sub VTO1 Name         |               |  |  |  |  |  |  |  |  |
|                   | <b>VTO IP Address</b> | 0.0.0.0       |  |  |  |  |  |  |  |  |
| Default All       | <b>User Name</b>      | admin         |  |  |  |  |  |  |  |  |
| Reset MSG         | Password              |               |  |  |  |  |  |  |  |  |
|                   | <b>Enable Status</b>  | Off           |  |  |  |  |  |  |  |  |

**Fig 5.10:** VTO Config

- 19. Select **SIP Server** and set the **Server IP, User Name and Login Pwd**. These will be the IP Address, username and password of the Door Station (192.168.1.108, admin, admin123). Do not modify the register password (123456 by default). Select **OK**. (Fig 5.9)
- 20. Select **VTO Config**. Set the **Main\_ VTO Name** to an easily identified name for the door (e.g Gate or Doorbell). Set the **VTO IP Address, User Name and Password**. These will be the IP Address, Username and Password of the Door Station. **Turn the Enable Status button OFF then ON** to save the settings. **Ensure it is left in the ON position.**  (Fig 5.10)
- 21. For monitor 2, **repeat steps 12 through to 19**, ensuring the Local IP address of the Indoor Monitor and room number, are different between each Indoor Monitor.
- 22. **Allow up to 10 minutes for the Indoor Monitors to connect to the Door Station.** Once the " <sub>"</sub> disappears, you can press the call button on the Door Station to test the connection.

#### **5.2 Additional Procedure For 2-Button & 4-Button Door Station**

When setting up a 2-button or 4-button Door Station, additional setup is required. The button on the Door Station needs to be assigned to a Indoor Monitor.

- 1. Log into the Door Station's web interface.
- 2. Select **Local Settings**.
- 3. Set the amount of buttons the Door Station has in the **Count** drop down list. (Fig 5.12)
- 4. For each button, click on the white box. Select the desired **room number** for that button from the list and click **Save**. Click **Confirm** to finish.

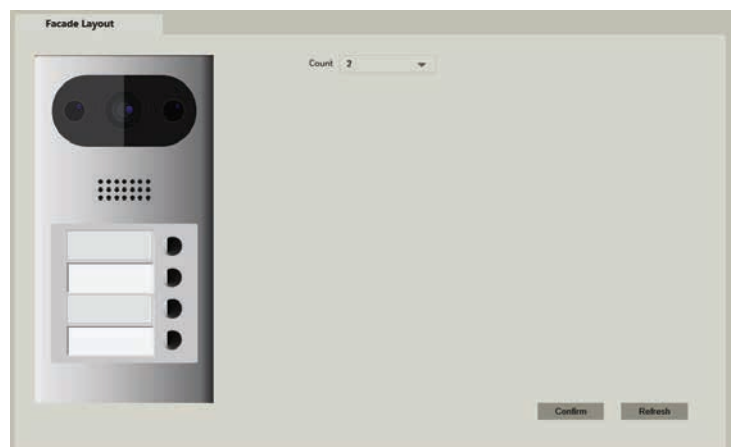

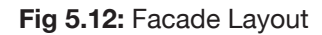

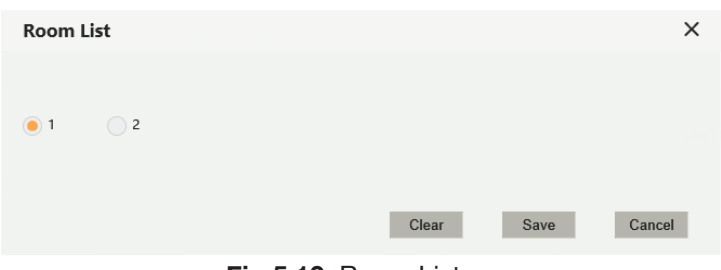

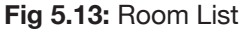

#### **5.3 Group Calling Apartment Intercoms**

When setting up monitors for group call (calling more then one Indoor Monitor at once), additional setup is required.

- 1. Log into the Door Station's web interface.
- 2. Select **Local Settings**, then **Basic**.
- 3. Turn on **Group Call**.
- 4. Reboot the Door Station.
- 5. Log back into the Door Station and select **Household Setting**, then **Room Number Management**.
- 6. Add the **Room Numbers** you wish to call in groups, (e.g. **1#0** & **1#1** is a group of 2 Indoor Monitors, which would both be called when dialing number 1. **2#0**, **2#1** & **2#2** is a group of 3 Indoor Monitors that would be called when dialing number 2.)
- 7. Set the room numbers of the Indoor Monitors by following **Section 4.2**. Ensure that the room ending in #0 is setup as the master monitor.

#### **5.4 Re-configuring an Existing Intercom for Use on the Network**

On some occasions, you may need to change the IP addresses of the intercom devices to suit your local network to allow for remote access. This can happen if the intercom system was installed before the premises got connected to the Internet, or if the modem was replaced.

Before beginning, you need to know the username and password of the Door Station, and password of the Indoor Monitor. A Windows computer will be required.

- 1. Connect your Windows computer to the network switch/modem with a CAT5 cable.
- 2. Follow **Section 6.10** to find the IP addresses for the device.
- 3. Configure your computer to be in the same IP address range as the devices, see **How to Change your computers IP Address** for more information.
- 4. Open a **web browser** (Internet Explorer is recommended) and enter the IP address of the Door Station into the address bar.
- 5. You will be prompted to login with a username and password, enter the details and select **Login**.
- 6. Select the **Network Setting** button.
- 7. Modify the **IP Address, Subnet Mask and Gateway** to suit the local network. You may lose connection to the Door Station once the IP address has been changed. **Change the computer's IP address to be in the same range as the Door Station** (Refer to **Section 6.9**.) (Fig. 5.14)
- 8. On the Indoor Monitor press and hold down the **Settings** button after 6 seconds, a prompt will appear. Enter your **password**, then select **OK**.
- 9. Select **Network** and set the **IP Address, Subnet Mask and Gateway** to suit your network.
- 10. Select **SIP Server** and enter the **Server IP**, which is the IP address of your Door Station, select OK.
- 11. Select **VTO Config**. In the **VTO IP Address** field, enter the IP address for the Door Station, and enter the username and password for the Door Station. Turn the **Enable Status** button **OFF then ON** to save the settings. Ensure it is **left in the ON position**.
- 12. If more then 1 Indoor Monitor and 1 Door Station need to be re-configured follow the steps above, then follow **Section 4.4**, Steps 4 to 8, and **Section 4.5** Steps 6 to 14

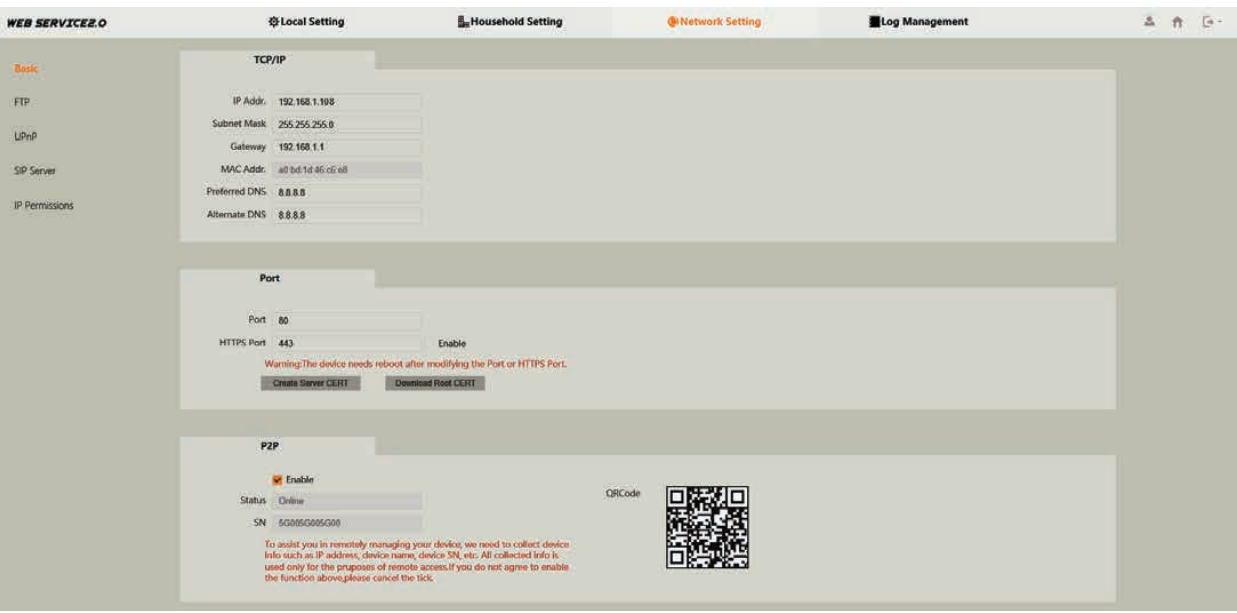

**Fig 5.13:** Room List

## **6.1 Adding IP Cameras to an Indoor Monitor**

You can add cameras that are connected to a NVR or to an external PoE switch to a Indoor Monitor for live viewing. The cameras extra stream must be set to 1MP resolution. The recorders local IP address must be on the same IP address range as the intercom. If you are adding cameras from an external PoE switch, they must be in the same IP address range as the intercom. Follow the below steps to add them to an Indoor Monitor.

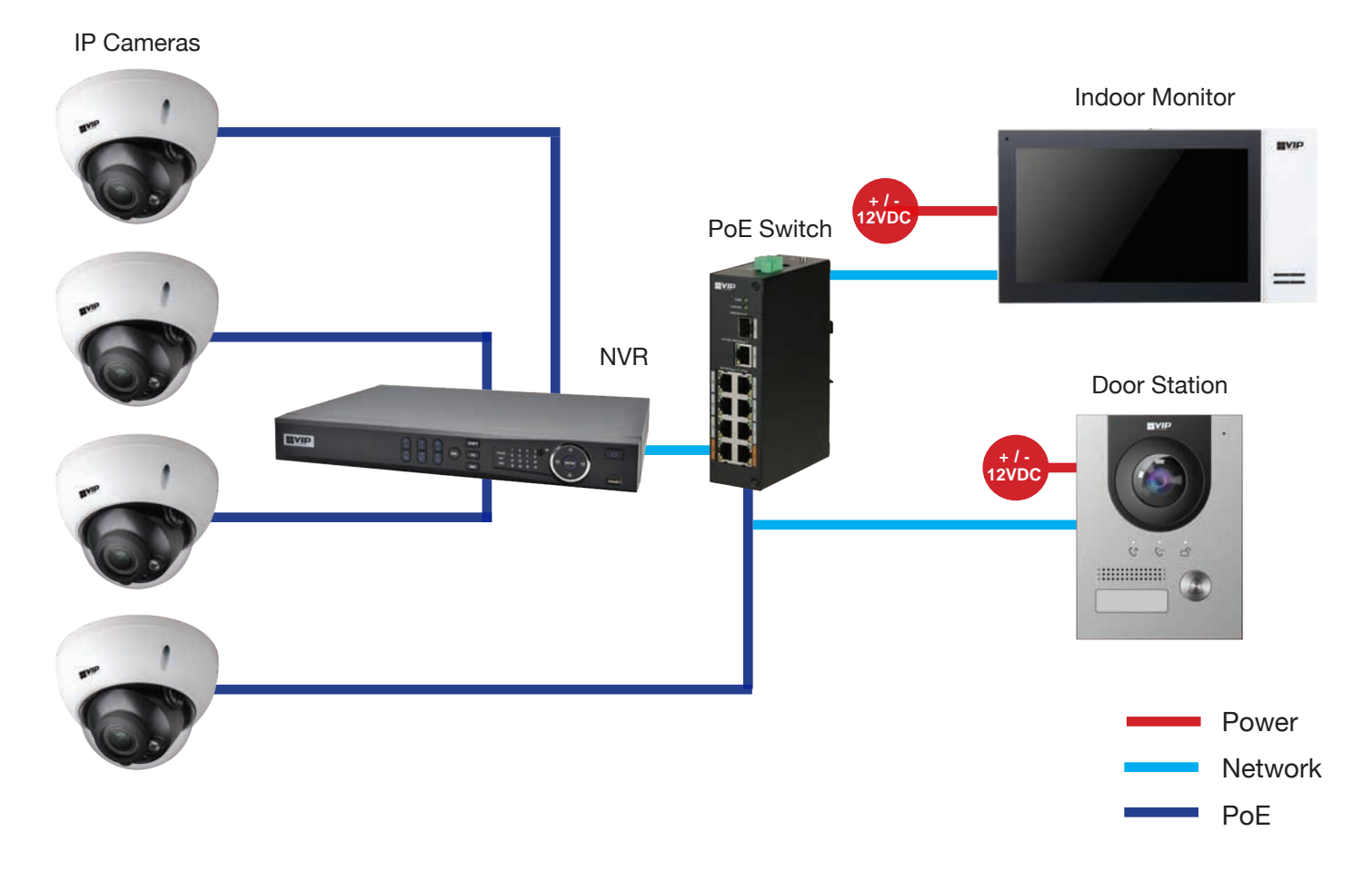

- 1. On the Indoor Monitor select **Monitor** then **IPC**, and select **Add**.
- 2. Set a **Name** for the Camera. Enter the **IP address, Username and Password**. If the camera is connected to an NVR, it will be the details for the NVR. Otherwise, these will be the details of the Camera.
- 3. If you are adding an IP Camera **that is connected to a NVR**, tap on **IPC** and set it to **NVR**, then **enter the channel on the NVR** you would like to add. Otherwise, leave this option as **IPC** and **channel 1.**
- 4. Select **OK** to save.

*To view the camera, select Monitor then IPC. Select the camera you wish to view. To view a camera when a call is*  incoming, you can select the camera icon on the bottom of the screen, then select the camera you wish to view.

*Note: The intercom monitor cannot display cameras that have their image rotated 90°, or the substream set to H.265*

#### **6.2 Adding Your Door Station to a VIP Vision NVR**

If you have a VIP Vision NVR, you can add your Door Station as a camera. To do this both your NVR and intercom Door Station must be on the same IP address range. Adding a Door Station to your NVR system will take up a single channel for each Door Station. The Door Station will be recording constantly, it is not able to be set for motion detection recording.

- 1. Select **Main Menu**, then **Camera**, then **Camera List**.
- 2. Select **Search Device**. The intercom Door Station will be listed with **VTO** in its Type name. (Fig 6.1)

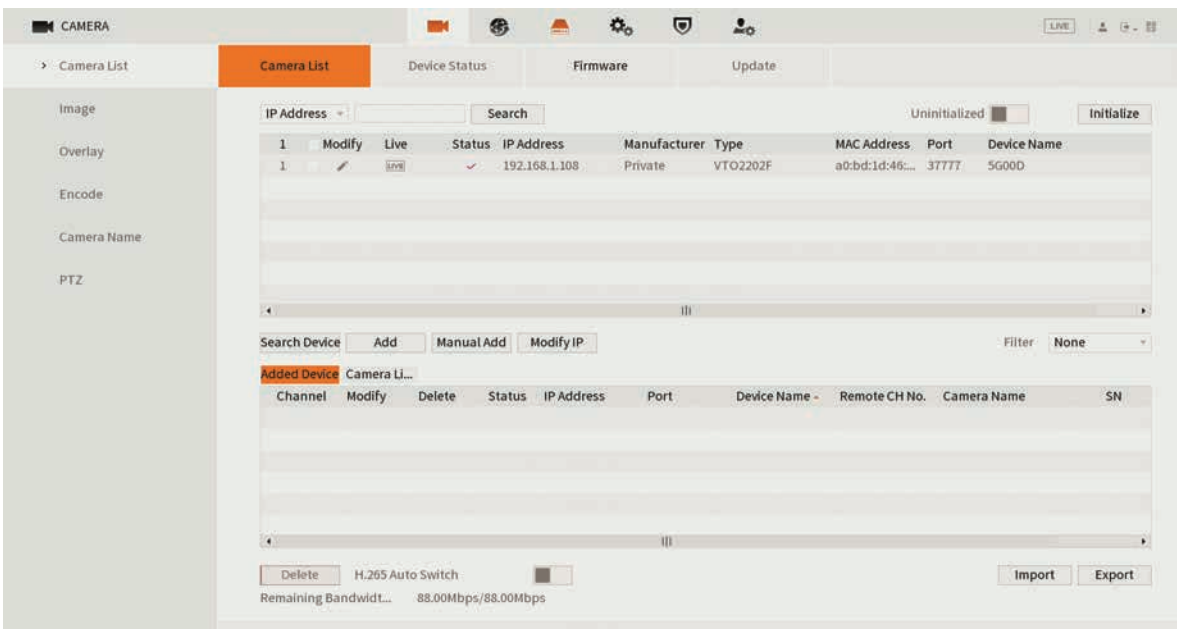

**Fig 6.1:** Camera List (Device Search)

- 3. **Tick the box** next to the IP address, then select **Add**. The Door Station will now be added to your VIP Vision NVR.
- 4. If not found in a device search, press **Manual Add** and enter the **IP address, username & password**. (Fig 6.2)

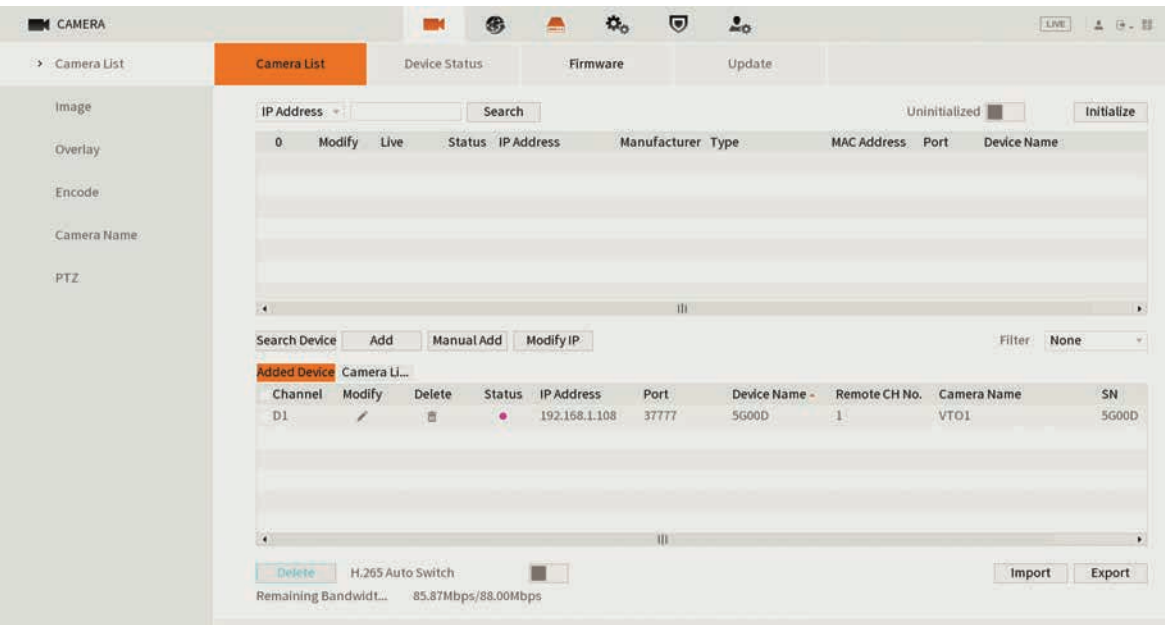

#### **Fig 6.2:** Camera List (Manual Add)

#### **6.3 Issuing Cards (For Door Stations with a Built-In Card Reader)**

Cards only need to be learnt into the master Door Station, any other Door Stations that are connected to the master, will also unlock when the card is swiped.

- 1. Configure your computer to be in the **same IP address range as the Door Station** (Refer to **Section 6.9**.)
- 2. Open a **web browser** (Internet Explorer is recommended) and **enter the IP address for the Master Door Station**  into the address bar.
- 3. Select **Household Settings** then **Room No. Management**. Select the Room No. you are going to issue the card to by selecting the **icon**. (Fig 6.3)

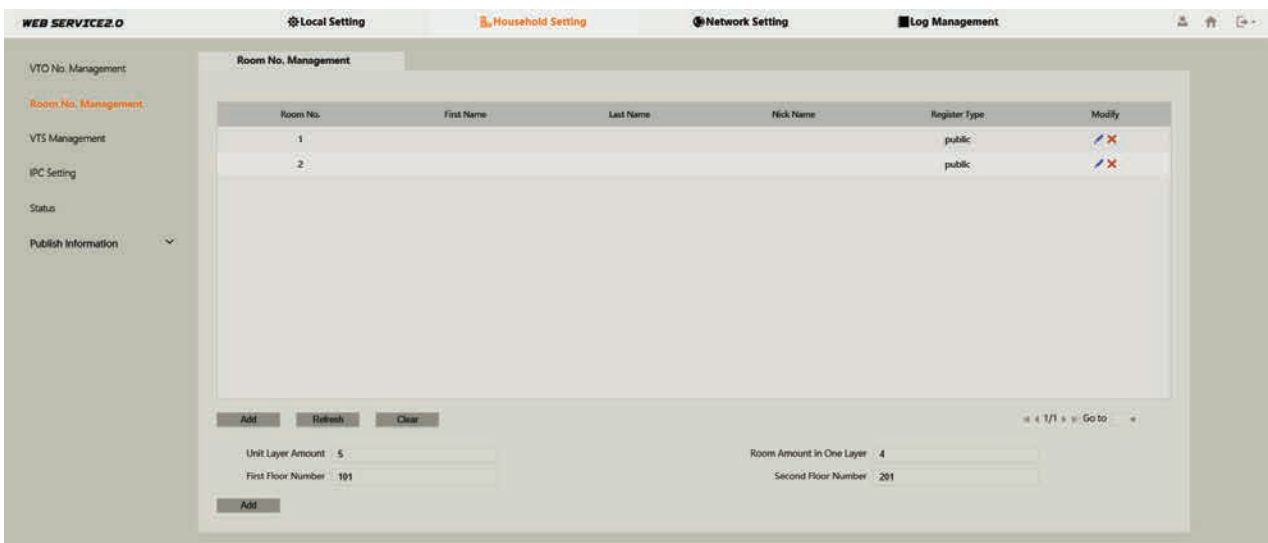

**Fig 6.3:** Room No. Management

- 4. Select **Issue Card**. You will have 120 seconds in total to scan cards at the Door Station. The Door Station will beep once when it detects the card.
- 5. A pop-up box will appear. Enter a **username** for the card *(e.g. John)*, then select **Save**. (Fig 6.4)
- 6. If you have more cards to learn in for this user, scan the next card and repeat step 5. If you have the option, select which door you would like the code to open, Door 1 being the relay on the back of the Door Station, and Door 2 is the relay on the INTIPDM. Select **Confirm Send Card**, select **Save**.

To delete a card, select the  $\blacksquare$  icon next to the user that you wish to delete the cards from. Press the X Icon next to the card you want to delete. Select save. (Fig 6.5)

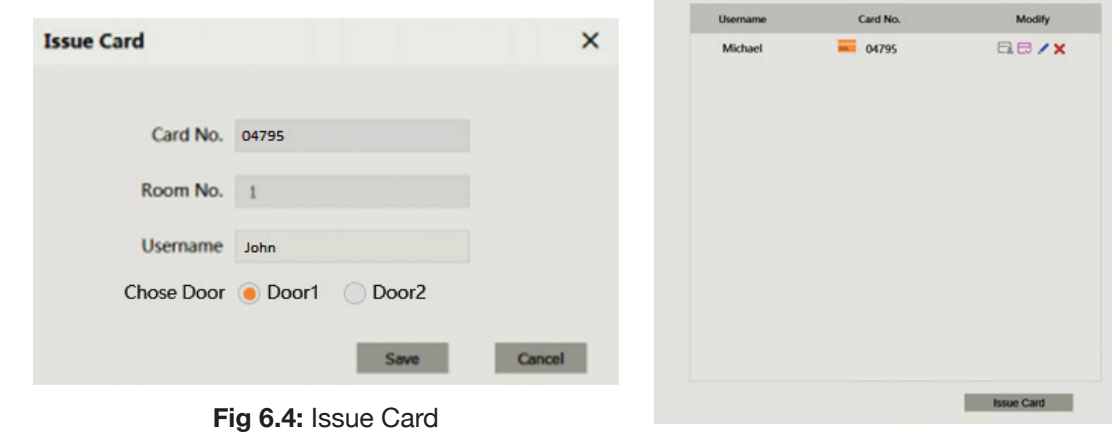

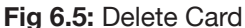

#### **6.4 Adding Entry Codes (For Door Stations with a Built-In Keypad)**

Unlike cards, entry codes are stored independently on each Door Station. If you have more than one Door Station, you need to set the entry code on each Door Station.

To add an entry code:

- 1. Configure your computer to be in the **same IP address range as the Door Station** (Refer to **Section 6.9**.)
- 2. Open a **web browser** (Internet Explorer is recommended) and **enter the IP address for the Master Door Station** into the address bar.
- 3. Select **Local Settings, Access Control, then Password Manager**. (Fig 6.6)

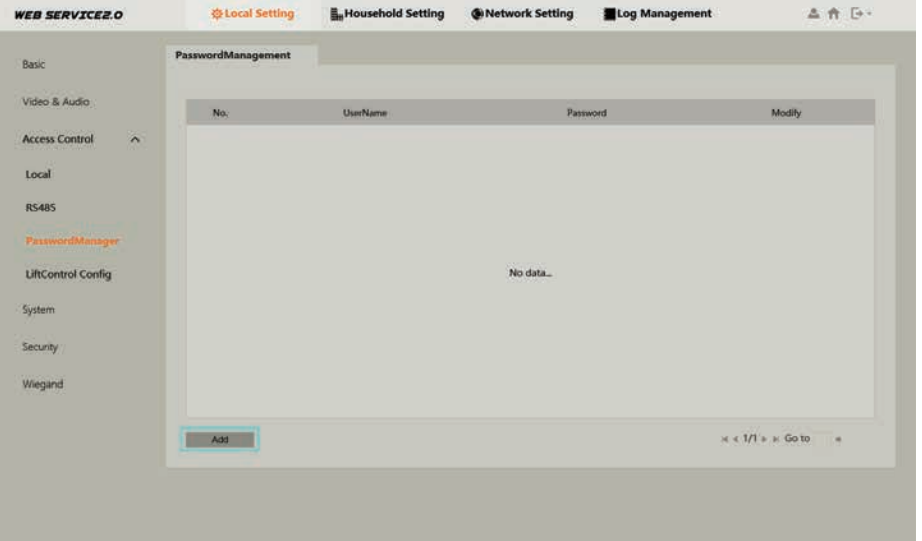

**Fig 6.6:** Password Manager

4. Select the **Add** button. Enter a username and password. (*E.g. Username: John, Password: 384167*. The password must be 6 digits long. If you have the option, select which door you would like the code to open, Door 1 being the relay on the back of the Door Station, and Door 2 is the relay on the INTIPDM. (Fig 6.7)

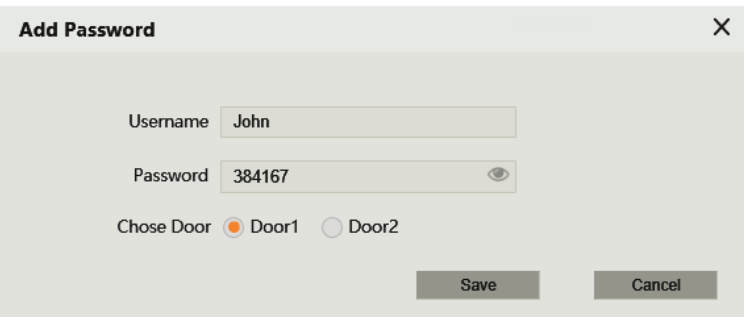

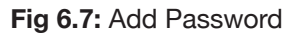

#### 5. Select **Save**.

To unlock the door via keypad code, type **# <User Code> #** *(E.g. #384167#)*

#### **6.5 Setting Time & Date**

The Master Door Station will push it's time & date settings to each Indoor Monitor and Door Station connected to it. However, if you wish to set DST or an NTP server it must be set for each Door Station.

- 1. Configure your computer to be in **the same IP address range as the Door Station** (Refer to **Section 6.9**.)
- 2. Open a **web browser** (Internet Explorer is recommended) and **enter the IP address for the Door Station** into the address bar.
- 3. Select **Local Setting then System**.
- 4. Press **Sync PC** to set the time & date to those of your computer. Set the **desired DST & NTP**, then select **Save**. It will take a few minutes for the monitors time and date settings to sync with the Door Station. (Fig 6.8)

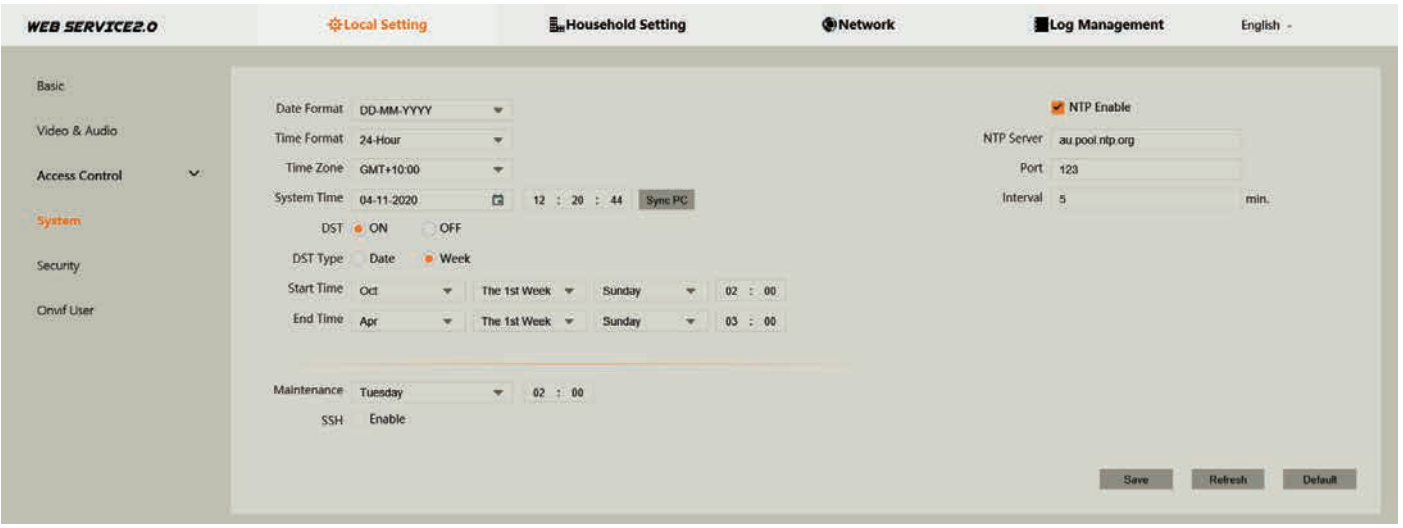

**Fig 6.8:** System menu

#### **6.6 Changing Door Station Video & Audio Settings**

**WEB SERVICEZ O** 

Depending on where the Door Station is installed, you may be required to adjust the audio and/or video settings.

- 1. Configure your computer to be in the **same IP address range as the Door Station** (Refer to **Section 6.9**.)
- 2. Open a **web browser** (Internet Explorer is recommended) and **enter the IP address for the Door Station**  into the address bar.
- 3. Select **Local Setting, then Video & Audio**.
- 4. Adjust the Video and Audio Settings to suit the installation environment. (Fig 6.9)

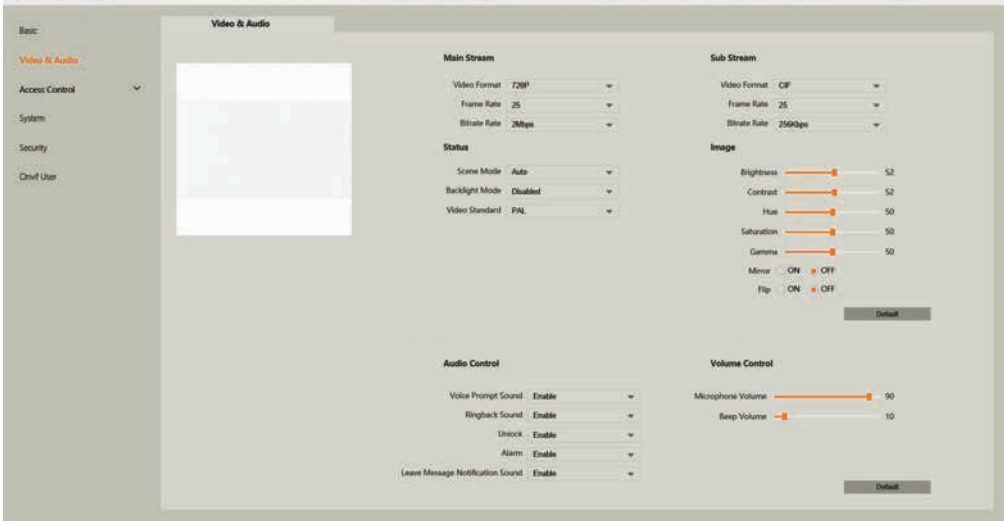

**Fig 6.9:** Add Password

## **6.7 Door Station Latch Timing**

**If a door latch or gate is connected to the Door Station,it may be necessary to adjust the how long the latch is held open for, and how long between unlock triggers.**

- 1. Configure your computer to be in t**he same IP address range as the Door Station** (Refer to **Section 6.9**.).
- 2. Open a **web browser** (Internet Explorer is recommended) and **enter the IP address for the Door Station** into the address bar.
- 3. Login to the Door Station using the **username** *(admin)* and **password**.
- 4. Select **Local Setting**, then **Access Control**, then **Local**.
- 5. Adjust the values to suit the device you are triggering, then select **Save**. (Fig 6.10)
	- Unlock Responding Interval Time between unlock triggers
	- Unlock Period How long the relay is triggered for

| <b>WEB SERVICEZ.O</b>              | <b>Wilocal Setting</b>        | Household Setting | <b>ONetwork Setting</b> | Log Management         | Ä.             |
|------------------------------------|-------------------------------|-------------------|-------------------------|------------------------|----------------|
| Basic                              | Local                         |                   |                         |                        |                |
| Video & Audio                      | Unlock Responding Interval 15 | Sec.              | Menace Password         | s                      |                |
| $\lambda$<br><b>Access Control</b> | Unlock Period 2               | Sec.              | Menace Password Confirm | Sail 1                 |                |
|                                    | Door Sensor Check Time 30     | Sec Enable        |                         |                        |                |
| tocal                              | First Unlock Command 123      |                   |                         |                        |                |
| <b>RS485</b>                       | Door Contact Type NC . NO     |                   |                         |                        |                |
| PasswordManager                    |                               |                   |                         | Refresh<br><b>Suve</b> | <b>Default</b> |

**Fig 6.10:** Add Password

## **6.8 Adjusting Monitor Audio Settings**

Depending on where the Indoor Monitor is installed, you may be required to adjust the audio settings. In the general settings menu, you can adjust the ring settings of the Indoor Monitor.

- 1. Press the **Settings** button. A prompt will appear. Enter the general settings **password** *(123456)*
- 2. In the **Ring** menu, you can adjust volume settings to suit the installation environment. (Fig 6.11)

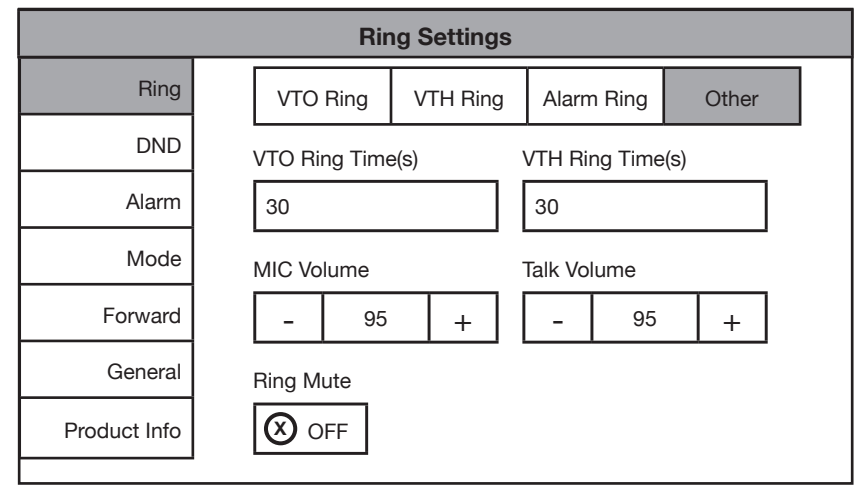

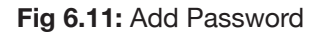

## **6.9 Changing the IP Address of a Windows Computer**

- 1. Open **Settings**.
- 2. Select **Network & Internet**. (Fig 6.12)
- 3. Select **Status**.
- 4. Select **Change Adapter Options**. (Fig 6.13)

Find a setting  $\varphi$ System 胃。 Devices Phone  $\bigoplus$ Network & Internet Personalisation Ш  $\mathbb{Z}$  $\Box$ Display, sound, notifications, Bluetooth, printers, mouse Link your Android, iPhone WiFi, flight mode, VPN Background, lock screen, power colours  $\beta$ Time & Language Ease of Access Apps Accounts ሌ⊋ Gaming  $\sigma$  $\infty$ Uninstall, defaults, optional Your accounts, email, sync, Speech, region, date Game bar, captures Narrator, magnifier, high broadcasting, Game Mode features work family contrast Privacy Update & Security Cortana жJ Cortana language, permissions, Location, camera .<br>Windows Update, recovery, notifications backup **Fig 6.12:** Settings  $\leftarrow$ Settings **Status மெ** Home Find a setting Network status  $\mathfrak{Q}$ Network & Internet - ⊡ -Ethernet <sup>4</sup>Status Public network  $\mathscr{R}$  WiFi You're connected to the Internet If you have a limited data plan, you can make this network a<br>metered connection or change other properties. 是 Ethernet **Change connection properties**  $\oplus$ Dial-up Show available networks % VPN Change your network settings  $E_{\nu}^{\sqrt{2}}$  Flight mode ⊕ Change adapter options (p) Mobile hotspot View network adapters and change connection settings. 黾 Sharing options (B) Data usage For the networks that you connect to, decide what you want to share. **D** Proxy Network troubleshooter Network troubleshooter<br>Diagnose and fix network problems. View your network properties **Windows Firewall Network and Sharing Centre** Network reset

Windows Settings

**Fig 6.13:** Status

#### **6.9 Changing Computer IP Address (Cont.)**

- 5. **Right-click** the network adapter you want to prioritise (if using a CAT5/6 cable it is likely called Ethernet or Local Area Connection), and select **Properties**. (Fig 6.14)
- 6. Select the **Internet Protocol Version 4 (TCP/IPv4)** item. (Fig 6.15)
- 7. Click **Use the following IP address** and enter an IP address in the same range as the device you are trying to access. (E.g when trying to access 192.168.1.108 use a IP address in the 192.168.1.x range.) **Note:** This cannot be the same as the device you are trying to connect to or any other device on the same network. **Save** your changes on both windows. (Fig 6.16)
- 8. **Type the IP address** of the device you are trying to access into the **address bar of your web browser**.
- 9. Once finished configuring the intercom system, **change the adapter settings back to normal** by following steps 1-6 and clicking **Obtain an IP address automatically**.

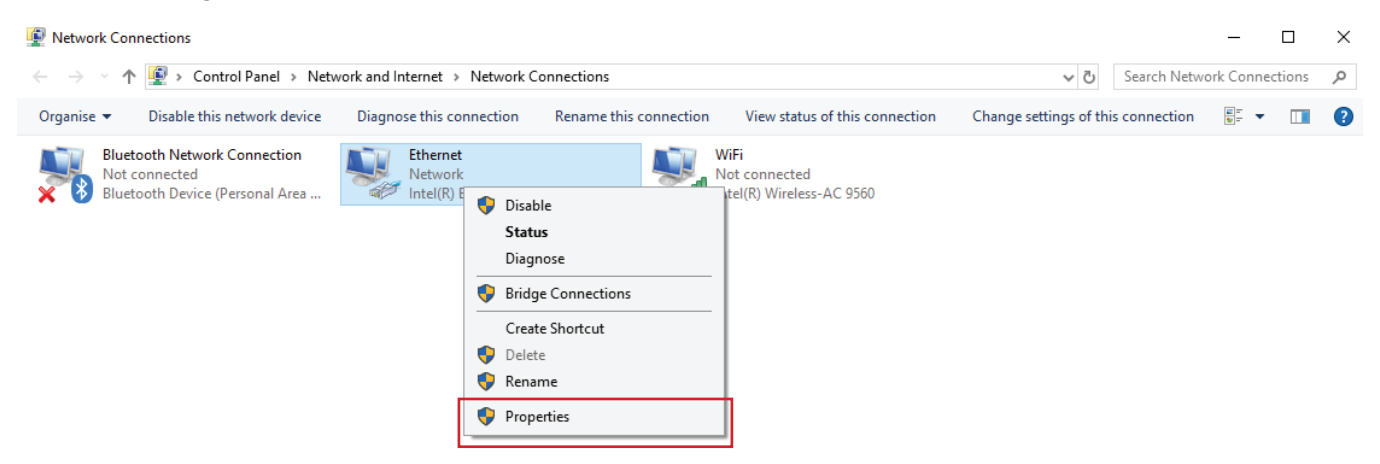

**Fig 6.14:** Network Connections

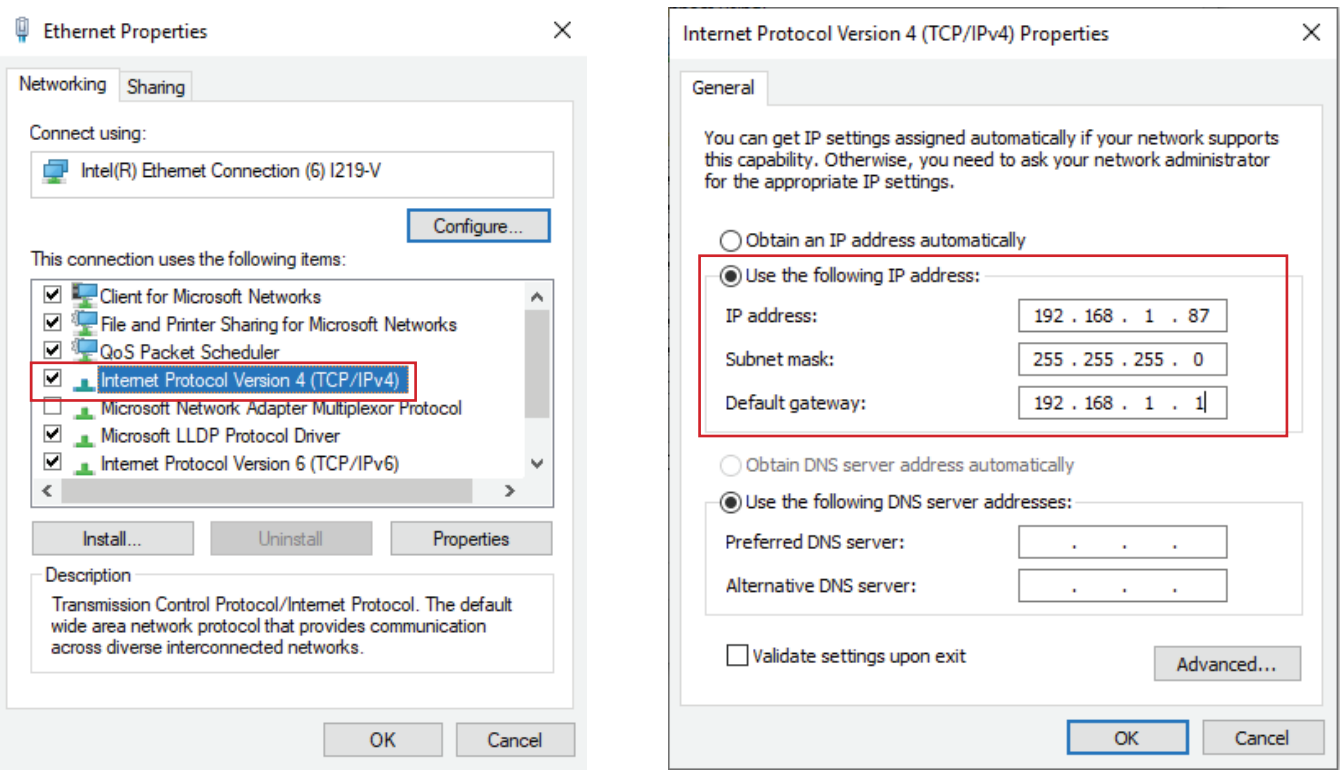

**Fig 6.15:** Ethernet Properties **Fig 6.16:** IPv4 Properties

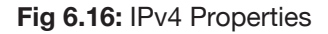

#### **6.10 Finding Available IP Addresses**

If you wish to connect your IP intercom to the network for remote access, you must give each Indoor Monitor and Door Station an IP address, within your network range. In this example, we will be using a Windows computer which is connected to a modem to find the IP address of the computer, and available IP addresses to use for the Intercom. If the intercom devices are being installed on a business or managed network, contact an IT representative for assistance.

- 1. Connect a Windows PC, open the **Start menu** and type **cmd**.
- 2. Launch the **Command Prompt program**.
- 3. Once it opens, enter the command **ipconfig**. Note down the IP address, subnet mask default gateway. (Fig 6.17)

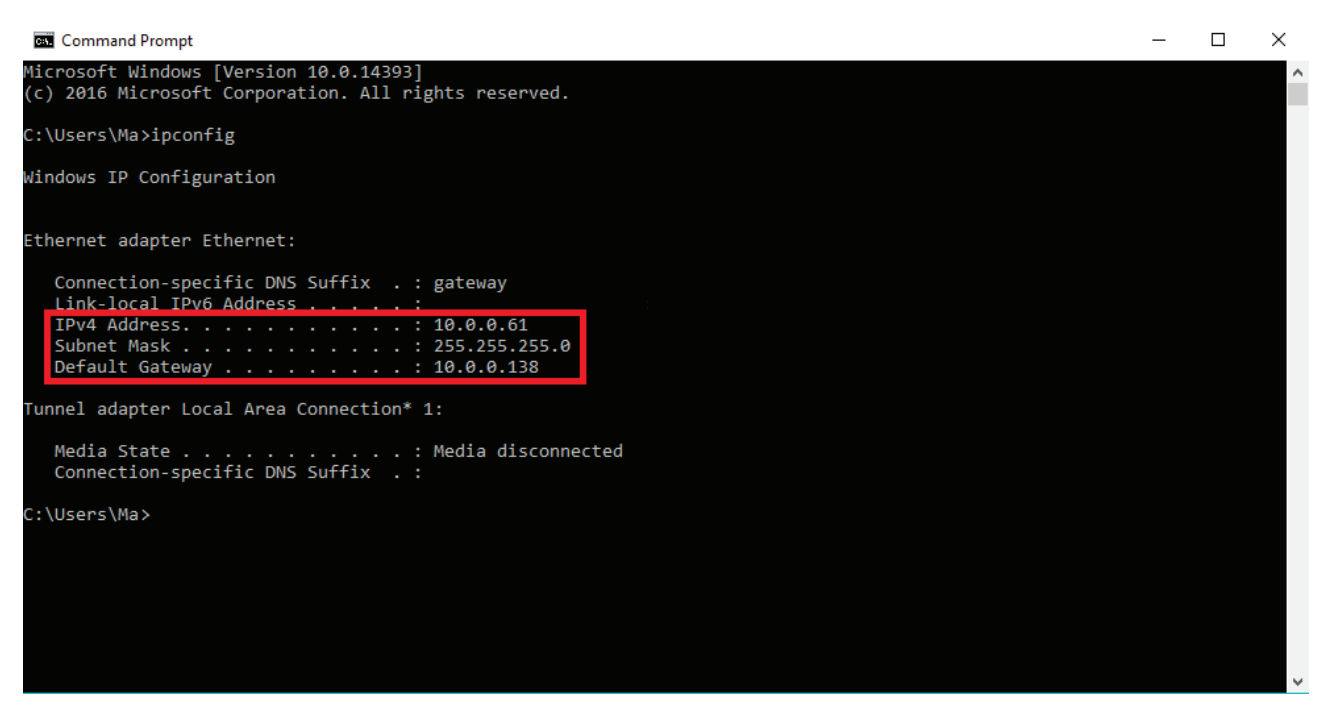

**Fig 6.17:** Command Prompt

4. In our example, the IP address is 10.0.0.61. To check what IP address is available, type **ping 10.0.0.XXX**, where XXX is any number between 2 and 254. If **Destination host unreachable** or **Request timed out** is show on screen, there is no device using that IP address. Repeat the process to find multiple IP addresses that are available for use. Every intercom devices requires one IP address. (Fig 6.18)

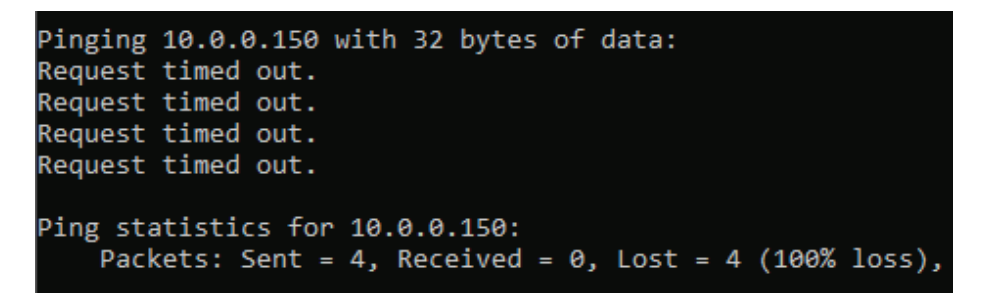

**Fig 6.18:** Ping Response

5. When configuring the intercom devices, use the IP addresses that you have found that are available, making sure each device has a unique IP address. The Subnet Mask and Default Gateway, will be set the same on each intercom device.

#### **6.11 Using Config Tool to Find & Initialise Devices on a Windows Computer**

In an existing installation, the simplest way of finding out the intercom devices' IP address, is by scanning with the **VDP Config Tool**.

- 1. Download the **VDP Config Tool** from **http://help.c5k.info/vdptool**
- 2. Extract the file & open **VDPConfig.exe**. If prompted, allow the software through your firewall.
- 3. Press the **Search** button. If any devices on the network are found, they will be listed on this page. (Fig. 6.19)
- 4. To search in an additional IP range, click **Search Setting**, tick **Other Segment Search** and fill in your desired IP range.

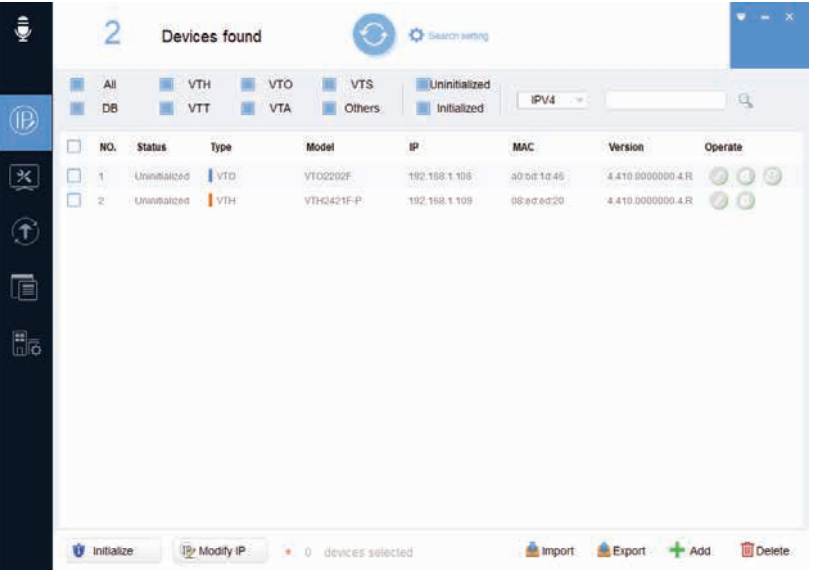

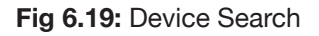

## **6.12 Initialising Devices With Config Tool**

When setting up multiple intercom devices for use in an apartment, it is quicker to initialise them with the VDP Config Tool. **Uninitialised** means the intercom has not been configured with a password. **Initialised** means the intercom has been configured with a password.

- 1. **Check the box** next to the device(s) you would like to initialise, then **Initialise**. A box will appear.
- 2. Enter a **password and email address** then select **Initialise**. (Fig 6.20)
- 3. **Uncheck** the **Automatic Update function** and select **OK**.
- 4. An error may appear stating Automatic Detection Failed, **ignore this** and press **Complete**. (Fig 6.21)
- 5. Press the **Refresh button**. The device will now be initialised.

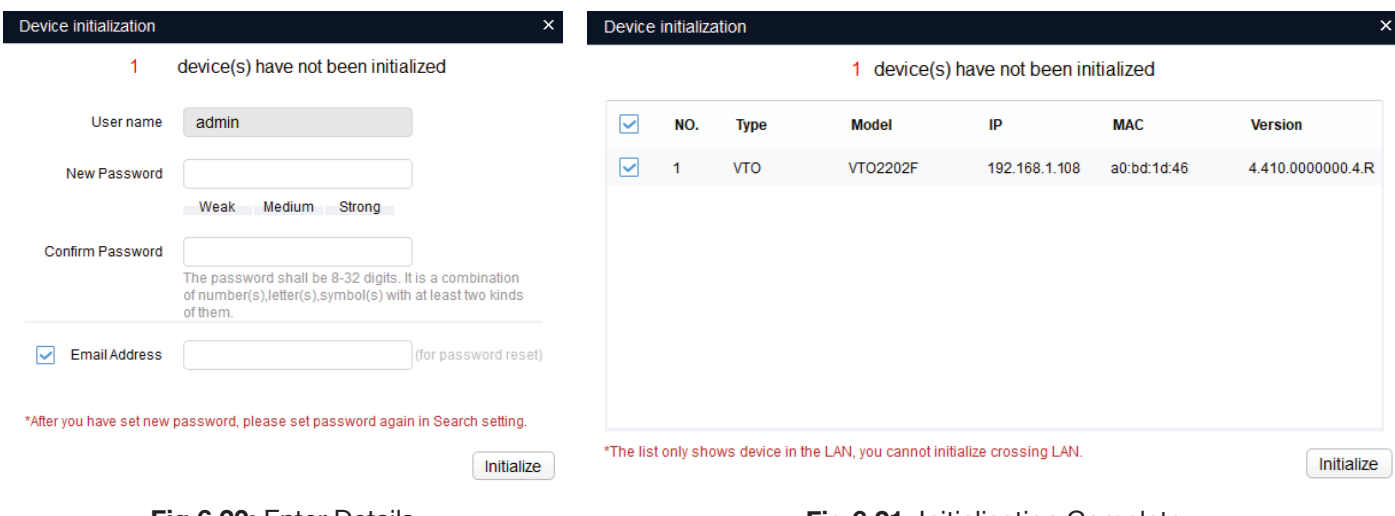

**Fig 6.20:** Enter Details

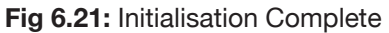

When setting up multiple intercom devices, it is quicker to change the local IP address of the device with the **VDP Config Tool**.

1. Press the **Search** Settings button and enter the password of the device(s) you wish to modify. (Fig 6.22)

| ÷                                                            |               | $\overline{2}$      |                              | Devices found |        |                   | K                               | <b>C</b> Seatth eithre         |                                        |                                       | $\bullet - x$                |           |                        |               |                            |
|--------------------------------------------------------------|---------------|---------------------|------------------------------|---------------|--------|-------------------|---------------------------------|--------------------------------|----------------------------------------|---------------------------------------|------------------------------|-----------|------------------------|---------------|----------------------------|
| $^{\circledR}$                                               | 崖             | All<br>DB           | 面<br>黒                       | VTH<br>VTT    | 量<br>嘼 | VTO<br><b>VTA</b> | 圃<br><b>VTS</b><br>Others<br>黒  | Uninitialized<br>Initialized   | IPVA<br>天门                             |                                       | $Q$                          |           |                        |               |                            |
|                                                              | o             | NO.                 | <b>Status</b>                | Type          |        |                   | Model                           | IP                             | MAC                                    | Version                               | Operate                      |           |                        |               |                            |
| $\left\vert \mathbf{\widetilde{x}}\right\vert$<br>$\bigcirc$ | α<br>$\Box$ 2 | $\cdot$             | Uninitialized<br>Initialized | IVDE<br>I VTO |        |                   | VTH2421F-P<br>VT02202F          | 192.158.1.109<br>192.168.1.108 | 08:ed:ed:20:c5:77<br>a0.bd.1d:46:c6:e8 | 4.410.0000000.4R<br>4.410.0000000.4.R | 00<br>$\bullet$<br>$\bullet$ |           |                        |               |                            |
| $\qquad \qquad \blacksquare$                                 |               |                     |                              |               |        |                   |                                 |                                |                                        |                                       |                              | Setting   |                        |               | $\times$                   |
| $\overline{\ln}\overline{\ln}$                               |               |                     |                              |               |        |                   |                                 |                                |                                        |                                       |                              |           | Current Segment Search | a ka          | Other Segment Search       |
|                                                              |               |                     |                              |               |        |                   |                                 |                                |                                        |                                       |                              | Start IP  | $192$ $168$ $1$ $0$    | <b>End IP</b> | 192 . 168 . 1 . 255        |
|                                                              |               |                     |                              |               |        |                   |                                 |                                |                                        |                                       |                              | User name | admin                  |               | Password   <b>********</b> |
|                                                              |               | <b>U</b> Initialize |                              | IP Modify IP  |        |                   | $\bullet$ - 0 clavices selected |                                | <b>M</b> Import                        | <b>Export</b><br>Add                  | Delete                       |           |                        |               | OK                         |

**Fig 6.22:** Device Search

- 2. **Check the box** next to the device you wish to modify, then select **Modify IP**.
- 3. Enter the **IP address, subnet mask, and gateway**, then select **OK**. (Fig 6.23)
- 4. Your device will now reboot, and its IP address will be updated.

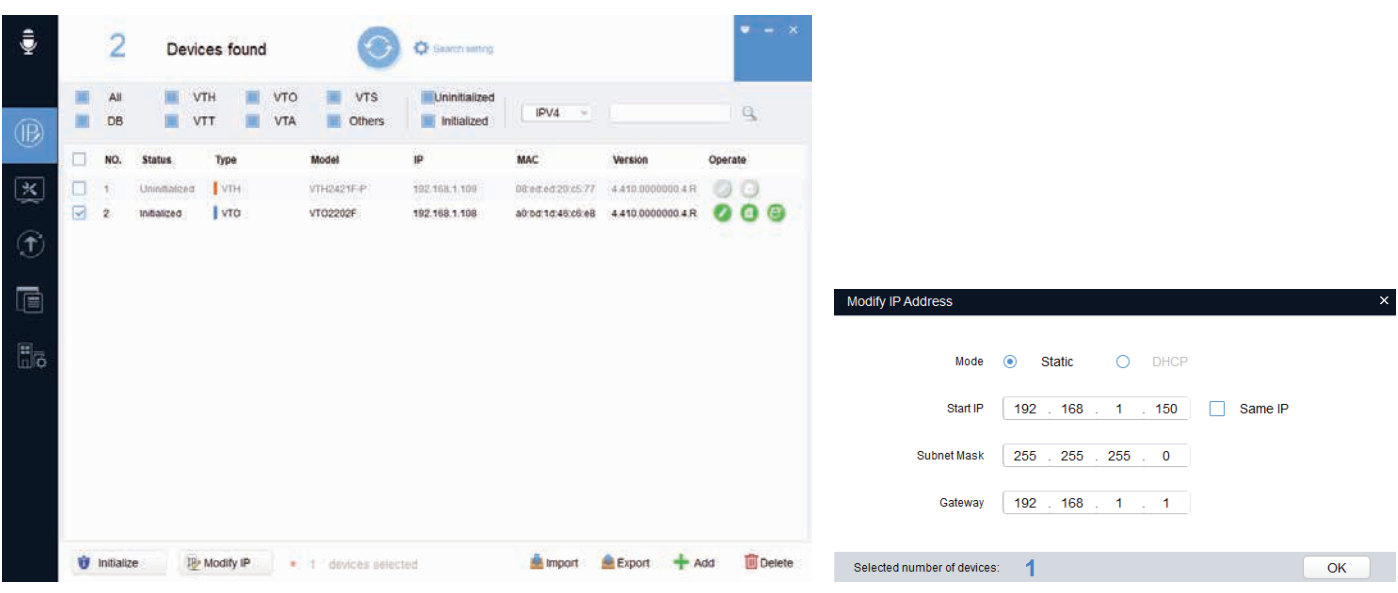

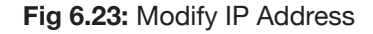

## **7. Mobile App**

## **7.1 Remote Access for Residential Systems**

The mobile application is called DMSS and is available for both iOS and Android.

You will need a Windows computer (in the same IP address range) that can connect to the Web Interface of the Door Station. If you have more than one Door Station and wish to remotely access each one, this procedure must be done on each Door Station.

- 1. Configure your computer to be in the **same IP address range as the Door Station** (Refer to **6.9 How to Change Your Computers IP Address** for more information.)
- 2. Open a **web browser** (Internet Explorer is recommended) and **enter the IP address for the Door Station** into the address bar.
- 3. Once logged in, go to **Network Setting -> Basic**. Select the **Enable box**, then select **Save**. (Fig 7.1)

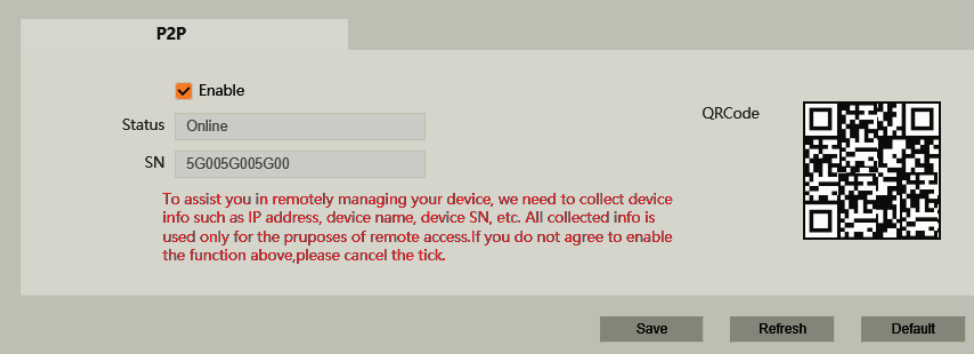

**Fig 7.1:** SN/Scan

- 4. After waiting 2 minutes, press the **refresh** button. **The Status should display Online**.
- 5. Open the mobile application. Select the **+ icon** in the top left corner of the Home page. From this menu, select **SN/Scan**. (Fig 7.2)
- 6. Use your phone to **scan the QR code** on your PC.
- 7. Select the type of device you're adding to your phone, **VTO**. (Fig 7.3)
- 8. Set a **name** the device that you're adding *(e.g. Front Door)*.
- 9. Enter the **password** used for accessing the Doorbell *(e.g. admin123).*
- 10. Once all your details have been entered correctly, select the **Save icon** in the top right corner. The display for your front door will be brought up.
- 11. You have now successfully connected your VIP Residential IP Intercom for remote access. **Fig 7.2:** SN/Scan

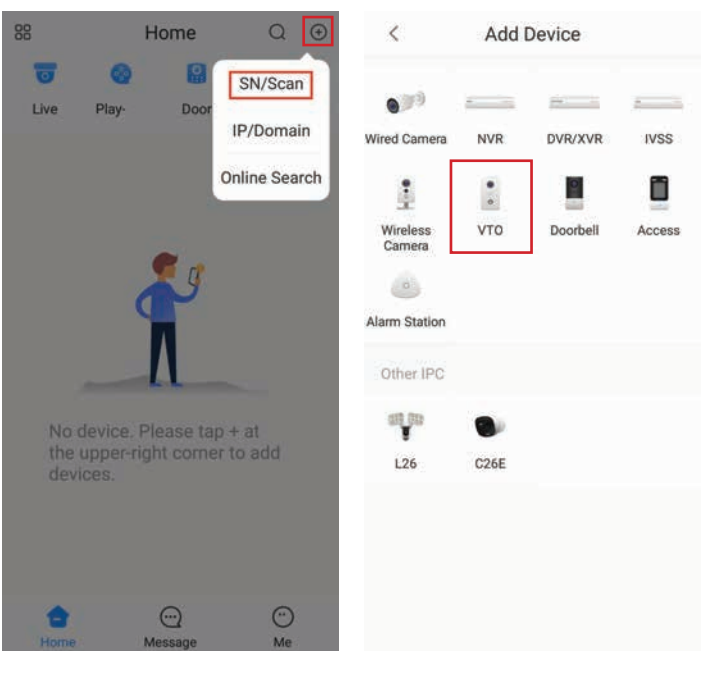

**Fig 7.3:** Add Device

## **7.2 Push Notifications**

When the Door Station is pressed, you can get a notification to your phone using the DMSS application. Before beginning, follow the steps in **Section 7.1**.

- 1. Open the mobile application, then select the **Home icon**  in the top left corner.
- 2. Select **Device Details**, then select **Notification**.
- 3. Turn the function to **ON**. (Fig 7.4)

**Front Door**  $\langle$ **Front Door Fig 7.4:** Enabling Push Notifications

#### **7.3 Apartment Intercom Remote Access**

If using the **INTIPDDS2** or **INTIPDDS4**, remote access is possible by following the steps below. If using the **INTIPADSD**, this model has no function for remote access.

- 1. Configure your computer to be in **the same IP address range as the Door Station** (Refer to **Section 6.9**.)
- 2. Open a **web browser** (Internet Explorer is recommended) and **enter the IP address for the Door Station** into the address bar.
- 3. Select **Household Settings** then **Room No. Management**. Select the **QR code** for the particular Indoor Monitor you would like to receive notifications for. (Fig 7.5)

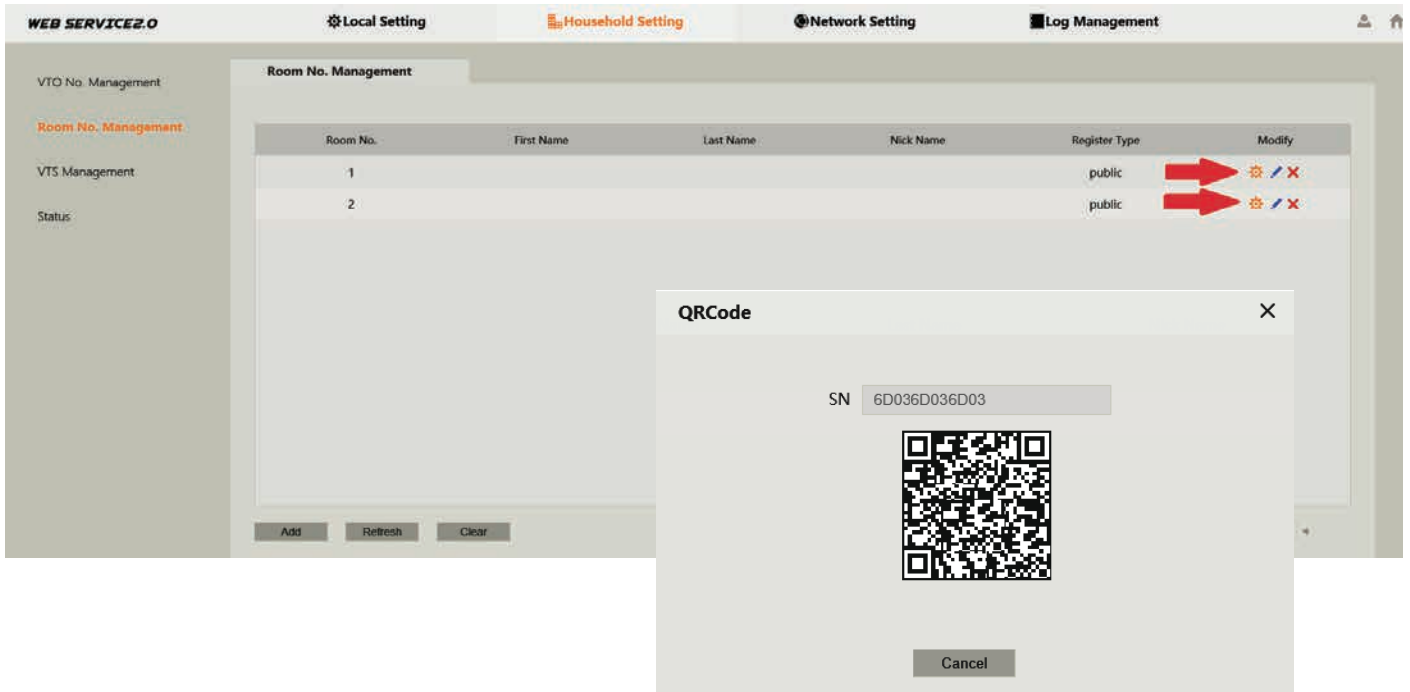

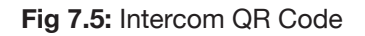

4. Follow **Section 7.1** Steps 6 to 14.

## **8. Using the Intercom System**

#### **8.1 Making and Answering Calls**

After the installation and configuration is complete, you can simply press the call button on the Door Station to call the Indoor Monitor/s.

When receiving an incoming call, you can choose to **answer** the call, **reject** the call or **unlock** the door.

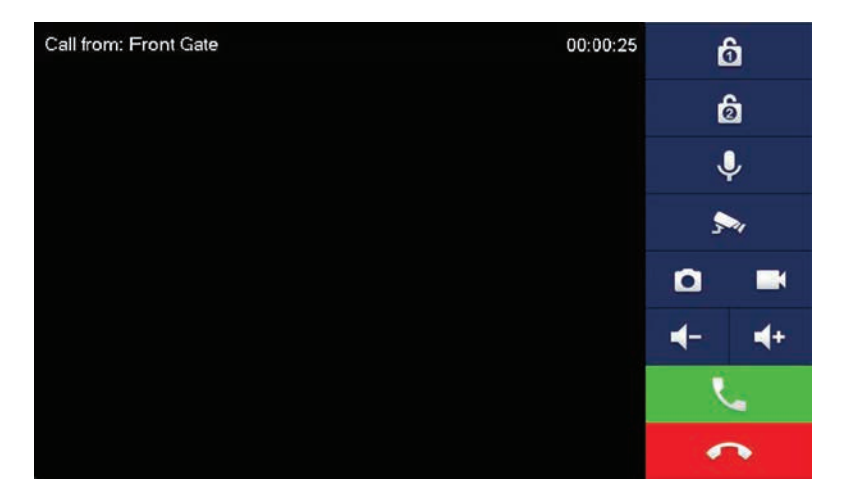

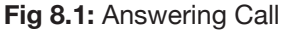

#### **8.2 Taking Videos / Snapshots from the Indoor Monitor**

During a call, you can take a **video** from the Door Stations camera by pressing the record button. This will record audio and video which will then be stored in the Indoor Monitors MicroSD Card (if fitted).

During a call, you can take a **snapshot** from the Door Stations camera by pressing snapshot button. This image will then be stored to the Indoor Monitors MicroSD Card (if fitted).

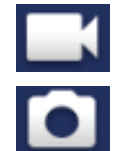

You can automatically capture snapshots to the Micro SD Card when someone rings the Door Station and no the call is not answered. This function is **off by default**. To turn it on, on the Indoor Monitor, press the **Settings** button, then enter the **password** *(123456)* to access the Basic Settings. Select **General** then **Other**. Turn the **AutoCapture** function to **ON**.

#### **8.3 Viewing Your Videos/Snapshots from the Indoor Monitor**

To view recorded videos on the Indoor Monitor, select **Info** then **Guest Message**.

To view snapshots on the Indoor Monitor, select **Info** then **Video Pictures**.

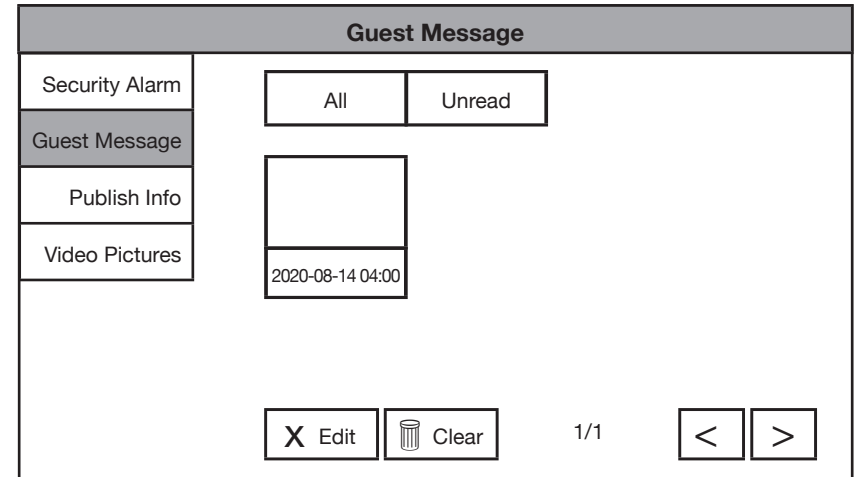

**Fig 8.2:** Guest Messages

#### **8.4 Calling Between Indoor Monitors**

If you have more than one Indoor Monitor, you can make calls between the monitors.

On the Indoor Monitor select **Call** then **Call User**.

If you are calling from the Master monitor to an Extension monitor, enter **#1**.

If you are calling from an Extension monitor to the Master monitor, enter the room number, e.g. **9901** or **#0**.

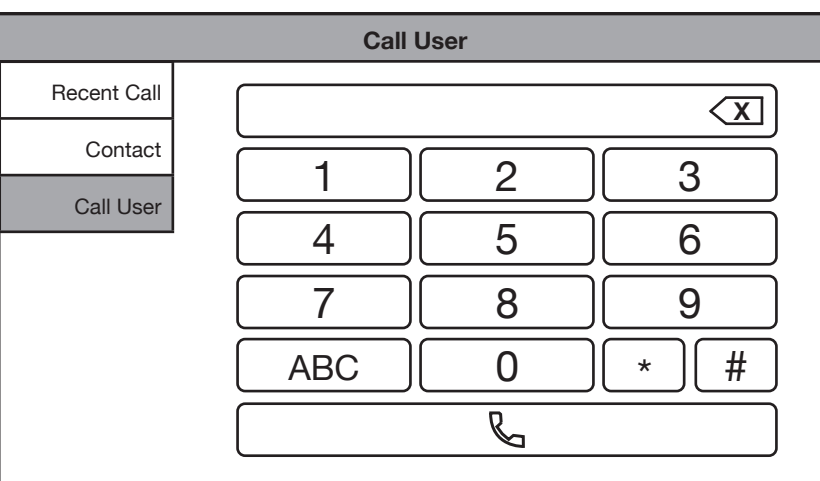

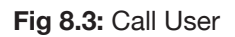

#### **8.5 Create Favourites**

You can create favourites to call between rooms, instead of dialing the room number each time you wish to make a call.

- 1. On the Indoor Monitor select **Call then Contact**.
- 2. Select the **Add** button.
- 3. Enter in a name for the room, and the room number, e.g. **9901#1**, then press the **OK** button.
- 4. The device will now be added to the favourites list. Select the name and then press the **Call** button.

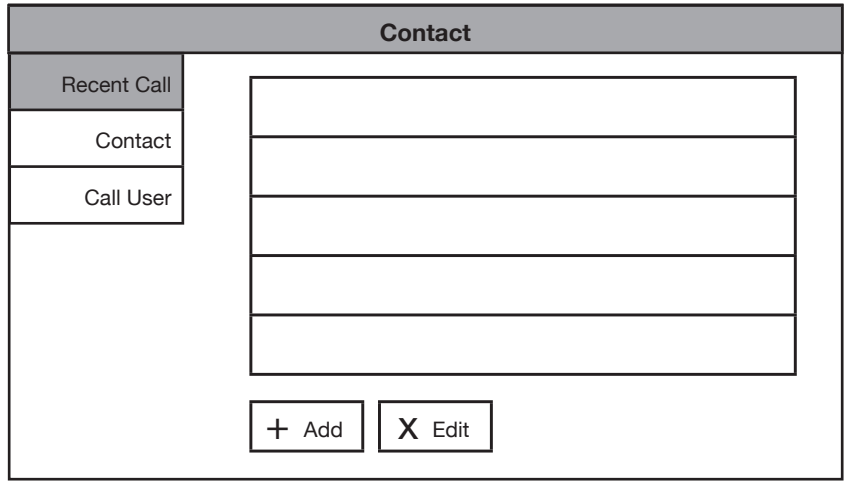

#### **Fig 8.4:** Contacts

## **9. Troubleshooting**

This concludes the Quick Start Guide covering the basic functionality of your intercom system. Should you encounter any difficulties with your setting up and using your system, please first refer to the Information below.

#### **Factory Reset Intercom Devices**

If the intercom is being moved from one site to another and you wish to setup the intercom using One-key config, the intercom devices must be factory reset. If your device is not listed bellow, visit help.c5k.info for more specific device details.

#### INTIPMONGB & INTIPMONGW

- 1. Power up the monitor and wait until it has booted to the home screen.
- 2. Remove the monitor from the wall, while leaving it powered on.
- 3. Using a thin object such as a paper clip, press and hold the reset button on the back on the monitor for 10 seconds, the monitor will reboot, and it will be factory reset.

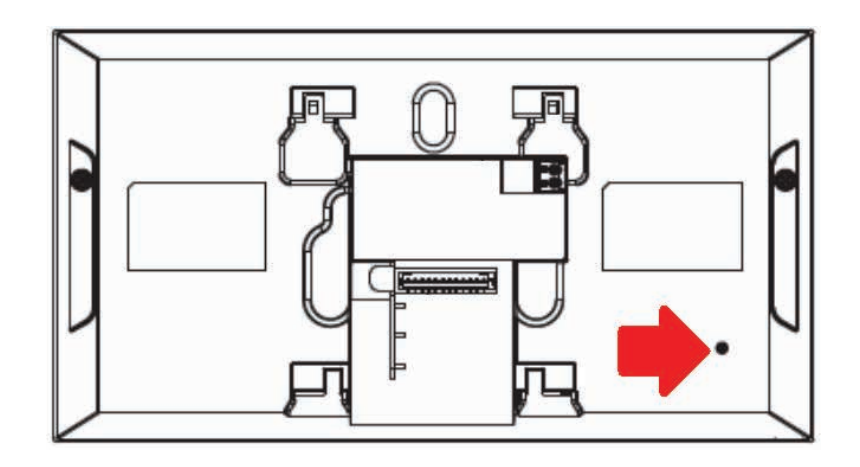

**Fig 9.1:** INTIPMONGB & INTIPMONGW factory reset

#### **INTIPRDSG**

- 1. Power up the Door Station and wait until it has booted.
- 2. Remove the Door Station from the wall by removing the 2 screws on the bottom, while leaving it powered on. The tamper alarm will trigger, wait until the sound stops.
- 3. Remove the rubber cover on the side of the Door Station.
- 4. Using a thin object such as a paper clip, press and hold the reset button until your hear a single beep sound. The Door Station will reboot, and it will be factory reset. The tamper alarm will trigger when the Door Station boots up, as it is not mounted to the wall.

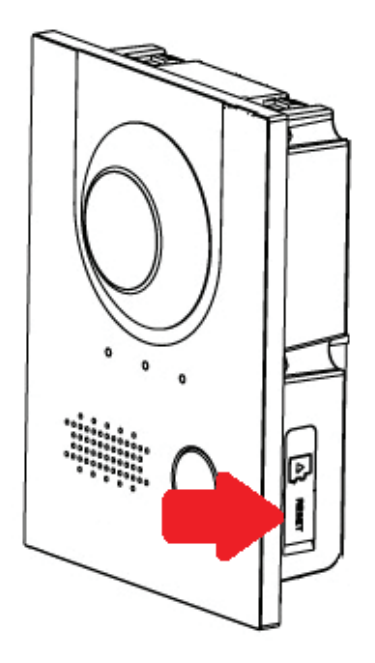

**Fig 9.2:** INTIPRDSG factory reset

#### INTIPADSD

- 1. Power up the Door Station and wait until it has booted.
- 2. Remove the Door Station from the wall by removing the 2 screws on the bottom, while leaving it powered on. The tamper alarm will trigger, wait until the sound stops.
- 3. Using a thin object such as a paper clip, press and hold the reset button for 10 seconds, then release the button. The Door Station will reboot, and it will be factory reset. The tamper alarm will trigger when the Door Station boots up, as it is not mounted to the wall.

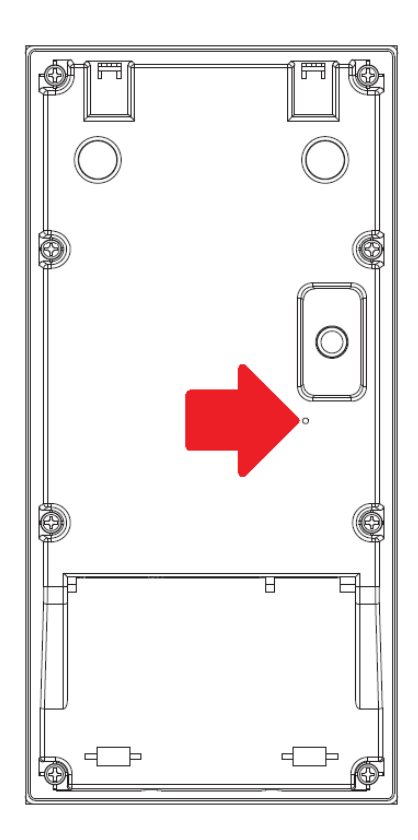

**Fig 9.3:** INTIPADSD factory reset

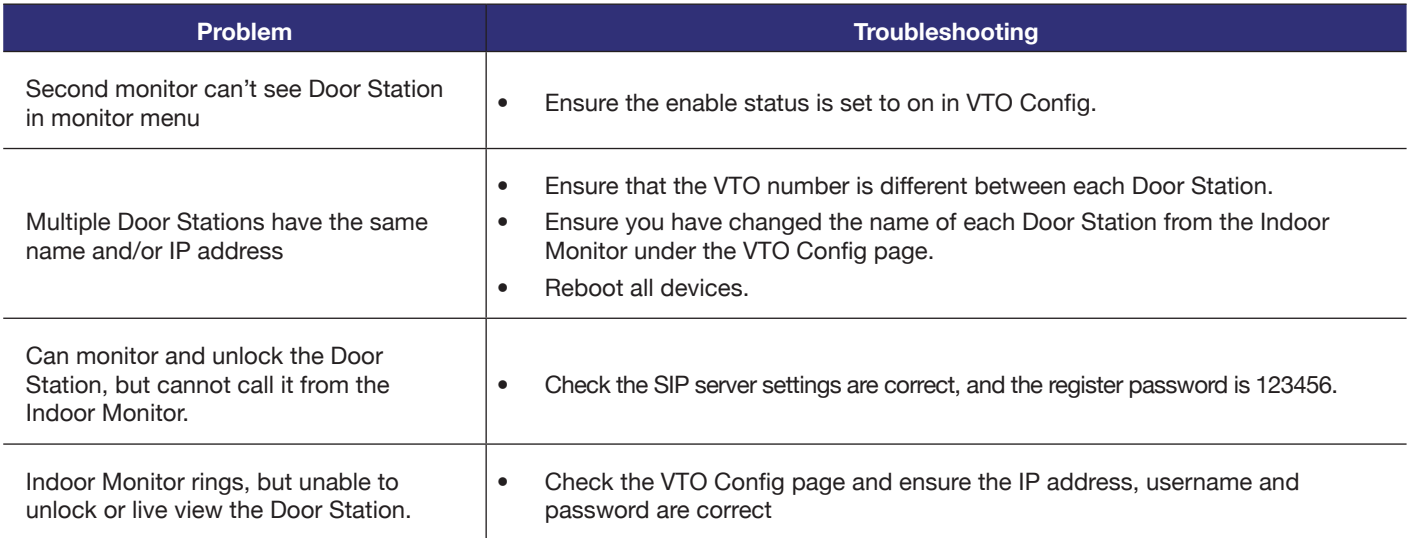

## **9. Troubleshooting (cont.)**

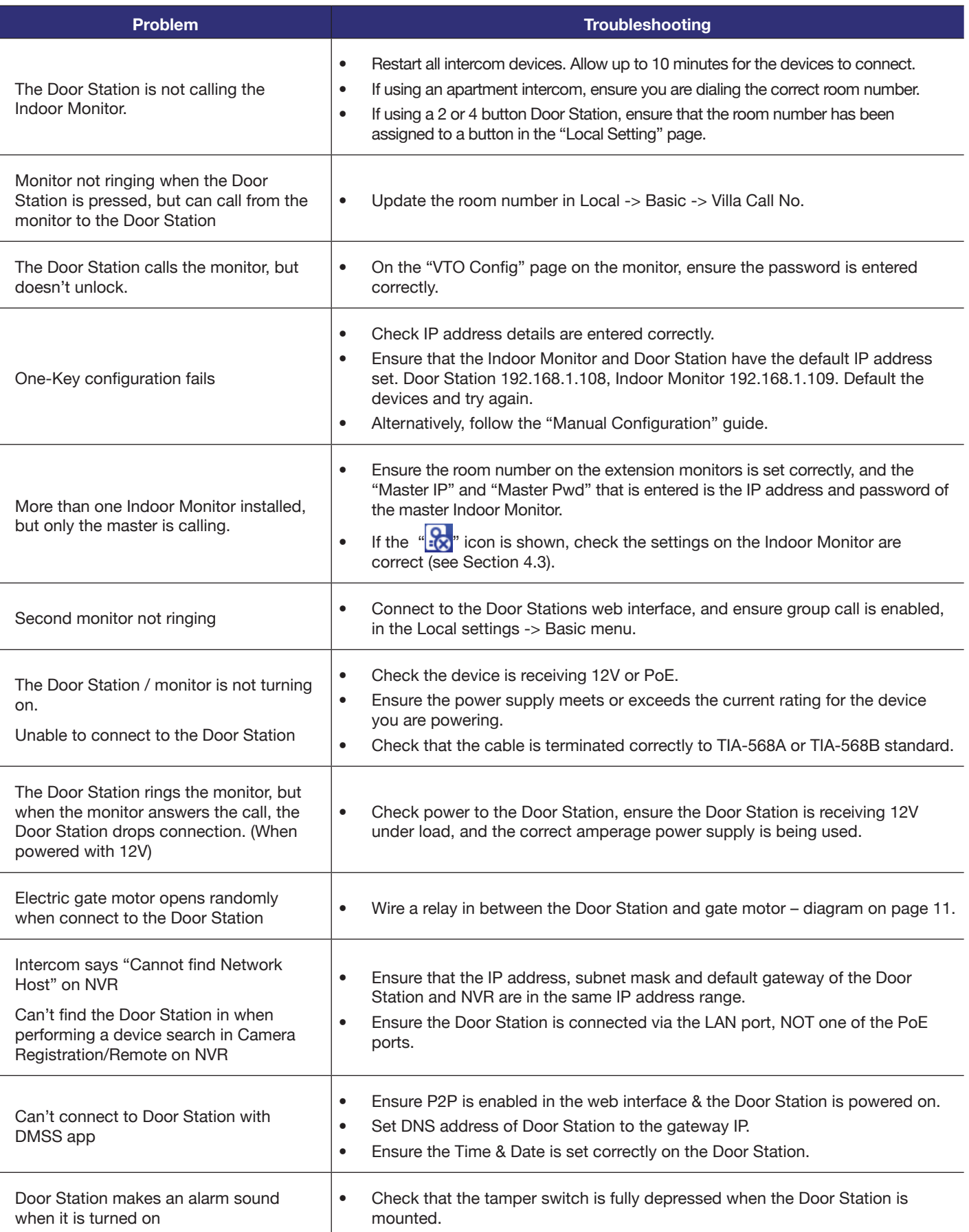

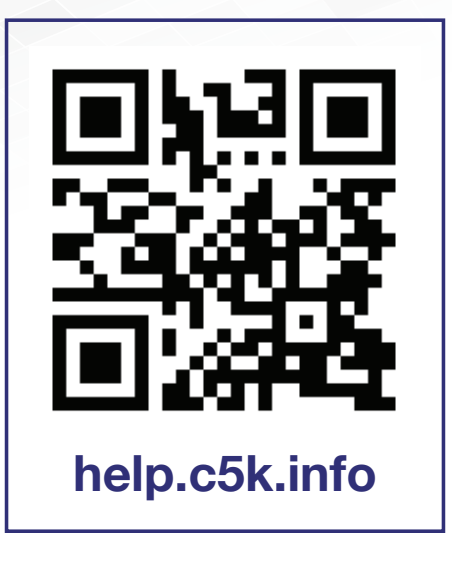

For detailed technical support and software downloads, visit our Help Centre at: **help.c5k.info**

All products, designs and software may be subject to change without prior written notice. Information, layout and graphics presented in this guide are the property of their respective owners.